# Secure Console Servers

## SCS, SCS-R and Sentinel Models Product Manual

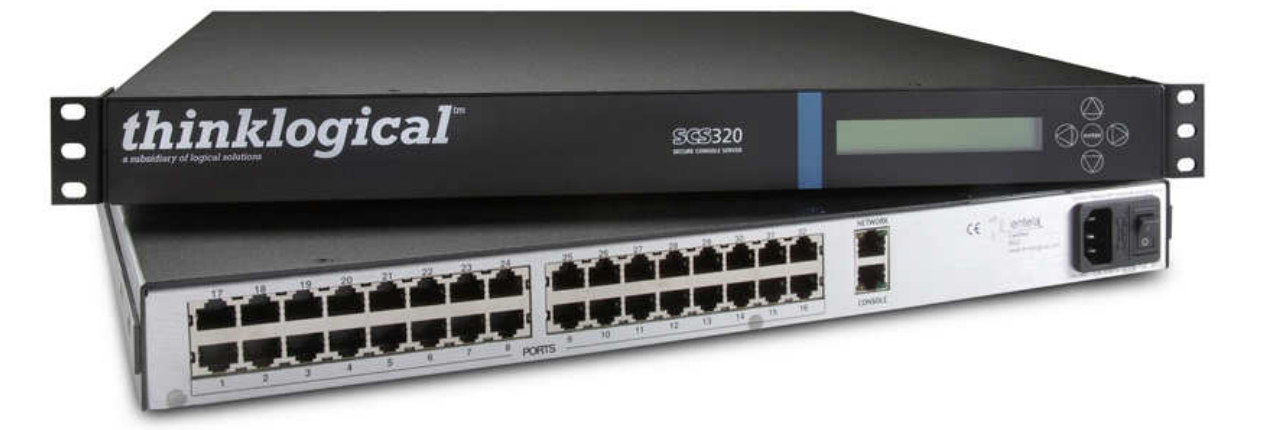

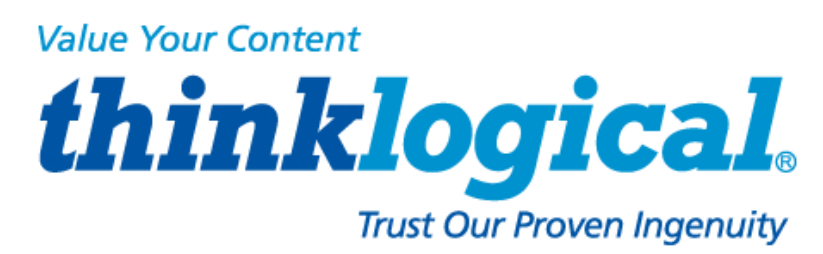

**Thinklogical, LLC**® **100 Washington Street Milford, Connecticut 06460 U.S.A.** 

> **Telephone: 1-203-647-8700 Fax: 1-203-783-9949 www.thinklogical.com**

> > **Revision K, July, 2013**

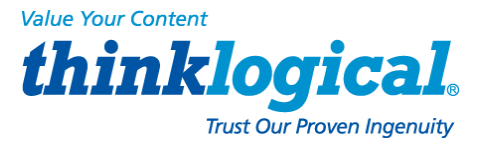

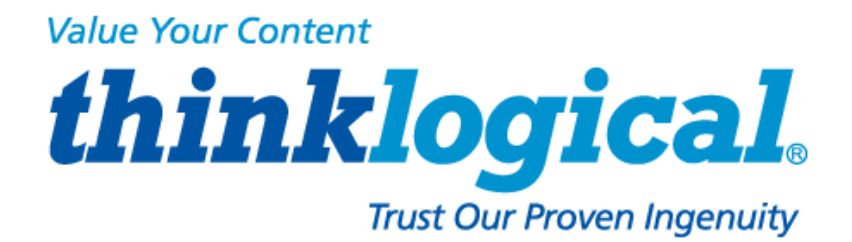

### **Copyright Notice**

Copyright © 2013. All Rights Reserved. Printed in the U.S.A.

Thinklogical, LLC® 100 Washington Street Milford, Connecticut 06460 U.S.A. Telephone: 1-203- 647-8700

All trademarks and services marks are property of their respective owners.

Appendix C copyright © 2003, by Multi-Tech Systems, Inc.

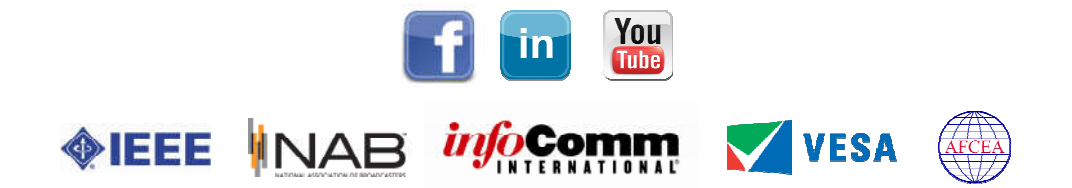

**Subject:** SCS80 / SCS160 / SCS320 / SCS480 / SCS80R / SCS160R / SCS320R / SCS480R / Sentinel 32 **Revision:** K, July 2013.

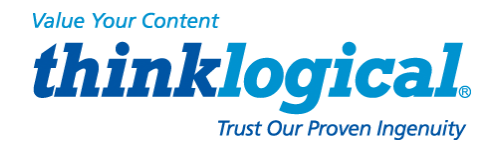

### **TABLE OF CONTENTS**

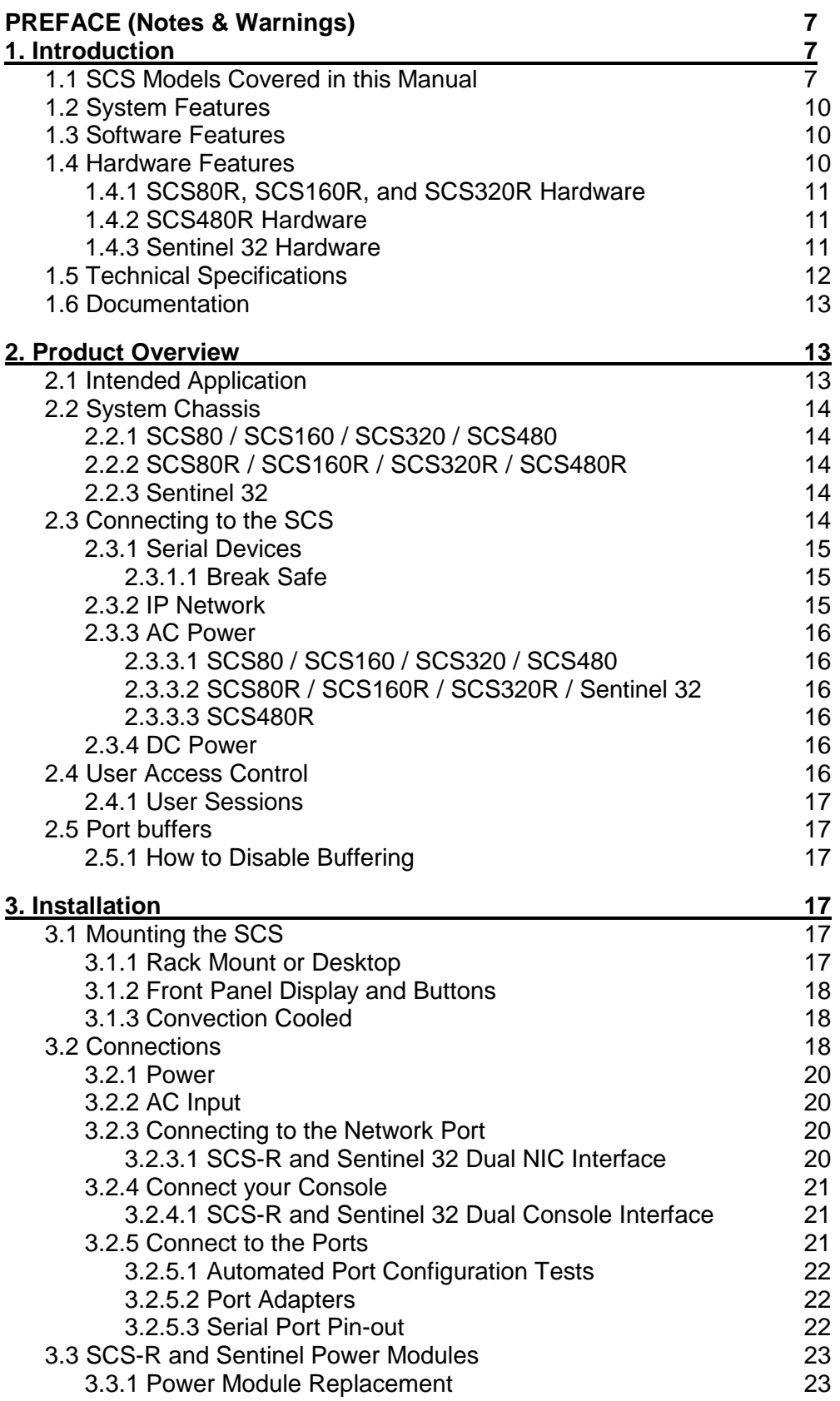

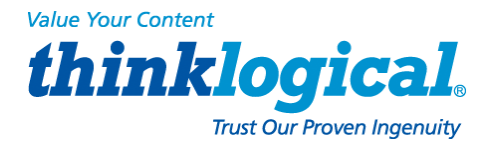

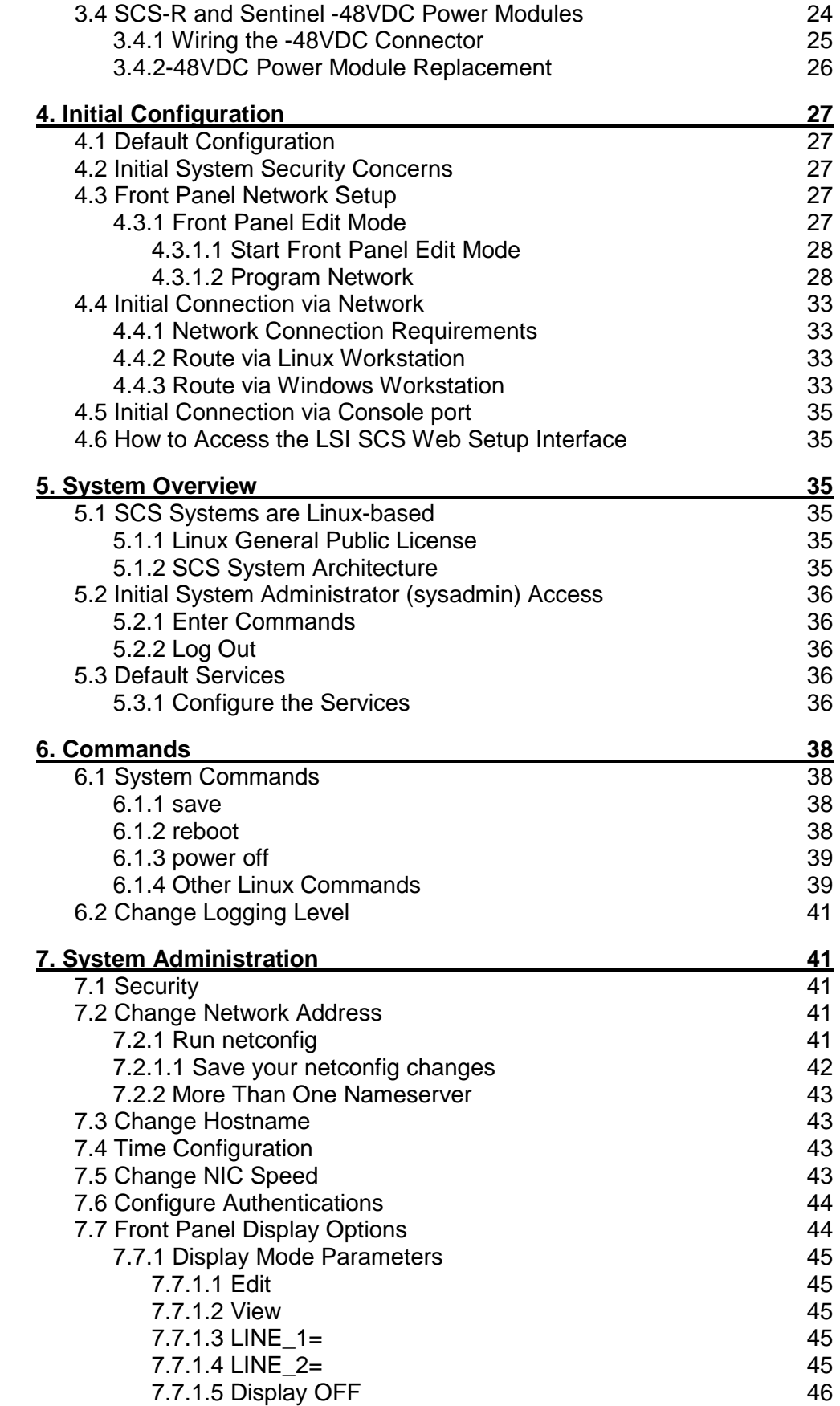

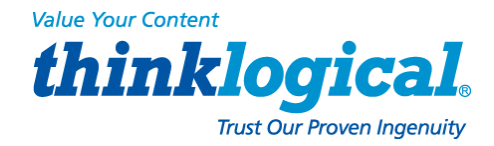

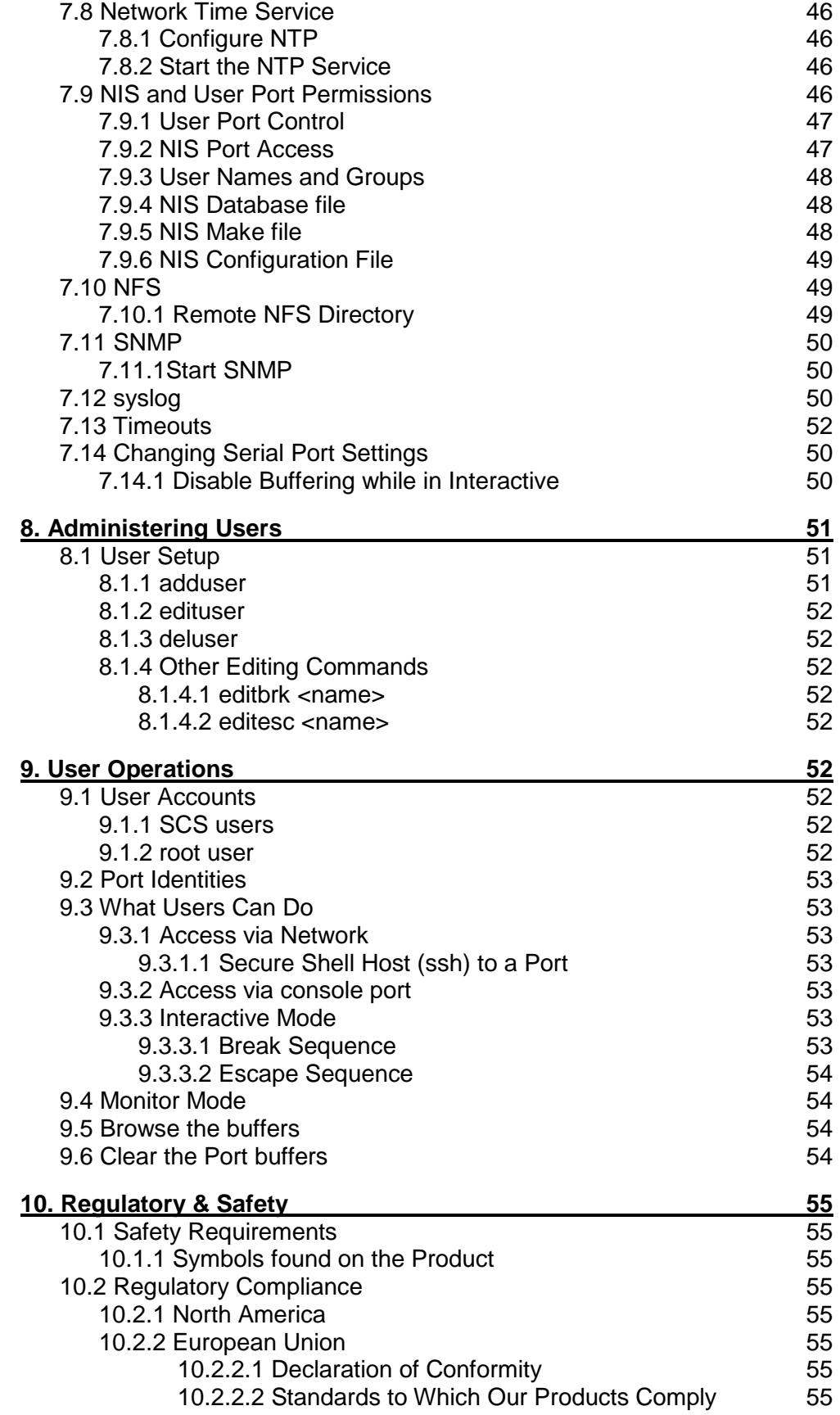

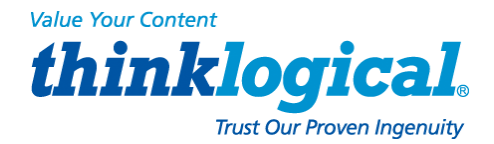

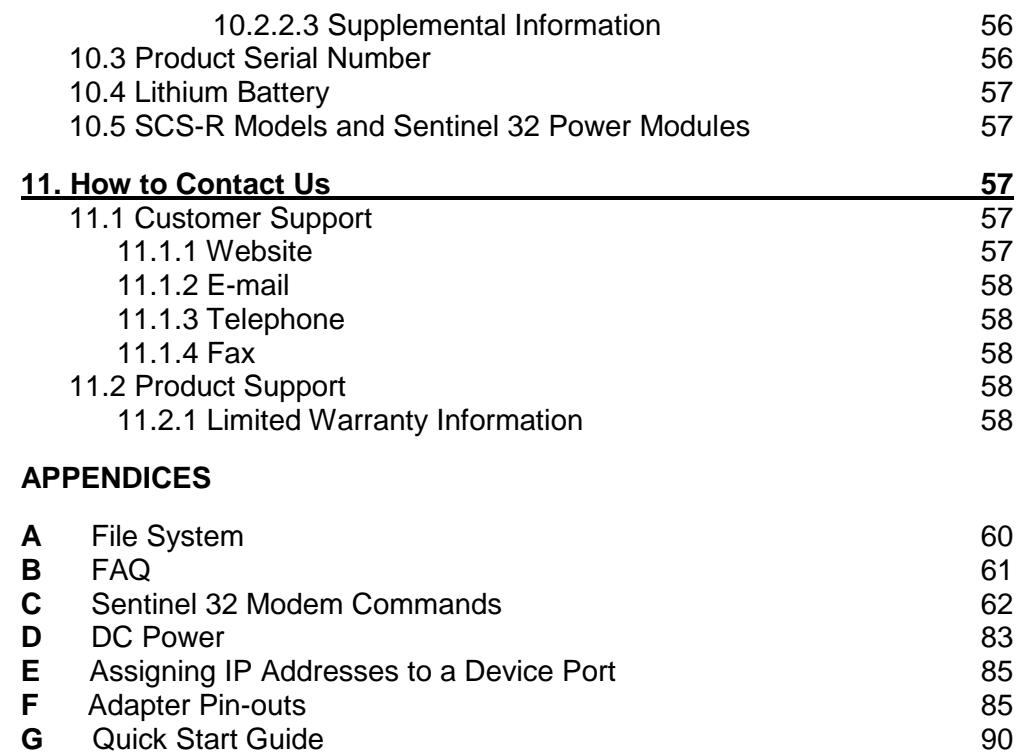

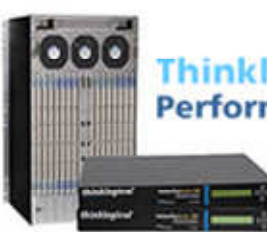

**Thinklogical Innovation Leads the Way.<br>Performance • Security • Continuous Operation • Ease of Integration** 

#### www.thinklogical.com

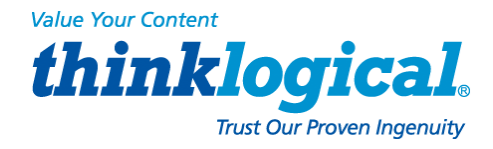

### **PREFACE NOTES and WARNINGS**

Throughout this manual you will notice certain highlighted conventions that bring your attention to important information. These are **Notes** and **Warnings**. Be sure to read each highlighted note and warning before proceeding. Examples are shown below.

! **Important Notes appear in blue text preceded by a yellow exclamation point symbol, as shown here.** 

A note is meant to call the reader's attention to helpful information at a point in the text that is relevant to the subject being discussed.

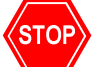

**Warnings! appear in red text preceded by a red stop sign, as shown here.**

A warning is meant to call the reader's attention to critical information at a point in the text that is relevant to the subject being discussed.

BEFORE STARTING ANY PROCEDURE, IT IS RECOMMENDED THAT YOU READ THE INSTRUCTIONS THOROUGHLY!

### **1. Introduction**

This document pertains to the **Secure Console Server (SCS)** line of products developed and built by Thinklogical®, Inc. of Milford, Connecticut, USA and covers the installation, configuration and operation of all SCS models. This document also covers User and Administrator Operations, Regulatory & Safety Requirements and Customer Support information.

### **1.1 SCS Models Covered in this Manual**

All Thinklogical® **Secure Console Server (SCS)** models covered in this manual are similar in physical appearance, setup and functionality. Each available model is featured on the following pages.

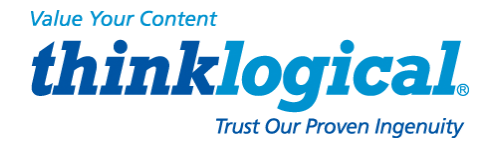

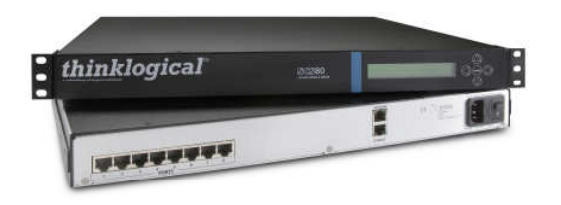

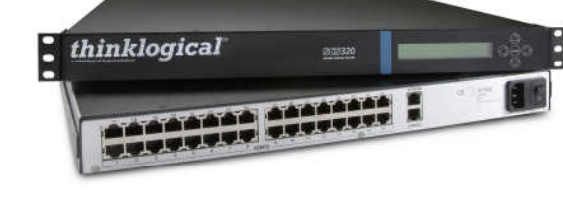

- **SCS80** 8-Port 1U Secure Console Server
- **SCS320** 32-Port 1U Secure Console Server

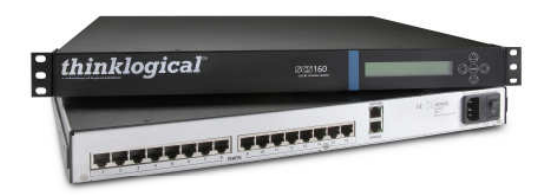

- thinklogical
- **SCS160** 16-Port 1U Secure Console Server
- **SCS480** 48-Port 1U Secure Console Server

The **SCS80R, SCS160R, SCS320R and SCS480R** models are designed with dual hotswappable Power Modules which operate redundantly and two network ports and console port connections. The 'R' models are otherwise similar to the SCS80, SCS160 and SCS320.

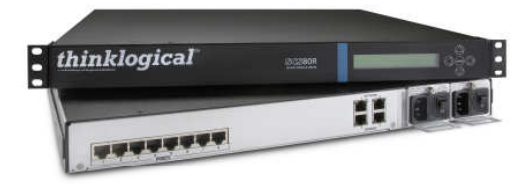

• **SCS80R** - 8-Port 1U Redundant Power Secure Console Server

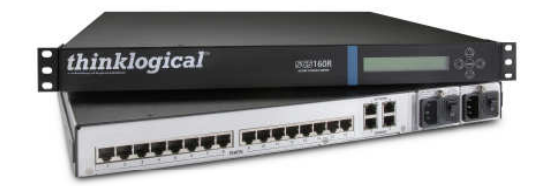

• **SCS1 60R** - 16-Port 1U Redundant Power Secure Console Server

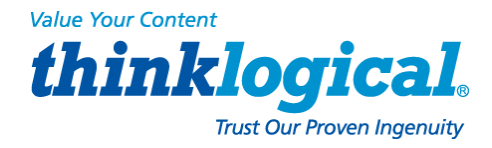

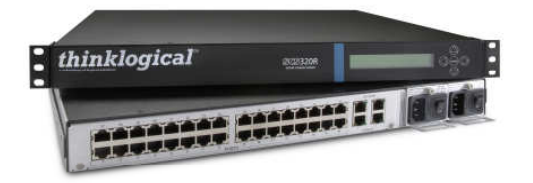

• **SCS320R** - 32-Port 1U Redundant Power Secure Console Server

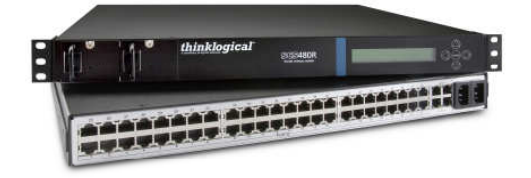

• **SCS480R** - 48-Port 1U Redundant Power Secure Console Server

The **Sentinel 32** model is designed with dual hot-swappable redundant Power Modules. In addition, the Sentinel 32 offers field replaceable, modular eight-port circuit cards, modular network and console port connections, and an analog modem option.

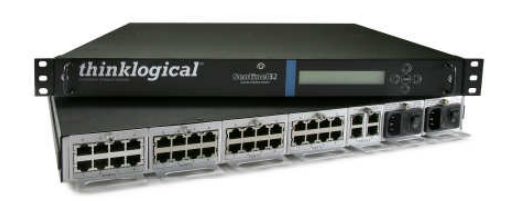

• **Sentinel 32** - 32-Port 1U Modular, Redundant Power Secure Console Server

#### **International Models**

The following SCS models are available for International customers and are shipped with regionally appropriate power cord sets. Otherwise, each international model is similar to the domestic **SCS80 / SCS160 / SCS320 / SCS480 / SCS80R / SCS160R / SCS320R / SCS480R** and **Sentinel 32** models.

- **SCS801** 8-Port 1 U Secure Console Server, International
- **SCS1601** 16-Port 1U Secure Console Server, International
- **SCS3201** 32-Port 1 U Secure Console Server, International
- **SCS4801** 48-Port 1 U Secure Console Server, International
- **SCS801R** 8-Port 1 U Redundant Power Secure Console Server, International
- **SCS1601R** 16-Port 1 U Redundant Power Secure Console Server, International
- **SCS3201R** 32-Port 1 U Redundant Power Secure Console Server, International
- **SCS4801R** 48-Port 1 U Redundant Power Secure Console Server, International
- **Sovereign 32** 32-Port 1 U Modular, Redundant Power Secure Console Server, International

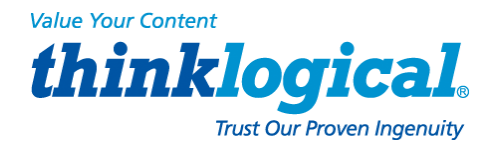

### **1.2 System Features**

Each SCS system includes the following features:

- Linux operating system and command set
- Connections for up to 16, 32 or 48 EIA-232 serial console ports
- 10 baseT/100 baseTX network compatibility
- Pre-configured from the factory: User ready, right from the box
- Open **s**ecure **s**hell **h**ost (ssh)
- NFS and NIS support
- ssh to a Serial Port support
- Break Safe No undesired "break" signals are sent to connected servers.

The **SCS-R** models also offer the following additional features:

- Dual Hot-Swappable, Redundant Power Modules
- Dual 10 baseT/100 baseTX Network Port interfaces
- Dual console port interfaces (one DTE, one DCE)
- Power Monitoring with Module outage notification

#### The **Sentinel 32 and Sovereign 32** include the all features of the **SCS-R** models **plus:**

- Hot-swappable, modular console/network and serial port circuit cards
- Optional analog modem in place of the second console port.

### **1.3 Software Features**

#### **All SCS Models are designed with network administrators in mind. No special administration tools, training or procedures required. You know Linux, we run Linux.**

- Open-source Linux Operating System (Red Hat compatible).
- Proprietary SCS features command-line options that follow the standard Linux / UNIX command formats for ease of administration.
- Factory pre-configured to be operational out-of-the-box.

The SCS line allows up to 250 simultaneous user sessions to access up to 48 serial ports. The attached components may be any variety of network center servers, workstations or other devices with a serial port that must be monitored.

### **1.4 Hardware Features**

SCS systems mount in industry-standard 19" equipment racks or can be placed on a shelf or table top. Each SCS operates independently and is accessible using a secure network connection or a local serial terminal (setup by your **System Administrator** or **"sysadmin"**).

- Rack-mount (19 inch), 1U tall (1.75 in./ 4.5 cm) metal chassis
- 16, 32 or 48 serial ports (CAT5 cables with RJ45 connectors)
- Front panel LCD with push buttons for network setup
- 10/100 BaseT Network Port
- Console port (CAT5 cables with RJ45 connectors)
- Universal AC power input (100-240V, 50/60 Hz)
- Convection cooling
- 256KB-per-port Buffer for Port data

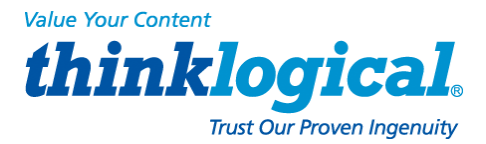

**The SCS can help troubleshoot your networking environment**. The SCS is a "listening" system that monitors messages (ASCII data, server error information, etc.) from the serial ports of the device to which each Port is connected. The SCS captures the data by writing it to a port buffer that can hold 256K bytes of data per port. This buffered data gives the sysadmin a history of console port messages that can be reviewed for troubleshooting a connected device. Having access to the console port messages can make problems easier to identify, minimizing downtime. **In most cases the sysadmin can save the buffered data from each port buffer to another server (e.g., via NFS) in your network.** This is important to note because the Port data (buffered) is stored in RAM and will be lost if the SCS is powered down.

<u>ו</u> **NOTE: Console port messages are stored in RAM and will be lost when the SCS is powered down.**

#### **1.4.1 SCS80R, SCS160R and SCS320R Hardware**

The **SCS80R, SCS160R**, and **SCS320R** models offer hardware redundancy for power, network and console ports. Features include dual NIC inputs, dual console port inputs and hot-swappable Power Modules with discrete inputs. This allows the customer to use redundant power sources with the SCS system and, if necessary, can be field-replaced. Power supply status alerts the system administrator in the event of a power failure from one of the power supplies.

#### **1.4.2 SCS480R Hardware**

The **SCS480R** offers redundant, hot-swappable, front-panel-accessible power supplies, dual NIC interfaces, dual console ports and 48 serial ports.

#### **1.4.3 Sentinel 32 Hardware**

The Sentinel 32 offers redundant power supplies as described in Section 1.4.1. The dual network and console ports are also field replaceable. A **dual network/console/modem module** is available which replaces the second console port with an **analog modem.** In addition, the Sentinel uses **hot-swappable circuit modules that allow for field replacement of groups of eight serial ports** without affecting the other ports.

#### **Sentinel 32 modules:**

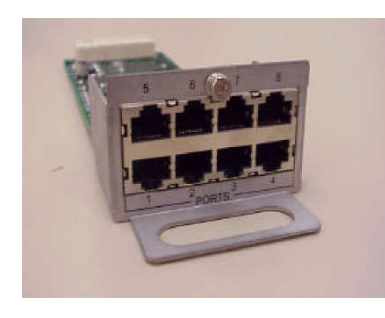

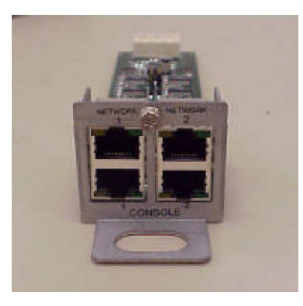

Console/Network Module Console/Network/Modem Module 8 Port Interface Module

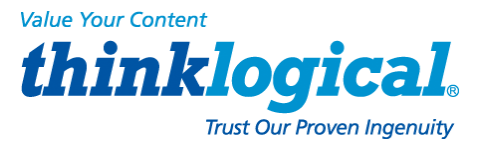

### **1.5 Technical Specifications**

Each Thinklogical® SCS system is designed to the following specifications:

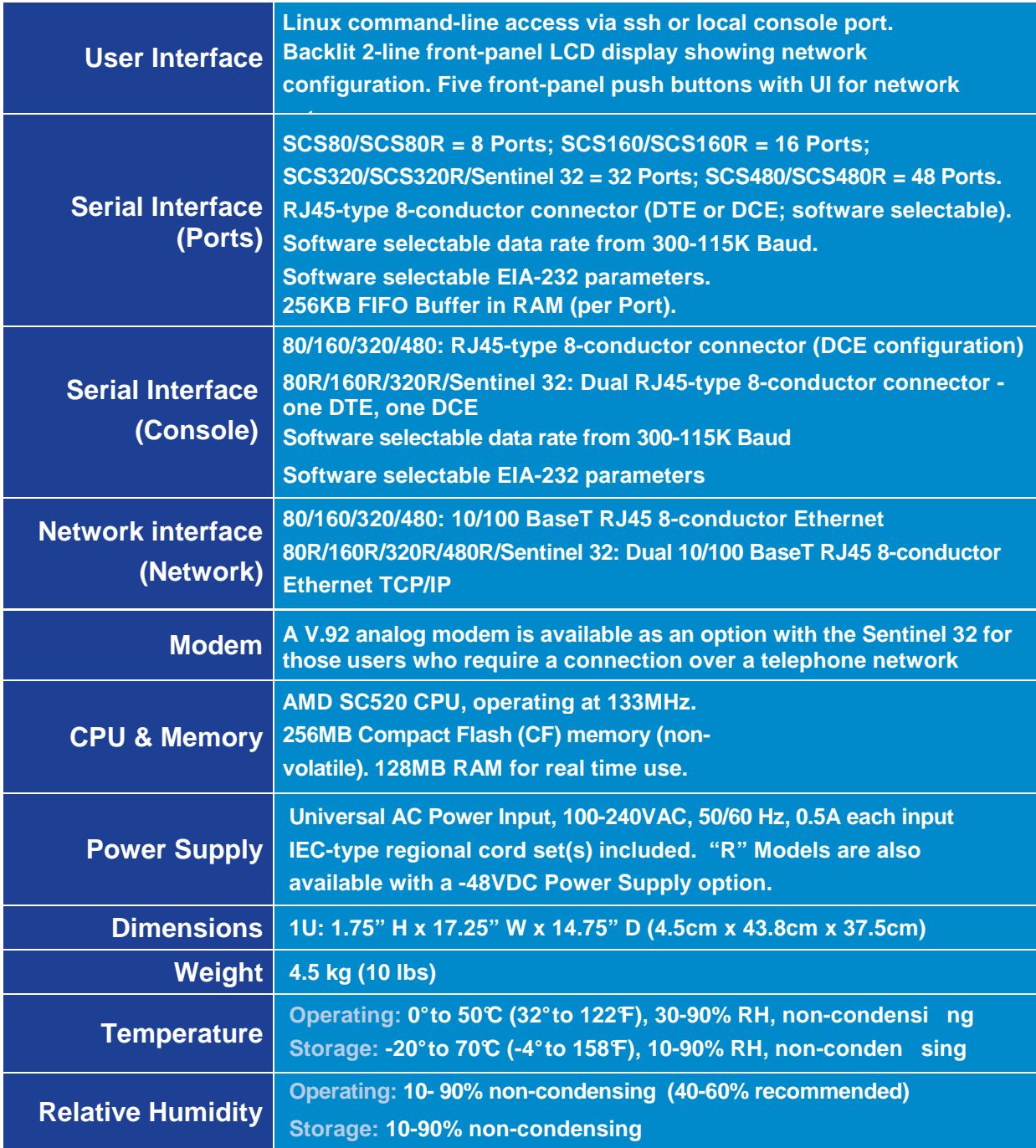

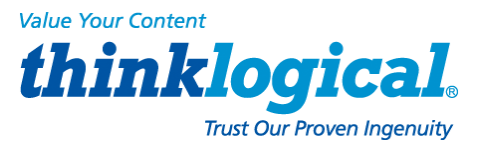

### **1.6 Documentation**

The SCS comes with the standard Linux manual pages (hereafter referred to as "man pages") installed; English is the default language, but several other language versions (including German, French & Italian) are also available.

While this manual gives a brief description of some LSI programs, the SCS contains the latest man pages for the LSI programs, scripts and configuration files. If the man page conflicts with this manual, the man page should be followed. Therefore, the SCS is the primary source for software documentation, not the manual. We make every effort to keep the manual current, but if you find a discrepancy, please let us know.

If 'standard' Linux programs (sty is one) are modified by LSI, the corresponding man pages will reflect the changes.

Selected Linux HOWTOs and READMEs can be found at /usr/local/doc. More documentation can be found at **www.tldp.org**.

### **2. Product Overview**

Optimize your System Administration and Network Resources

### **2.1 Intended Application**

Thinklogical® Secure Console Servers are used to securely monitor and centrally manage up to 48 of your networking systems (servers, routers, switches, etc.). They do so by monitoring the console port of your network center's devices and systems. Each attached component must have an EIA-232 compatible serial port. The SCS80 and SCS80R support **8 ports**, SCS160 and SCS160R support **16 ports**, SCS320, SCS320R, and Sentinel 32 support **32 ports** and the SCS480 and SCS480R support **48 ports**. Security is maintained through encryption and user passwords.

The SCS80R, SCS160R, SCS320R, SCS480R, and Sentinel 32 systems are used where redundant power concerns exist, where hot-swap replacement of Power Modules is a concern or where more than one network connection or console port connection is required.

User accounts are set up by the root user, or sysadmin of the SCS. A user can access the attached servers using commands from a local terminal or through an ssh-protocol (secure) network connection. In order to interact with a device the user must have **read, review** or **write** access to that port.

Users can interact with each of the attached devices by logging into the SCS and entering the connect command and the Port number or Port name at the command prompt. The SCS acts as a conduit for the connection but does not interfere. When the user is not interacting with a network system, the SCS can log the output of the console port to a file so that data may be reviewed later.

User commands are discussed in Section 9, User Operations, beginning on page 52.

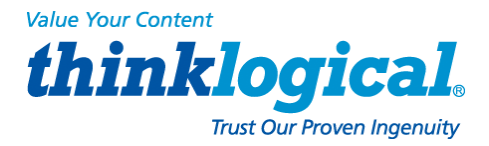

### **2.2 System Chassis**

Each SCS is housed in a rack-mountable metal chassis. Vents are found on both sides of the chassis. Removable 3-position rack mount brackets are provided. The front panel of the SCS features a two-line, backlit LCD display with five user buttons.

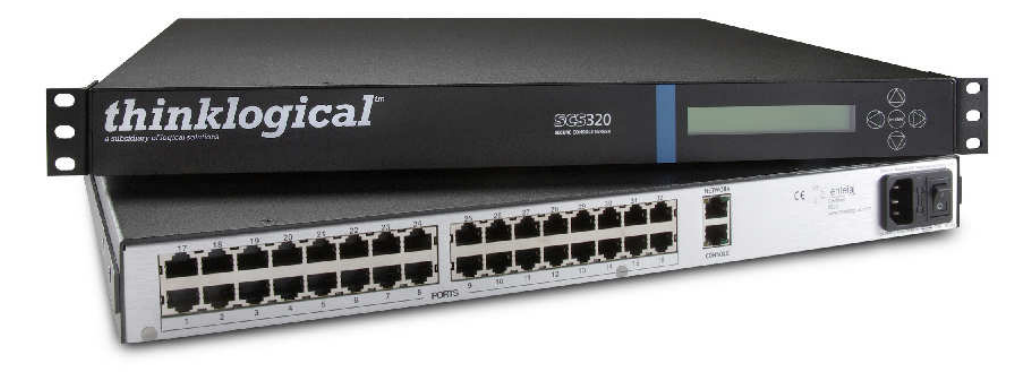

#### **2.2.1. SCS80 / SCS160 / SCS320 / SCS480**

Each SCS chassis has rear-panel connections for 8, 16, 32 or 48 serial ports, one console port, one network port and power input. The SCS has a built-in universal power supply, a rear-panel power switch and protective fuse.

#### **2.2.2 SCS80R / SCS160R / SCS320R / SCS480R**

Each SCS-R chassis has rear-panel connections for 8, 16, 32, or 48 serial ports, two console ports and two network ports. The SCS-R has two hot-swappable Universal Power Modules, each with its own power switch and protective fuse (located on the rear of the chassis of the SCS80R, SCS160R and SCS320R; located on the front of the chassis of the SCS480R). Each Power Module is secured with a captive mounting screw.

#### **2.2.3 Sentinel 32**

Each Sentinel 32 chassis has rear panel connections for 32 serial ports, two console ports, two network ports and two hot-swappable Universal Power Modules, each with its own power switch and protective fuse. The serial ports are arranged in four modules of eight ports each for easy field replacement. The two console and two network ports are in a single module. A module with two network ports, one console port and a V.92 modem port is available as an option. All the modules are hot-swappable.

### **2.3 Connecting to the SCS**

All physical connections to the product are made on the rear panel using industrystandard cabling and connectors (purchased separately). All serial connections and network connections use conventional Category 5 cabling with RJ45 jacks. Power is connected using the cord set provided with each SCS system.

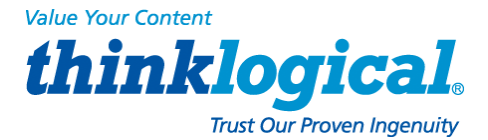

#### **Rear View of SCS320 Chassis**

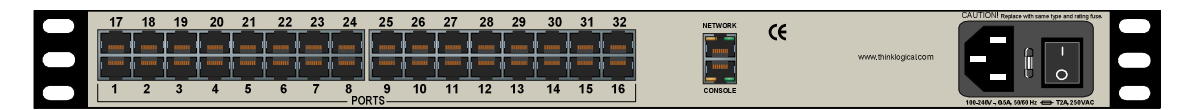

Standard SCS models are similar in size and layout, offering a different number of port connectors. The SCS-R models and Sentinel 32 also have dual NIC, dual console ports and dual power inputs. The rack-mount brackets extending from both sides of each model, may be removed for desktop or shelf mounting (see page 17).

#### **Rear View of Sentinel 32 Chassis**

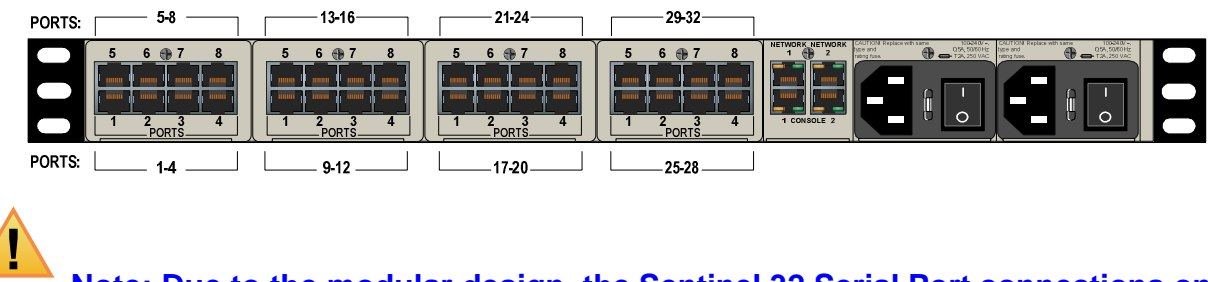

**Note: Due to the modular design, the Sentinel 32 Serial Port connections on the rear of the chassis are numbered differently from the other SCS models.** 

#### **2.3.1 Serial Devices**

All network components attach to both the Console Ports and must be compatible with the EIA-232 standard. CAT5 cabling with RJ45 connectors are used for the Port connections and for the console port. System ports (numbered from **1** to up to **48)** are default-configured as DCE data ports and support a range of baud rates from 300- 115.2K. All Port parameters, including DTE or DCE type and other data parameters, are configurable on a per-port basis.

Each port may also be assigned a unique name: default port names are port1, port2, etc**.**

#### **2.3.1.1 Break Safe**

Thinklogical® SCS systems are "break-safe," meaning they will not send a "break" command or other data on the serial ports connected to your servers unless initiated by a user. An unwanted "break" signal could cause problems with your servers.

#### **2.3.2 IP Network**

The SCS network interface is an auto-sensing 10 BaseT/1 00 BaseTX network connector (equipped with an RJ45 jack with dual LEDs) for use with a conventional TCP/IP network using standard RJ45 CAT5 cables. A default IP address is coded into the system **(10.9.8.7)**, but the network settings should be configured by your system administrator for your site's requirements and equipment. **SCS products are preconfigured for ssh (secure shell host) access.** 

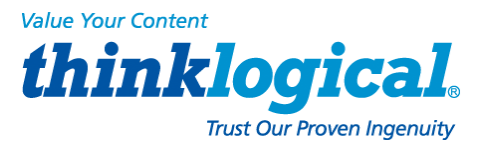

#### ! **Note: The SCS-R and Sentinel 32 models offer two independent network interface ports. Only the first port (NETWORK 1) is enabled by default.**

#### **2.3.3 AC Power**

#### **2.3.3.1 SCS80 / SCS160 / SCS320 / SCS480**

A single IEC-type Power Entry Module is located on the rear of the chassis. The power entry module incorporates a replaceable protective fuse (2A) and an On/Off switch. An IEC cord set is provided with each SCS chassis. Connect the cord set to a local AC power source. Turn the power switch on.

#### **2.3.3.2 SCS80R / SCS160R / SCS320R / Sentinel 32**

Two removable AC Power Modules, identified as Left and Right are found on the rear of the chassis. Either AC module can fully support the system and, with both turned on, operate redundantly. The SCS-R and Sentinel 32 systems have an AC power monitoring capability to alert the system administrator in the event of an AC power outage.

Each AC Module has an IEC-type power entry module. The power entry module features a replaceable, protective fuse (2A) and an On/Off switch. Two IEC cord-sets are provided with each SCS-R and Sentinel 32 chassis. Connect both cord sets to a standard AC power source. Turn both power switches ON ( l ).

**STOP** 

**Warning! Turn the module POWER OFF and remove its power cord BEFORE removing a power module. A hazardous voltage condition might otherwise exist.**

#### **2.3.3.3 SCS480R**

Two removable AC Power Modules, identified as Left and Right are found on the front of the chassis. Either AC module can fully support the system and if both are turned on, will operate redundantly. The SCS-R and Sentinel 32 systems have an AC power monitoring capability to alert the system administrator in the event of an AC power outage. A 250VAC 2A fuse is provided on each SCS480R Power Module and can be replaced when the module is removed from the unit.

#### **2.3.4 DC Power**

The Sentinel and SCS-Rs can be equipped with optional removable -48 VDC Power Modules in place of the AC Power Modules described in paragraph 2.3.3. Either module will fully power the system and will operate redundantly if power is applied to both. The power monitoring circuitry of the SCS-R and Sentinel alert the system administrator in the event of power loss to either module.

### **2.4 User Access Control**

Access to a Port is controlled on a per-user basis via a user profile which is stored as a file on the local SCS. This profile is created by the root user using the command 'adduser'. See Section 8.1.1, adduser, on page 51. NIS support is also available.

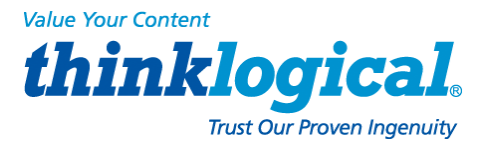

#### **2.4.1 User Sessions**

Each SCS supports up to 250 simultaneous user sessions.

### **2.5 Port Buffers**

Thinklogical® Secure Console Servers provide real-time serial port data buffering. Each port buffer stores up to 256KB of data held in a separate RAM file for each attached device. The data may be viewed when no users are interacting with the attached port. Port buffers are enabled by default.

### **2.5.1 How to Disable Buffering**

**Buffering is always ON when no one is connected in Interactive mode**. Buffering may be disabled during an interactive session to ensure privacy after the session ends. (See the man page for stty --buffer option.)

## **3. Installation**

### **3.1 Mounting the SCS**

You may choose to rack mount your SCS unit or place it on a desktop. The front panel display should be visible and front panel buttons accessible. All connections are made to the rear of the chassis.

### **3.1.1 Rack Mount or Desktop**

SCS products may be installed either in an EIA-standard 19-inch rack (1U tall) or on a shelf or desktop. For desktop use, rubber feet are provided and the rack mount brackets may be removed. The SCS chassis does not need to be opened or accessed and the sturdy metal case allows units to be stacked as required.

Each rack mount bracket is held on by 4 screws. The brackets may be positioned so that the unit sits forward, flush or recessed in your rack. If the brackets are removed or repositioned, it is not necessary to re-install the extra rack-mount screws.

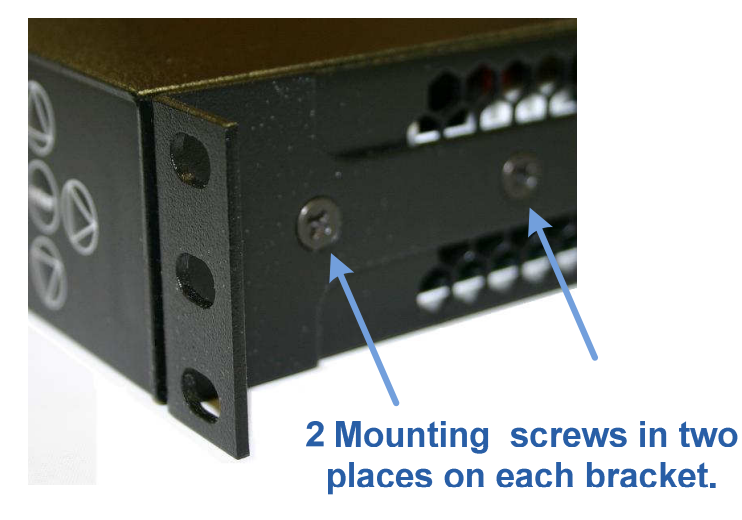

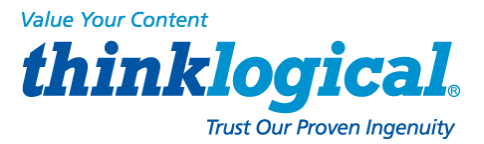

#### **3.1.2 Front Panel Display and Buttons**

The front-panel LCD display should be visible and accessible during system setup. It typically displays the current network settings and the date/time. The front panel buttons are only used during setup or to review existing SCS settings.

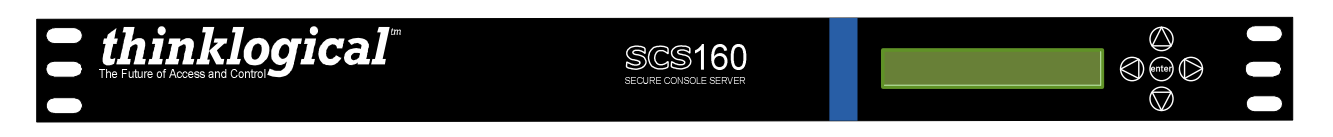

The LCD display can be customized by the root user. See Section 7.7, Front Panel Display Options, on page 44 for more information.

#### **3.1.3 Convection Cooled**

The SCS does not require special cooling or ventilation other than what is normally provided in a standard equipment rack. No fan means that it does not add to the ambient noise in your equipment room. Be sure not to block the air vents on the sides of the unit and leave at least 2" of space on both sides. If mounted in an enclosed rack, it is recommended that the rack have a ventilation fan to provide adequate airflow through the unit(s).

! **Note: Be sure to leave a minimum of 2" of space for ventilation on both sides of the SCS chassis, especially if units are being stacked.**

### **3.2 Connections**

All connections are found on the rear panel of the SCS chassis.

**Each port is clearly labeled as shown on the backpanel diagrams on page 19:** 

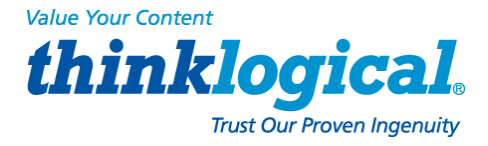

#### SCS320 Secure Console Server

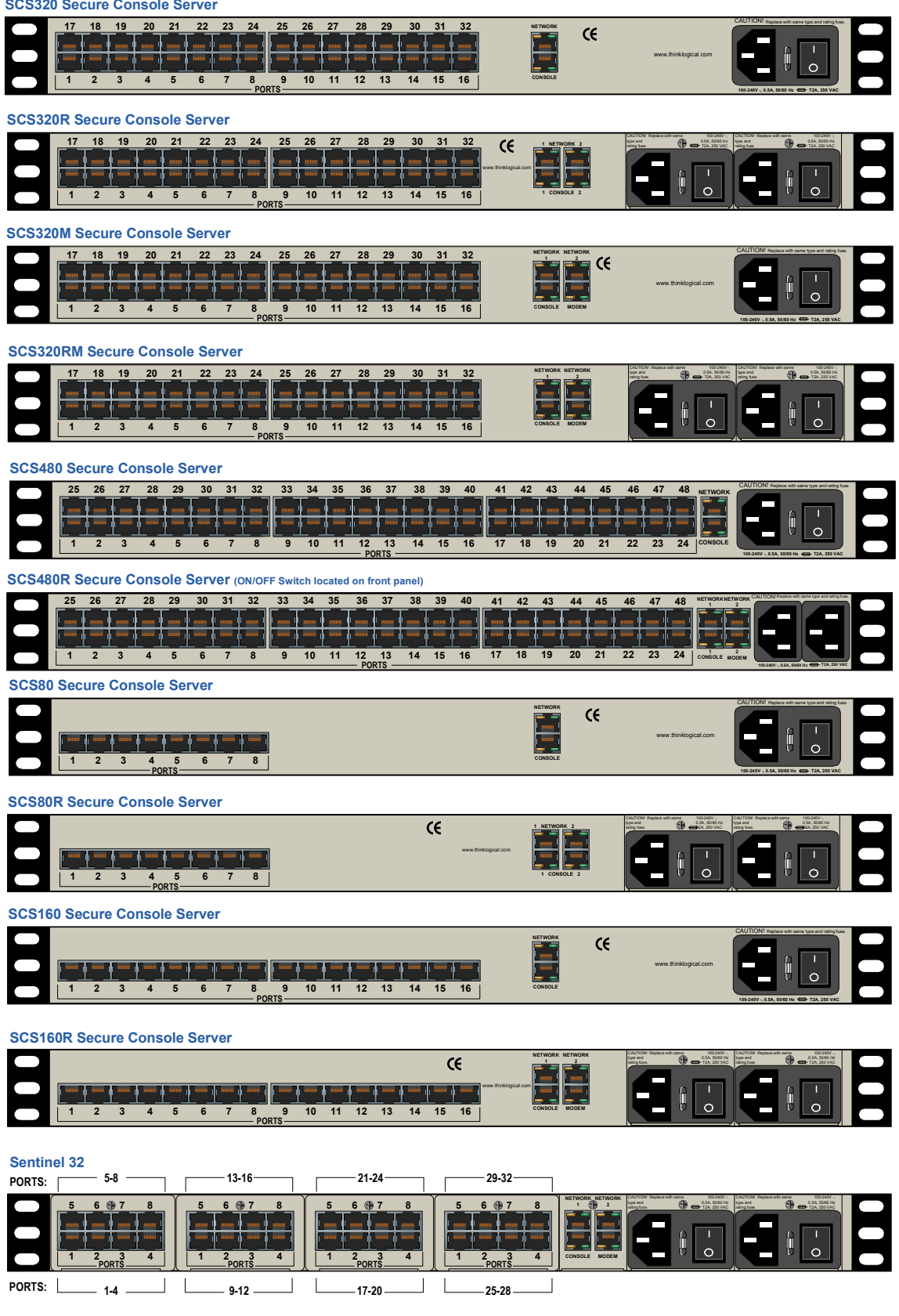

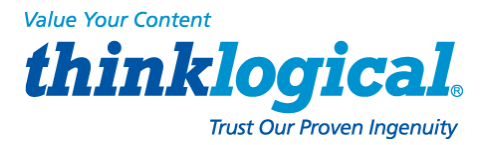

#### **3.2.1 Power**

SCS products have an internal universal Power Supply. Each SCS unit requires approximately 15W of electrical power. The switching power supply accepts nominal AC input voltage between 100-240 VAC with a frequency range of 50-60 Hz.

! **Note: The optional -48VDC Power Module is described in Section Appendix D, DC Power, on page 83.**

#### **3.2.2 AC Input**

A single IEC-type AC power entry module with an integral safety fuse and power switch is located on the rear of the chassis in each AC Power Module. The power input to the chassis uses a removable IEC-type cord set. One is provided with each AC Power Module. Be sure that your AC power source is properly grounded.

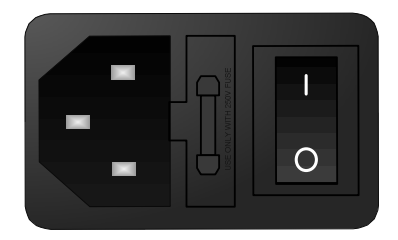

#### **3.2.3 Connecting to the Network Port**

Use a conventional, fully-pinned Category 5 cable (CAT5) to connect your network to the NETWORK (RJ45) jack on the rear of the chassis.

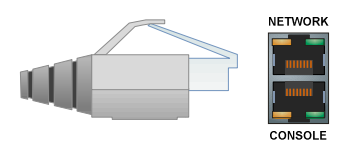

The SCS's network port (auto-selecting 10/100) allows remote access to the attached networking components by the users and the sysadmin functions by the root user. You can change the network parameters from the front panel of the SCS or you may ssh into the default address and make changes using Linux commands.

#### **3.2.3.1 SCS-R and Sentinel 32 Dual NIC Interface**

The SCS80R / SCS160R / SCS320R / SCS480R / Sentinel 32 have dual network Ports. Initially, only the first NIC is functional (NETWORK  $1 =$  device  $e$ th0). The second NIC (NETWORK  $2 =$  device  $\pm$ h1) must be enabled by the sysadmin.

**To configure the second NIC, the sysadmin will log in and use one of the following commands:** 

```
netconfig -d eth1 or netconfig --device=eth1
```
Refer to Section 6 for other System Commands.

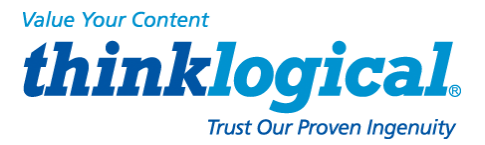

#### **3.2.4 Connect Your Console**

The console port is used for local access to the SCS. Connect your terminal or computer to the console port with a terminal emulation package. The SCS's console port has a DCE configuration with adjustable parameters.

The default communication parameters for the console port are:

- • **9600 baud**
- • **8 data bits**
- • **No parity**
- • **1 stop bit**
- • **Xon/Xoff flow control**

Use a conventional CAT5 cable to connect your terminal or computer to the CONSOLE jack (RJ45) on the rear of the chassis.

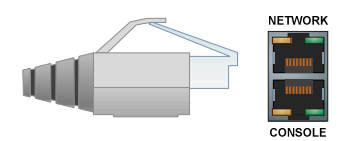

**Login to the SCS:** When connected to the SCS, the login as prompt will appear. Log in as root. Press **Enter** to continue.

The password: prompt comes up next. Enter root (the default root password) and press **Enter.** 

#### **3.2.4.1 SCS-R and Sentinel 32 Dual Console Interface**

The SCS80R / SCS160R / SCS320R / SCS480R / Sentinel 32 have dual Console Ports, with **Console Port 1 pinned as DCE** and **Console Port 2 pinned as DTE**. Console Port 2 is disabled in the default configuration. To use the second console port, the sysadmin must enable it.

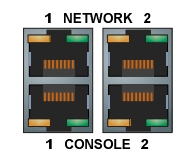

Console Port 2 is activated by editing the file /etc/inittab. Refer to Section 6 for other System Commands.

#### **3.2.5 Connect to the Ports**

Any system (e.g., server, router, switch) with a serial port may be connected to the SCS for consolidated system administration. Server Ports are individually configurable. Consult your server documentation as needed.

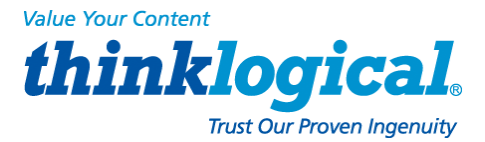

The default communication parameters for the server Ports are:

- • **9600 baud**
- • **8 data bits**
- • **No parity**
- • **1 stop bit**

!

- • **Xon/Xoff flow control**
- • **DCE Port type**

Each Port can be individually configured for baud rates of 300-115K for specified data parameters and as DTE or DCE types.

**Note: Ports may also be individually disabled if desired.** 

#### **3.2.5.1 Automated Port Configuration Tests**

A script named pm is available to test the device ports and report the correct DTE/DCE setting for each port. A man page exists for pm. This can be used to troubleshoot SCS to server connections. Hardware signals from the server are tested but Baud rates are not.

#### **3.2.5.2 Port Adapters**

You may need to adapt the cable connection for your server device. Thinklogical® offers serialto-RJ45 adapters for serial ports, both DB9 and DB25, for many common network-equipment product applications. See Appendix F on page 85 for more information.

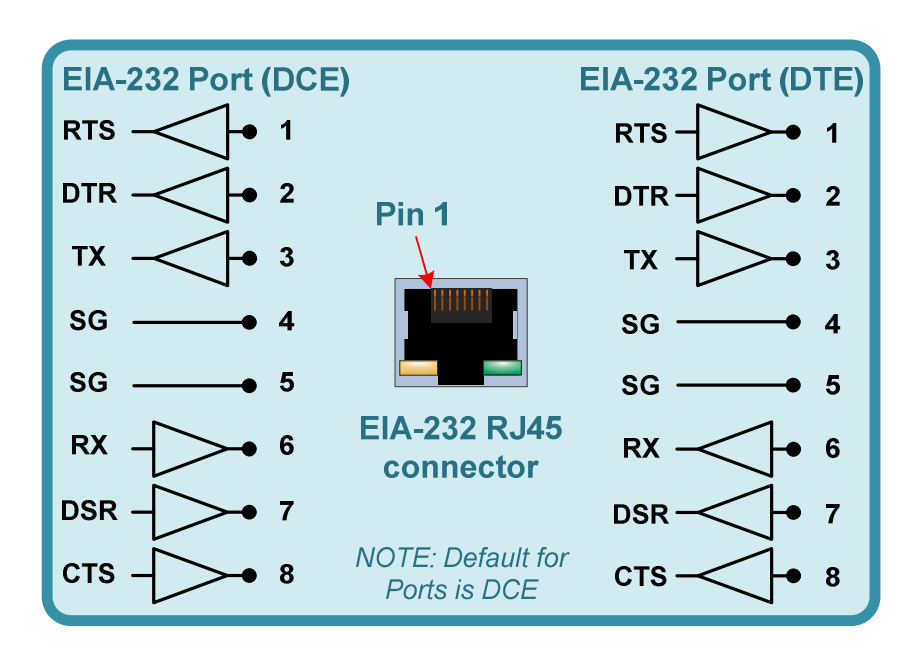

#### **3.2.5.3 Serial Port Pin-out**

Serial Port pin-out

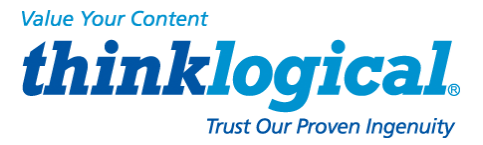

### **3.3 SCS-R and Sentinel Power Modules**

The SCS80R, SCS160R, SCS320R, and Sentinel 32 provide **dual AC Power Modules** which are field-replaceable and connect to the rear panel of the SCS chassis. Each Power Module has a power entry connection with an IEC-type power connector.

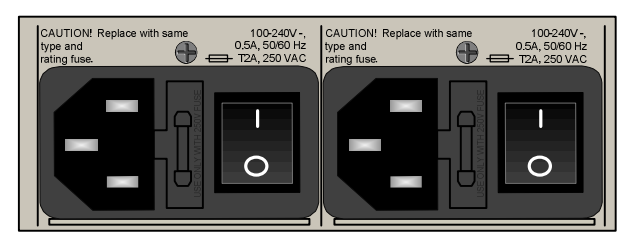

The SCS80R, SCS160R, SCS320R, and Sentinel 32 have a power monitoring display shown on the front panel to indicate if one of the power supplies is not powering the system (either AC power failure, a Module is turned off or the supply has failed).

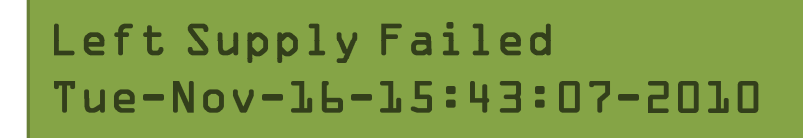

SCS Front Panel display: Left Power Supply failure

The SCS480R Power Module is mounted in the front panel of the SCS480R. It has the same capabilities as the SCSR and Sentinel Modules. It is not necessary to remove the AC power cord from the SCS480R when replacing a module.

#### ! **Note: The Power Modules in the SCS160/320/480 are not field serviceable. This option applies to the SCS80R, SCS160R, SCS320R, SCS480R and Sentinel 32 only.**

Each Power Module can fully support the SCS80R, SCS160R, SCS320R, SCS480R and Sentinel 32 system. However, the intended design is to have two power sources running your SCS system. When both supplies are active, they will share the system load. If one fails, the remaining supply can then take the full load.

The SCS80R, SCS160R, SCS320R, SCS480R, and Sentinel 32 ship with two AC power cords, one for each module, to allow separate AC power source connections. Plug the IEC connection into the SCS AC Power Module and connect the AC cord to a standard AC power source.

#### **3.3.1 Power Module Replacement**

The Power Modules of the SCS-R and Sentinel 32 Models may be hot-swapped. Each slide-in Power Module is held in place with a single captive screw and does not need to be removed except for replacement.

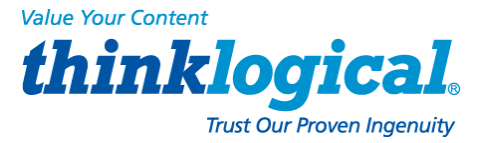

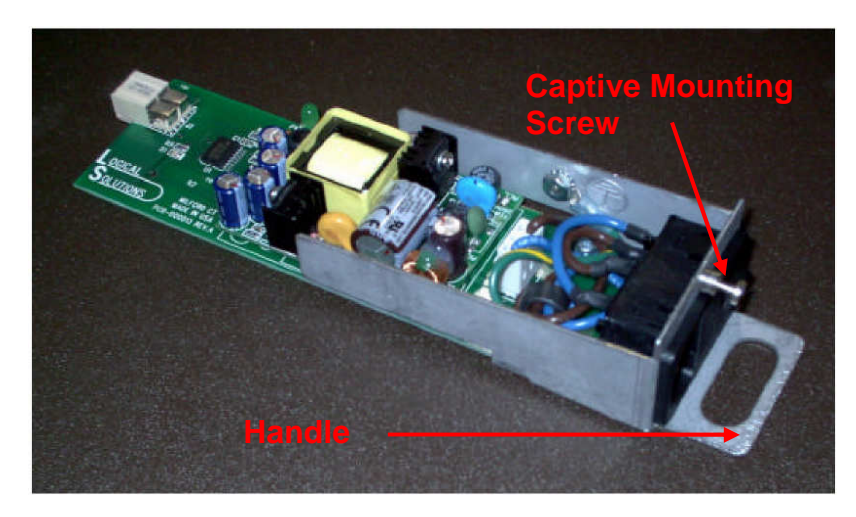

AC Power Module (removed from SCS Chassis)

#### **SCS80R, SCS160R, SCS320R and Sentinel 32:**

If the front panel display indicates that one of the power supply modules has failed, it may need to be replaced.

A single captive screw (visible from the rear of the SCS80R, SCS160R, SCS320R or Sentinel 32 chassis) holds the Power Module in place and also establishes a protective Earth ground. Be sure to turn off the failed power module and remove its power cord connection. Unscrew the module and remove it from the chassis using the built-in handle on the front of the module.

#### **SCS480R:**

If you need to replace one of the SC480R power supply modules, note that the module slides in and out from the front of the chassis.

A single captive screw (visible from the front of the SCS480R chassis) holds the Power Module in place and also establishes a protective Earth ground. Be sure to turn off the failed power module (press switch to O position). It is not necessary to remove the power cord. Unscrew the module and remove it from the chassis using the built-in handle on the front of the module.

Insert the replacement power module and tighten the screw. Reconnect the power cord if necessary and turn on the switch. When power is restored the failure message on the front panel display will clear.

### **3.4 SCS-R and Sentinel -48VDC Power Modules**

The SCS80R, SC160R, SCS320R, and Sentinel 32 provide dual -48VDC Power Modules which are field-replaceable and connect to the rear panel of the SCS chassis. **Each Power Module has a Power IN port with a WAGO MCS power connector.** The SCS80R, SCS160R, SCS320R and Sentinel 32 have a front panel display to indicate if one of the power supplies is not powering the system (either DC power failure, a Module is turned off, or the supply has failed).

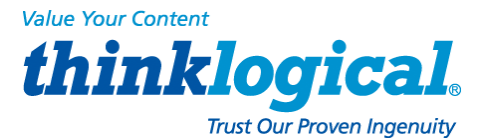

The SCS480R Power Module is mounted in the front panel of the SCS480R and has the same capabilities as the SCSR and Sentinel Modules. It is not necessary to remove the DC power cord from the SCS480R when replacing a module.

#### ! **Note: The Power Modules in the SCS160/320/480 are NOT FIELD SERVICEABLE. This option only applies to the SCS80R, SCS160R, SCS320R, SCS480R and Sentinel 32.**

Each -48VDC Power Module can fully support the SCS80R, SCS160R, SCS320R, SCS480R and Sentinel 32 systems. However, the intended design is to have two power sources running your SCS system. When both supplies are active, they will share the system load. If one fails, the remaining supply can then take the full load.

The SCS80R, SCS160R, SCS320R, SCS480R and Sentinel 32 ship with two WAGO MCS connectors, one for each module, to allow separate DC power source connections. Plug the WAGO MCS connector into the SCS DC Power Module and connect to a regulated DC power source.

#### **3.4.1 Wiring the -48Vdc Connector**

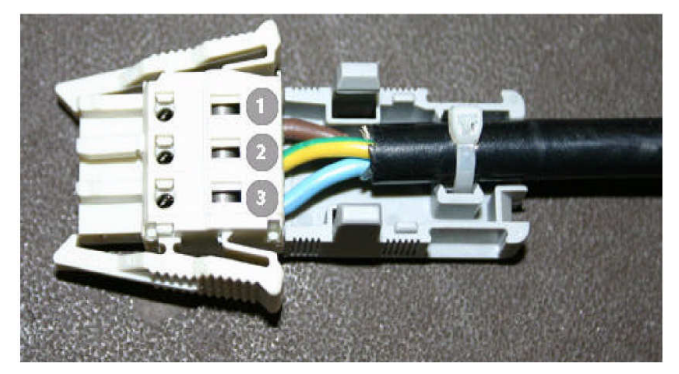

**The WAGO DC Power Connector consists of 3 pieces: The connector plug and two halves of the strain-relief back shell. After installing the wires as depicted above, the three pieces fit together as shown (right) and snap firmly into place.** 

#### **WAGO MCS DC Power Connector:**

- **1. Brown = -48VDC**
- **2. Green/Yellow = Chassis Ground**
- **3. Blue = Common**

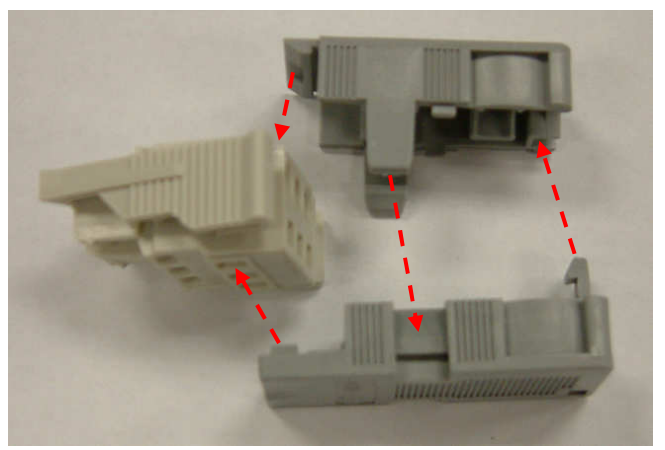

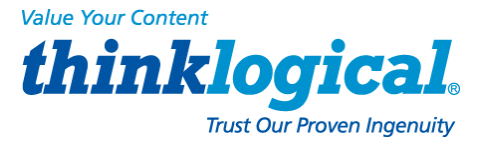

#### **3.4.2 -48VDC Power Module Replacement**

The Power Modules of the SCS-R and Sentinel 32 Models may be hot-swapped if necessary. Each slide-in Power Module is held in place with a single screw and does not need to be removed except for replacement.

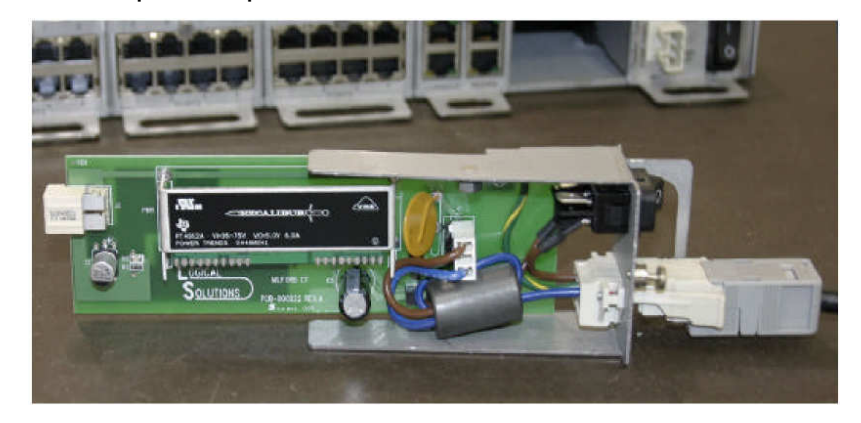

-48VDC Power Module and WAGO Connector (shown removed from Sentinel 32)

#### **SCS80R, SCS160R, SCS320R, and Sentinel 32:**

If the front panel display indicates that one of the power supply modules has failed, it may need to be replaced.

A single captive screw (visible from the rear of the SCS80R, SCS160R, SCS320R, or Sentinel 32 chassis holds the Power Module in place and also establishes a protective Earth ground. Be certain to turn off the failed power module (press switch to O position), then remove its power cord connection. Unscrew the module and remove it from the chassis using the builtin handle.

#### **SCS480R:**

If the front panel display indicates that one of the power supply modules has failed, it may need to be replaced. **The power modules insert from the front of the chassis.**

A single captive screw, visible from the front of the SCS480R chassis, holds each Power Module in place and establishes a protective Earth ground. Be certain to turn OFF the failed power module by pressing the switch to the OFF (O) position). Unscrew the failed module and remove it from the chassis using the built-in handle.

You may now Insert the replacement power module and tighten the captive screw. Connect the power cord to the module and turn the switch ON ( l ). When power is restored, the failure message on the front panel display will clear.

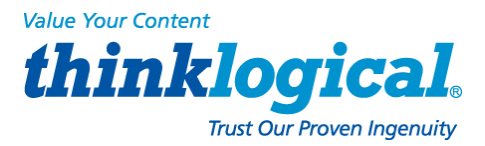

### **4. Initial Configuration**

The SCS is Pre-Configured. Just set your IP Address and add Users.

### **4.1 Default Configuration**

The SCS is pre-configured right out of the box, ready to generate ssh keys with an IP address set to a generic default value of **10.9.8.7** / NetMask **255.0.0.0.** It is likely that the sysadmin will want to change to a local IP address.

When you first connect the unit to your network and turn the power on **it will take about two minutes for the SCS to perform the initial ssh key generation**. The front panel display will show the following display after the SCS's power-up is complete and the system is ready:

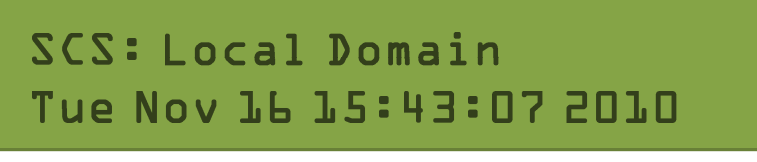

SCS Front Panel Display default, normal mode shown

The top line of the display is the SCS's host and domain name and the second line is a clock display showing day and date (initially set to Eastern Time Zone).

### **4.2 Initial System Security Concerns**

The first login will require several steps to fully secure the SCS.

When you first connect the SCS and turn it on, it will build the ssh keys during the first two minutes of system startup. During this time, the front panel LCD second line will read start sshd, and the console port will read Starting sshd.

The root user should also configure the ntp and the ssh config files. Network 2 and the dual console/modem are disabled. Root is not allowed to login on console 2.

### **4.3 Front Panel Network Setup**

#### **If you changed the network settings via** netconfig**, you can skip this section.**

The Front Panel Display and buttons can be used to set the basic network parameters. There are four **arrow** buttons (Left, Right, Up, Down) and one **enter** button. The front panel can be used to change the IP Address, Subnet Mask, and Gateway settings. By default, the front panel will show the Host name and the Date/Time.

### **4.3.1 Front Panel Edit Mode**

By default the Front Panel Display's Edit mode is enabled. The **View** mode is similar to **Edit**  mode except that the front panel cannot be used to change the settings. This is described in Section 7.7, Front Panel Display Options on page 44 of this manual.

! **Note: The Front Panel Edit Mode can be disabled if desired. See Section 7.7, Front Panel Display Options beginning on page 44.**

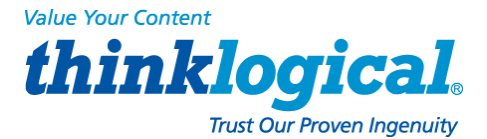

With Edit mode enabled, use the arrow buttons on the front panel to access the **front panel edit** subroutine and change the default network settings (showing the IP address Netmask and Gateway) for your SCS system. The front panel controls are self-prompting for the appropriate entries.

Press ENTER to program Network settings

SCS Front Panel Display showing the Network Edit Mode

#### ! **Note: Use the Enter button to 'continue' or to 'accept' the current setting. Your front panel entries must be NO LONGER THAN 30 SECONDS APART or the front panel entry program will time out and discard your entries.**

An asterisk at the far right indicates there is a parameter that has changed from the currently-stored value. These entries will be accepted and held. As you exit this programming mode you are given the opportunity to Save or Cancel your new changes. If you do not **Save** your settings at this time, your new changes will be discarded.

! **Note: Front panel changes are not written to the Compact Flash memory until the sysadmin uses the command-line 'save' command. Do NOT turn the system power off or these changes will be lost.**

#### **4.3.1.1 Start Front Panel Edit Mode**

To start the Edit mode, press the **Up** or **Down** Arrow button on the front panel. The display will change from the default *Domain Name / Date & Time* to the *Edit* Mode. You can scroll through the available Edit functions by pressing the **Up** or **Down** arrows: Program Network Settings or View SCS Settings

! **Note: If you do not press a button within 30 seconds the display will revert to the normal display and no changes will be made.**

Scroll to the **Program Network Settings** display.

#### **4.3.1.2 Program Network**

When the Program Network Settings mode is selected, you will step through the parameter entry for Network IP Address, Net Mask and Gateway, then Exit to the previous menu. The Up and Down arrows are used to scroll through the available options.

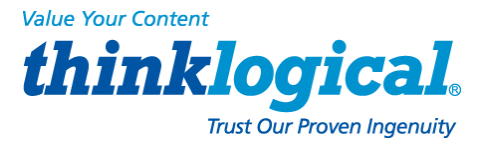

#### **Network IP Address**

### Press ENTER to program Network settings

SCS Front Panel Display for Network Programming mode

Press the **Enter** button to continue.

IP Address 010.009.008.007

SCS Front Panel Display showing the current IP Address

The current IP Address will be displayed with leading zeroes. **The factory default is 10.9.8.7.** If you do nothing, the display will revert to the previous display after 30 seconds and no changes will be made. To change the IP Address press the **Enter** button.

### Edit IP Address 010.009.008.007

SCS Front Panel Display showing Edit IP Address

A cursor appears under the first character of the existing address. Press the **Left** or **Right**  arrow button to move the cursor to the first digit to be changed. To change a digit, use the **Up**  or **Down** arrows.

! **Note: Ignore any leading zeroes in the display entry. The SCS will adjust for them and will not store the leading zeroes when saving the data.**

As soon as you change a digit an asterisk (\*) will appear at the top-right indicating that a parameter has changed. Input the complete address.

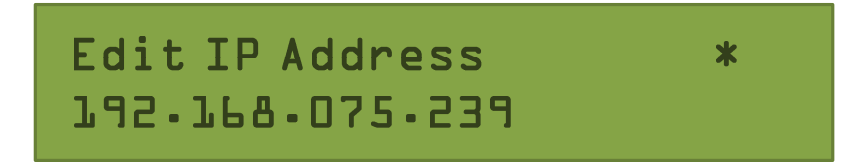

SCS Front Panel Display (example) with an Asterisk indicating a change

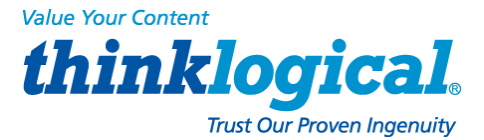

When the address input is complete, press the **Enter** button to accept the entry. The display will look like the following example:

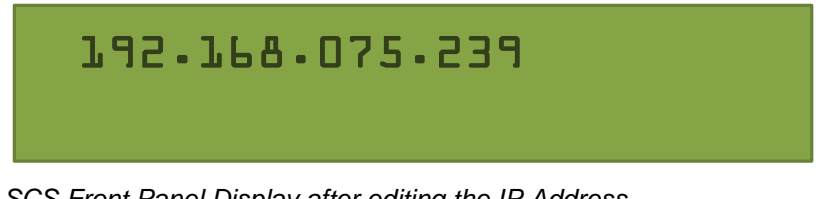

SCS Front Panel Display after editing the IP Address

The new value will be stored when you finish setting all the Network parameters.

#### **Net Mask**

Press the **Down Arrow** once to advance to the Net Mask parameter.

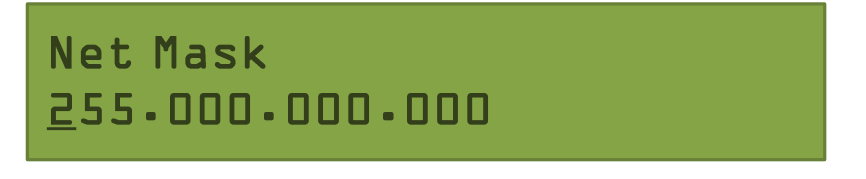

#### SCS Front Panel Display showing the current Net Mask

Press the **Enter** button to change the Net Mask parameter. The current Net Mask setting will be displayed with a cursor under the first digit. The factory default is 255.000.000.000. Press the **Left** or **Right** arrow button to move the cursor to the first digit to be changed. To change a digit, use the **Up** or **Down** arrows.

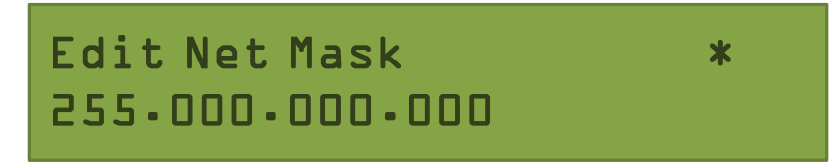

SCS Front Panel Display editing the Net Mask setting

As soon as you change a digit an asterisk (\*) will appear at the top-right indicating that a parameter has changed. Change the Net Mask as desired.

#### ! **Note: Ignore any leading zeroes in the display entry. The SCS will adjust for them and will not store the leading zeroes when saving the data.**

When you have completed entering the parameter values press the **Enter** button to accept the entry. The display will show the following:

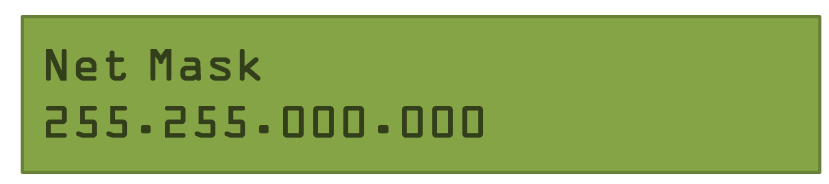

SCS Front Panel Display showing the new Net Mask display.

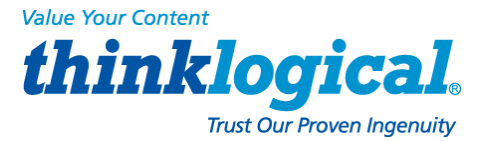

The new value will be stored when all the Network parameters are set.

#### **Gateway**

You may now enter your Gateway parameter information. Press the **Down** arrow once to continue.

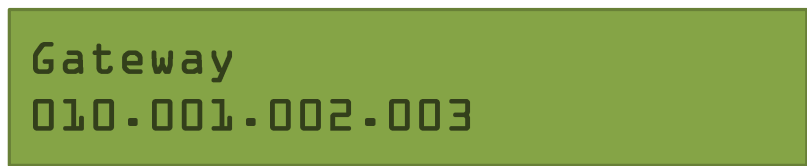

SCS Front Panel Display showing the current Gateway setting

Press the **Enter** button to edit the Gateway parameter. The current Gateway setting will be displayed with a cursor under the first digit.

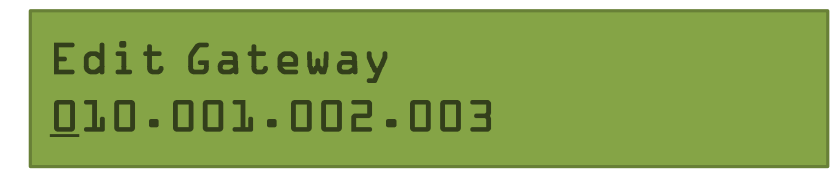

SCS Front Panel Display to Edit the Gateway setting

Press the **Left or Right** arrow button to move the cursor to the first digit to be changed. To change a digit, use the **Up or Down** arrows. As soon as you change a digit an asterisk (\*) will appear at the top-right indicating that a parameter has changed.

! **Note: Ignore any leading zeroes in the display entry. The SCS will adjust for them and will not store the leading zeroes when saving the data.**

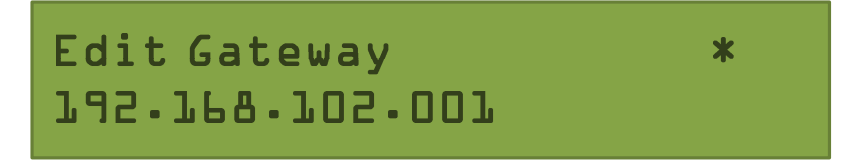

SCS Front Panel Display editing the Gateway setting

When you have the completed entering the parameter values, press the **Enter** button to accept the entry. The display will show the following:

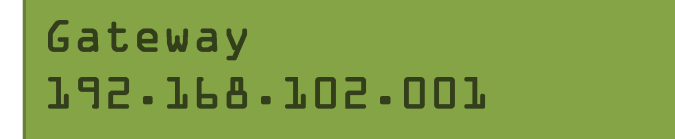

SCS Front Panel Display showing new Gateway setting

Your new value will be stored when you are finished setting all the Network parameters.

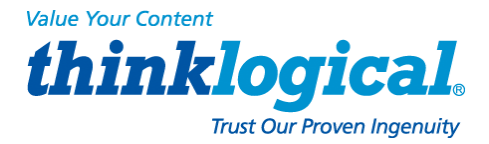

#### **Exit to Main Menu**

You will now be prompted to Exit to the Main Menu. Press **Enter** to continue.

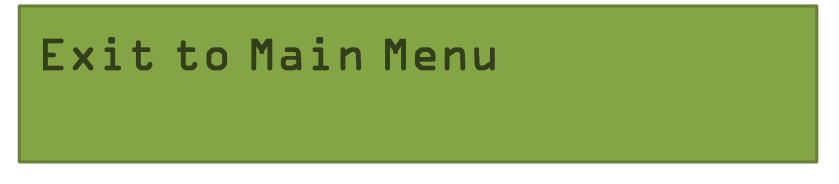

SCS Front Panel Display exiting the LCD Mode

You are given the choice to Save your changes or to Cancel them.

 $Enter = Save$  $Cancel = Up$ 

SCS Front Panel Display to Save or Cancel Changes

Press **Enter** to save your network changes or press the **Up** arrow to discard them. When you have completed the changes, the system must restart the Network Daemon. (The Network Daemon periodically connects to the network to check for updates and notifications.) This process will be displayed on the front panel display. The display will revert to a normal display when the network is restored.

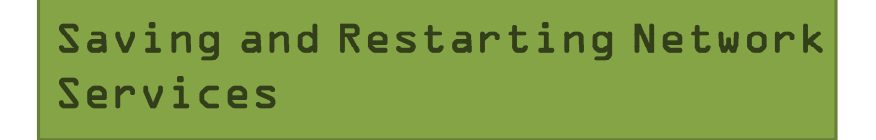

SCS Front Panel Display - Saving and Restarting

When the system has restarted the network services, the following is displayed:

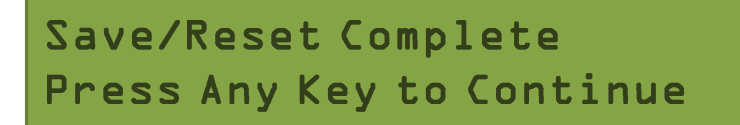

Returned to normal SCS Front Panel Display

To **permanently save** your new Network settings in the system, you must use the SAVE command to write the values to the Compact Flash memory.

! **NOTE: If the system loses power before using the command-line SAVE command, the front-panel-entered network parameter changes will be lost.**

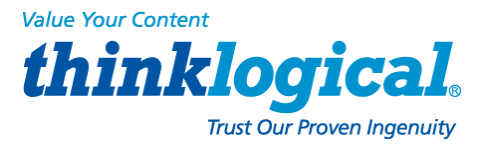

### **4.4 Initial Connection via Network**

You can access the SCS using ssh (secure shell host) commands with your existing network. If you add a route to your workstation, you can connect to the SCS via its default address. For security reasons, a telnet server is not active on the SCS.

#### **4.4.1 Network Connection Requirements**

- Have your SCS system connected to the network before you turn it on.
- Know your computer's IP address.

#### **4.4.2 Route via Linux Workstation**

If using a Windows workstation, you may go to section 4.4.3.

#### **If you are accessing the network from your Linux / UNIX workstation, enter:**

route add -net 10.9.8.7 netmask 255.255.255.255 gw <your workstation's IP address>.

**To access the SCS system using ssh, from your command line, enter:** 

ssh root@10.9.8.7

Default root password is root.

You should now be at the SCS's root command prompt.

**It is recommended that one of the first changes you make is to your SCS's network address.** See Section 7.2, Change Network Address, on page 41.

#### **4.4.3 Route via Windows Workstation**

If using a Linux workstation, you may skip this section.

If using Windows 9x/2000/XP you can connect to the SCS using your networked Windows PC and an ssh-capable terminal emulation package.

! **Note: If you don't have an ssh-capable terminal emulation package, an available option is PuTTY, a freely-distributed package you can download at the following address:** http://www.chiark.greenend.org.uk/~sgtatham/putty/.

**(PuTTY is a client program for the ssh, Telnet and Rlogin network protocols. These protocols are all used to run a remote session on a computer over a network.)** 

#### **If you use a Windows PC to login to the SCS:**

- 1. Determine your PC's IP network address. One method: open a DOS prompt window and type ipconfig, then press **Enter.** Your PC's IP address is listed, among other things.
- 2. Add the route between the PC and the SCS. From a DOS prompt, enter:
- route add 10.9.8.7 mask 255.255.255.255 <workstation's IP address> then press **Enter**
- 3. "Ping" the SCS to assure that your network connection is now functioning. (The ping

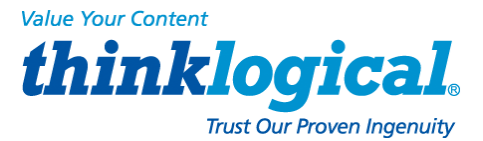

command is a way to verify a network connection.) Type ping 10.9.8.7 at the DOS prompt, then press **Enter**. Check for a completed connection.

4. Connect to the SCS with your terminal package using ssh. Launch your terminal package and connect to the default IP address of the SCS of 10.9.8.7 using ssh.

If using PuTTY (shown below), set the Session window IP address to 10.9.8.7, select the ssh radio button and press **Open**.

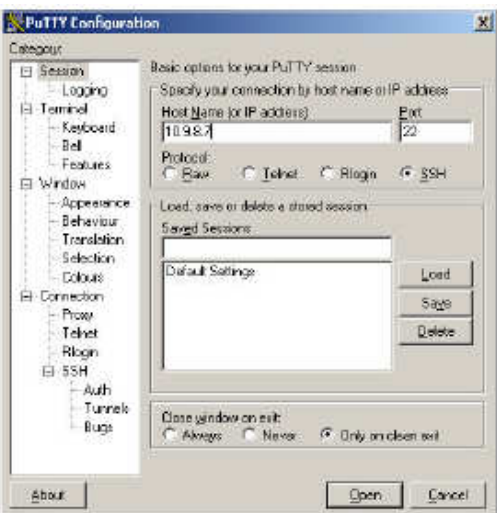

PuTTY configuration Screen

The first time you connect using ssh you will get a warning about the ssh authentication keys. Accept the newly-generated keys by choosing **yes.** 

5. Login to the SCS. When connected to the SCS, the "login as:" prompt will appear. Log in as **root**. Press **Enter** to continue.

The "password:" prompt comes up next. Enter **root** (the default root password) and press **Enter.** 

Upon pressing **Enter** you will be at the SCS's root command prompt. For this case, connect using PuTTY to ssh into 10.9.8.7:

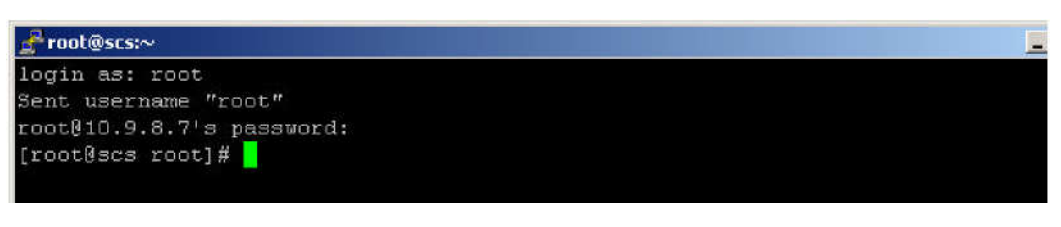

Terminal screen showing a typical root login to SCS

When successfully logged in, you will see the command prompt ending with # followed by the cursor.

**It is recommended that one of the first changes you make is to your SCS's network address.** See Section 7.2, Change Network Address, on page 41.

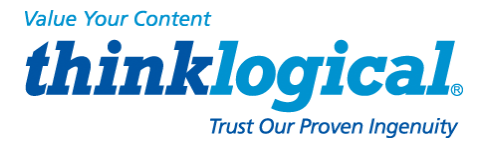

### **4.5 Initial Connection via Console port**

See Section 3.2.4, Connect your Console, on page 21.

### **4.6 How to Access the LSI SCS Web Setup Interface**

Be sure to add the proper route statement (route add 10.9.8.7…) to your workstation (see paragraph 4.4.3, Step 2, on page 33).

- 1. From your browser, type: **https://10.9.8.7:8098/**
- 2. A predefined SSL (**S**ecure **S**ockets **L**ayer) certificate will be used. Your browser may warn you that the certificate does not match the host. You may continue using this certificate, but you should create a new certificate after setting up the SCS.
- 3. Refer to the file /usr/local/doc/ssl.cert.README for more information about creating certificates.
- 4. Press **Start**.
- 5. Enter root as the user name and root as the password.
- 6. The main configuration menu is displayed. Make your changes. Help is available for each page.
- 7. When all your changes are made, select **Control Panel** from the Main Menu and then select **Shutdown/Reboot.** Reboot the SCS and all your changes will take effect.

This interface is for setup only. It cannot be used to access the device ports. To disable the web interface, see the instructions located in  $/1\,\text{s}i/\text{README}$ .

### **5. System Overview**

### **5.1 SCS Systems are Linux-based**

Thinklogical® Secure Console Server products use the GNU/Linux operating system.

#### **5.1.1 Linux General Public License**

The GNU/Linux source code used in this product has been distributed under a General Public License (GPL) from the Free Software Foundation. You may read about the GNU GPL by reviewing the text version of the GPL at **http://www.gnu.org/licenses/gpl.txt.**

You will find additional GNU license information online at: **http://www.gnu.org/licenses/licenses.html#GPL.**

Please contact **Thinklogical**® **Product Support** (1-203-647-8700 or toll-free at 1-800- 291-3211) if you need a copy of this source code.

#### **5.1.2 SCS System Architecture**

SCS software design uses both RAM (volatile) and Compact Flash (non-volatile) memory. All system changes are maintained in RAM until they are written to the Compact Flash memory. A read-only memory system is used since Compact Flash memory devices have a limited number of read-write cycles.

After making administrative changes to the system, the root user must run the SAVE command to write the changes to the non-volatile memory. If the data changes are not saved, the parameter changes will be lost in the event of a power failure or power-down.

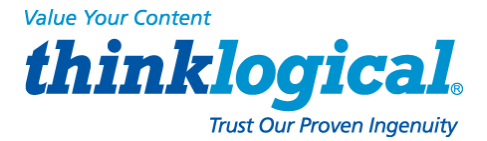

### **5.2 Initial System Administrator (sysadmin) Access**

When the SCS is first powered up, you may need to configure it to operate with your network. Use ssh to access the SCS or the local console (Section 3.2.4, Connect Your Console, on page 21).

The SCS uses familiar Linux commands to administer the system. This manual lists those Linux commands that are important for the SCS sysadmin to know (See table on page 38).

#### **5.2.1 Enter Commands**

The system administrator enters Linux commands using the command-line interface. Unless otherwise shown, commands are all lower-case and may have modifiers. SCS commands are discussed in Section 6, Commands, beginning on page 38.

#### **5.2.2 Log Out**

To log out from a session, use the command logout. If logging out from a network session, the Console Server will disconnect the ssh session.

#### **5.3 Default Services**

The following Services are enabled by default:

- network
- ssh
- syslog
- cron

You may add other features and services, depending on your application. When you first log into the system, you will get the following reminder message for configuration:

```
To customize the SCS configuration for your location, we suggest
you do the following: 
∗ CHANGE THE ROOT PASSWORD!!! 
∗reconfigure the network (netconfig) 
∗set the time zone, if not in the Eastern U.S. (timeconfig) 
∗add users (adduser) 
∗ edit the ntp.conf file and then enable the ntpd service 
For extra security: 
∗edit the sshd_config file to not allow root logins 
∗when all settings are changed, reboot the system to save the changes
```
SCS login advice (displayed on-screen when you first log in)

#### **5.3.1 Configure the Services**

When you first install the SCS system, you should configure the default services for your needs. This addresses *network, date/time, authorizations* and *system hostname*. The feature commands described below are discussed in Section 7, System Administration, beginning on page 41.
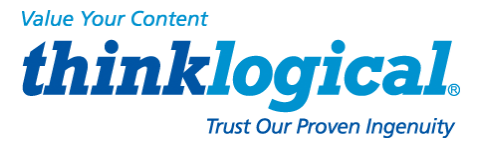

#### **In order to configure the basic services, you must:**

- **1. Run some or all of the following**:
- (netconfig, changehostname, timeconfig, authconfig).
- **2. Run** save
- **3. Run** service network restart **to restart the network.**

**To configure the existing features, use the following commands:** 

- **For the Network parameters, use** netconfig
- **To change the host and domain name, use** changehostname
- **For the Date/Time, use** timeconfig
- **To change the time zone for the authentication protocols, use** authconfig

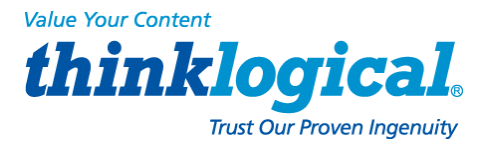

# **6 . C o m m a n d s**

A summary of special SCS Commands

## **6.1 System Commands**

SCS products use Linux commands and man pages are available for all system commands. The root user can access the following commands to configure the special features of the SCS:

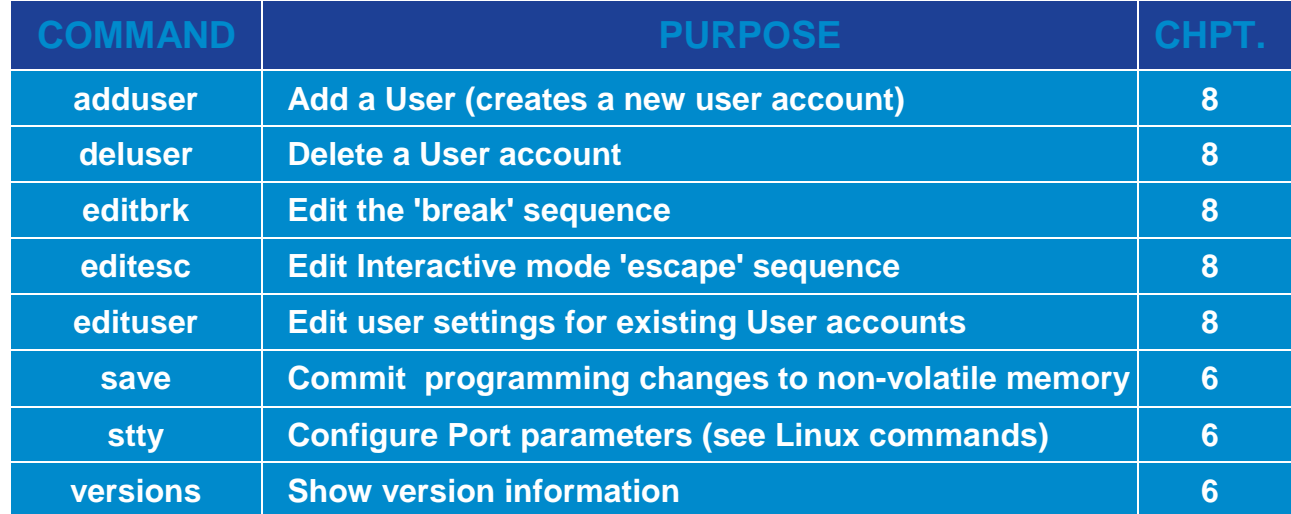

The commands are discussed in the chapter numbers noted on the right.

#### **6.1.1 save**

SCS systems will maintain your settings in RAM memory as long as system power is applied and the system remains in a normal operating condition. To permanently store your parameters, the root user must use the save command to write the data changes to the non-volatile Compact Flash memory card. This will ensure that your data is permanently saved.

The save command does not store buffered port data, which is held in RAM.

#### <u>ו</u> **Note: The root user should run save any time that the system configuration has been changed. This includes user password changes and any command-line system administration changes**

The save command is automatically run when you execute the reboot or the poweroff commands. It will copy files located in /etc, /home, /usr and /root to the Compact Flash and restore them when the system is restarted.

#### **6.1.2 reboot**

The reboot command may be run at any time. The save command is run as a part of the reboot process which occurs immediately after your data has been saved. A reboot takes a minute or so to complete. After the reboot has run the underlying commands, the system will reset and then begin the start-up process as it does at power on.

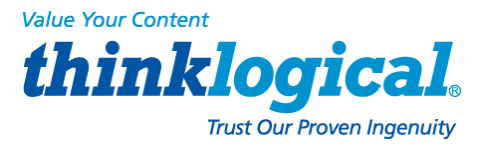

#### ! **Note: No 'break' commands will be sent on the serial Ports during a SCS system reboot. Your servers will not be affected.**

Thinklogical® SCS systems are "break-safe", meaning that they will not send a 'break' command (unless user initiated) or other data on the serial ports connected to your servers. An unwanted 'break' could cause problems with your server.

#### **6.1.3 poweroff**

#### **If you want to turn the SCS off, you must first run the** poweroff **command.**

#### ! **Note: No 'break' commands will be sent on the serial Ports during a SCS system poweroff cycle. Your servers will not be adversely affected.**

poweroff may be run at any time. The save command is run as part of the poweroff process. Once you have entered the poweroff command, the operating system will shut down and the SCS will cease operating. The front panel display will show OK to Power Off. You may now turn the power switch off.

The only way to recover from a poweroff command is to turn the system power off and then turn the power back on.

#### **6.1.4 Other Linux Commands**

The following Linux commands, among others, will be used with the SCS systems.

#### **logout**

Use logout to quit your session with the system.

#### **man**

Use man <command name> to search for a help file (online manual pages) or descriptive information for that Linux / UNIX command.

**Three general man pages are available for Thinklogical commands and files:** 

- 1. lsi.1 for user commands
- 2. lsi.8 for system commands
- 3. lsi.5 for Thinklogical file descriptions

#### **passwd**

**The root user should change the default root password as soon as possible to prevent unauthorized access.** To change the default root password, type passwd (all lower case) at the root login prompt.

#### **scp**

Use scp for **secure copy** using ssh (secure shell host) between two hosts. The process is encrypted and inherently secure. Refer to the man pages for scp for a description and any command options.

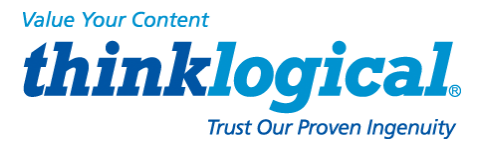

#### **sftp**

Use **sftp** for a **secure file transfer** transaction between two servers using ssh. This process is similar to  $ftp$  except that it is encrypted for security. Refer to the man pages for  $sftp$  for a description and any command options.

#### **ssh**

The SCS systems use ssh to establish secure connections over your network. The configuration file for the ssh server is /etc/ssh/sshd config. This controls ssh connections **to** the SCS.

Use ssh to establish a secure connection between two hosts or to transfer files or data between the systems. The Secure Console Server is a client device and will be connected to an ssh elsewhere. The security keys for ssh may need to be generated using ssh-keygen, depending on your application of  $\sin A$ . Refer to the man pages for  $\sin A$  for a description and any command options.

#### **ssh-keygen**

Use ssh-keygen to create keys for users so passwords do not have to be used for ssh login. You can generate the security keys for your client system (in this case, the SCS is the client) to interact with an ssh host elsewhere. After the keys have been generated, the user can establish a secure shell connection using ssh over a network. Refer to the man pages for ssh for a description and any command options.

#### **stty**

Use stty to change the configuration for each Port. The system provides a default configuration for the system Ports ( $ttyB1$  through  $ttyB48$ ), and for the console port ( $ttyS0$ ).

! **Note: Port changes made using stty are temporary (not written to memory). In order to keep any changes, you must edit the configuration file in /etc/rc.d/rc.serial and then run save.**

The Ports are identified as /dev/ttyB1 through /dev/ttyB48 for ports 1 through 48, respectively, and /dev/ttyS0 for the console port.

#### ! **Note: For example, to administer Port 7 you would edit the file rc.serial and use stty -F /dev/ttyB7.**

Refer to the man pages for stty for a description and any command options.

#### **versions**

Use versions to see a listing of the release versions of the LSI files in the SCS.

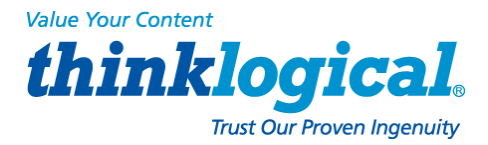

# **6.2 Change Logging Level**

#### **The sysadmin may wish to change the logging level of syslog.**

- 1. Login as root
- 2. Edit the file /etc/syslog.conf (vi/etc/syslog.conf)
- 3. Restart the system logger by entering: service syslog restart
- 4. Run save.

# **7. System Administration**

This section outlines the administration functions and commands that are accessed using the network or console ports.

# **7.1 Security**

Thinklogical® Secure Console Servers use ssh to provide encryption for a secure network connection. There is only one level of system administration access in the SCS and that is at the root level.

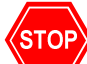

#### **Warning!: Anyone with the root password has the ability to access all SCS features and functions. Your root password should be carefully guarded.**

In general, users cannot interact with the system-level features. Only users with permission to interact with a port can access the buffers or clear the buffered data.

# **7.2 Change Network Address**

You may use the Front Panel setup (see Section 4.3, Front Panel Network Setup, beginning on page 27) to configure the SCS's IP address. This will temporarily change the IP address to allow you to connect to the SCS. Front panel changes are temporary because there is no way to write the new parameters to non-volatile memory using the front panel keys.

You must run netconfig once you have accessed the SCS to change the network parameter options and then save the parameters to non-volatile memory.

### **7.2.1 Run netconfig**

After you establish a connection to the SCS (either through your console port or via ssh using the default address of 10.9.8.7), you may need to change the IP address setting of the SCS to the desired address on your network, using netconfig. The netconfig command is a self-prompting program to set up your system's network information. It supports DHCP/BOOTP setup or static addressing. Use the **space bar** to select/deselect a value (e.g., DHCP). Use the **arrow keys** to move up and down between the entry fields.

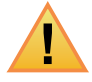

**Note: Use of a static IP address is recommended with the SCS.**

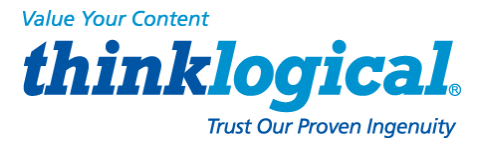

**You will need the following information before running netconfig:** 

- Using DHCP/BOOTP (yes/no)? **If No, you will need the following:**
- IP Address
- Net Mask
- Default Gateway
- Primary Nameserver

You can add the secondary and tertiary nameservers (if required) by editing the resolv.conf file at any time. After entering the requested information, you are returned to the root prompt. See Section 7.2.2: More Than One Nameserver on page 43.

#### **7.2.1.1 Save your netconfig changes**

**After running netconfig to set up your system, you must run the save command to keep your changes. Then restart the network using the following steps:** 

- 1. Make all changes
- 2. Run save
- 3. Run service network restart to restart the network
- 4. Make a new ssh connection.

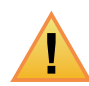

**Note: If you are making several changes to the system configuration, you may complete all the changes and then run save.**

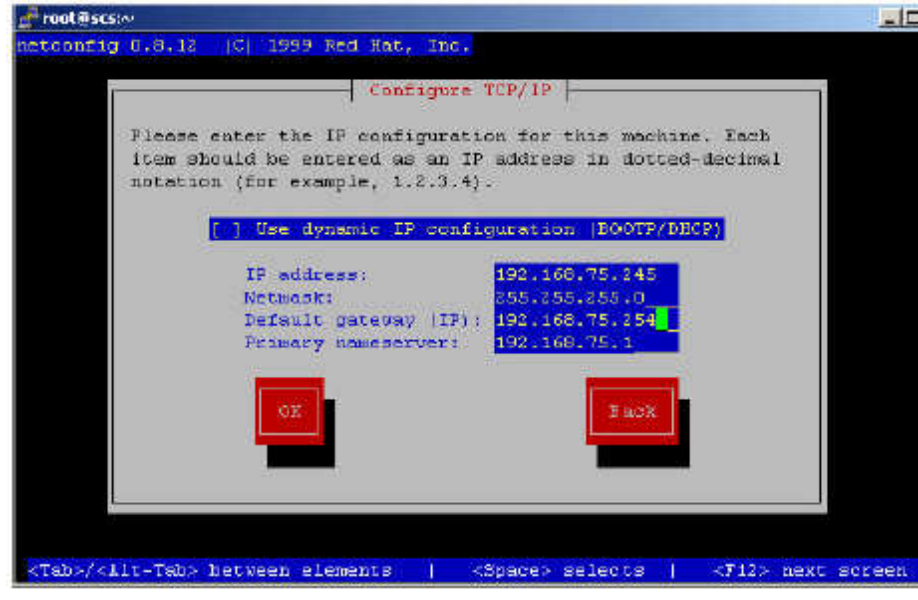

Example of netconfig fill-in fields

When you have filled in the fields, **arrow down** to the **OK** button and press **Enter** to accept your entries.

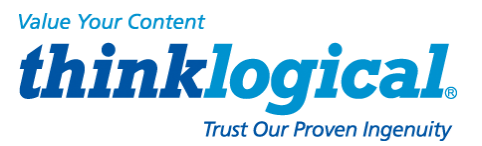

### **7.2.2 More Than One Nameserver**

The netconfig command allows the user to set up one nameserver's IP address. It is possible to have multiple nameservers, which must be done outside of the netconfig command. The nameserver data is in the file /etc/resov.conf. If you want to have more than one nameserver, you must edit the file. For more information, refer to the man page for resolv.conf.

In this file, you will find the IP address you entered with netconfig. You can add the address of additional nameservers. (a maximum of 3 nameservers is allowed) to this file. The format of a line is: nameserver <IP address>.

# **7.3 Change Hostname**

The SCS includes a command changehostname which allows the root user to change the long hostname of the SCS unit.

- 1. Log in as root.
- 2. Type changehostname. The current hostname is displayed and you are prompted to choose  $y/n$  to proceed.
- 3. If you select  $\gamma$  (yes) to change, you are prompted to enter the new hostname.

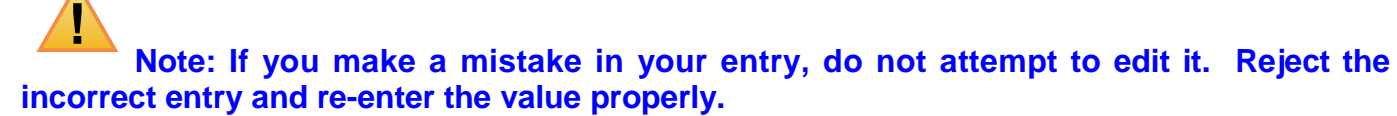

- 4. Enter your new hostname value. Press  $y$  to accept the new value.
- 5. Remember to run save when done to keep your new values.
- 6. After changing the hostname and/or clock settings, reboot to make the changes permanent. These two settings (clock and hostname) are only saved during an orderly shutdown. Loss of power before reboot will revert to the old values.

# **7.4 Time Configuration**

Use the command  $t$  imeconfig to set up the date/time and time coordinates. This is a selfprompting utility. To keep your values, run save when completed. After changing clock settings, reboot the SCS to make changes permanent.

! **Note: If changing the Time Zone (during timeconfig changes) restart the LCD display service so the front panel display can update. Use the command service lcd restart after completing the timeconfig options.**

## **7.5 Change NIC Speed**

You can change the NIC interface configuration to *auto-sensing* or *fixed*, to full or half duplex, and to 10Mb or 100Mb. The following file information is found in the file /etc/modules.conf with some additional instructions on to how to set the NIC speed.

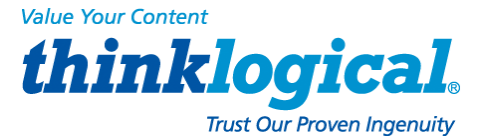

This file already has the various commands in place, but they are commented out (rendered inactive by the preceding  $\#$ ). Edit the /etc/modules.conf as required. Remove the leading  $\#$ from **one** of the #options lines below to make it active, then reload the NIC driver.

```
alias eth0 eepro100 
alias char-major-72 exser 
alias char-major-4 off 
options -k exser 
## 
## options to control NIC speed and mode 
## remove the leading '#' from ONE of the options lines below 
## 
### 100Mbit half-duplex 
#options eepro100 options=0x20, 0x30 
### 10Mbit half-duplex 
#options eepro100 options=0x40, 0x50
```
The SCS system power should be cycled (using **poweroff**, not **reboot**). The power-off is done to inform the switch connected to the NIC that it is now off.

! **Note: In the SCS-R and Sentinel 32 Models, these changes affect BOTH network ports. It is not possible to change only one of the network ports.**

## **7.6 Configure Authentications**

Use authconfig to set up the authentication protocols. You may only need to run this if you need remote authentication such as NIS, LDAP, Kerberos, etc.

The first checkbox, cache information, will start the nscd daemon if selected. Refer to the man page nscd for configuration options. This is not required for normal operation and need not be selected.

Other aspects of the authentication options in authconfig are self-prompting for parameters for NIS, LDAP and/or Hesiod.

Remember to run save to keep your new values.

### **7.7 Front Panel Display Options**

The front panel display is a two-line, 24-character, backlit LCD. It displays system messages during various system events (e.g., network restart, poweroff), but most of the time is idle and shows the default display.

The default display shows the **Hostname on the top line** and the **Date/Time on the lower line**, but this can be customized to show other information in either line or both. This can be helpful in labeling each SCS in a rack with multiple units. Also, the default display can be turned off and **the editing of IP address information using the front panel buttons can be disabled to prevent unauthorized changes**.

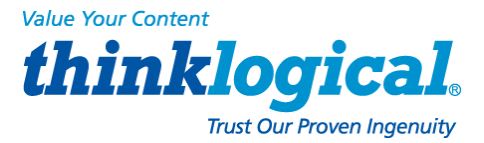

# scs.localdomain Tue Nov 16 15:53:03 2010

#### Default Front Panel Display,

The front panel will display system messages during events such as reboot or save, but will return to the default display following these events.

### **7.7.1 Display Mode Parameters**

The various LCD Display modes are controlled by entries maintained in the file: /etc/sysconfig/lsi

- $\bullet$  LCD LINE 1=
- LCD\_LINE\_2=
- LCD DISPLAY SETTING=
- LCD\_LINE\_1= and LCD\_LINE\_2= (allows text entry of up to 24 characters to be displayed)
- LCD\_DISPLAY\_SETTING= (can be set to EDIT [default], VIEW, or OFF)

#### **7.7.1.1 Edit**

The Edit mode (LCD\_DISPLAY=EDIT) allows the front panel display to show the current display information and allows anyone to use the front panel display to change the network parameters (IP Address, Net Mask, and Gateway).

#### **7.7.1.2 View**

The View mode (LCD\_DISPLAY=VIEW) allows the front panel display to show the current information, but disables editing using the front panel buttons. This prohibits unauthorized changes to your network settings from the front panel.

#### **7.7.1.3 LINE\_1=**

LINE\_1= allows the user to customize data on the upper line of the display. The root user may enter a left-justified text line of up to 24 characters to replace the SCS Host-name.

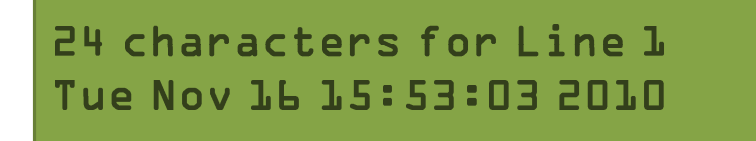

LINE\_1 Changed in SCS Front Panel Display,

#### **7.7.1.4 LINE\_2=**

LINE 2= allows the customer to customize data on the lower line of the display. The root user may enter a left-justified text line of up to 24 characters to replace the clock/date display.

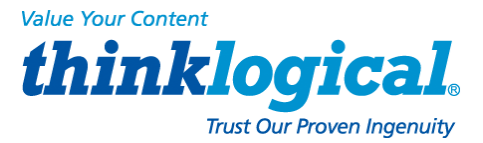

# $scs.$ localdomain Scs320 SerNum 1234567890

LINE\_2 Changed in SCS Front Panel Display

### **7.7.1.5 Display OFF**

LCD DISPLAY=OFF disables the front panel LCD display when no events are taking place. The backlighting will remain on, but the display is blank.

## **7.8 Network Time Service**

Network Time Service is supported. To use the network time service, the user must edit the files /etc/ntp.conf and /etc/ntp/step-tickers and start the ntpd service as described in the following paragraphs. (More information is available at **www.ntp.org**)

### **7.8.1 Configure NTP**

The file /etc/ntp.conf has many options. To define the time server to be used, the hostname (or IP address) of the time server is needed. Using your editor, add the line:  $\sec x \leq \cos x$ time server name or IP address>to the end of the file.

**Example:** For the hostname ts1.mydomain your entry is server ts1.mydomain (The user will type the actual hostname [or IP address] of the time server in place of ts1.mydomain.)

The user should also add the server names to the file /etc/ntp/step-tickers. This file requires the name of the time server (the word 'server' as used in the file  $/etc/ntp.comf$  is not needed)

### **7.8.2 Start the NTP Service**

To start the NTP service manually: service ntpd start To cause NTP to start automatically during startup: chkconfig ntpd on

## **7.9 NIS and User Port Permissions**

The SCS can use NIS to control user access to the Ports in addition to controlling user access to the SCS itself. Since this is an extension to the normal NIS capabilities, some of the NIS files must be installed on your NIS server. The user must create/ modify the NIS database to include records containing user port permissions.

! **Note: Source documents, including this information, are stored on the SCS system. NIS information is located in /usr/local/doc/nis.**

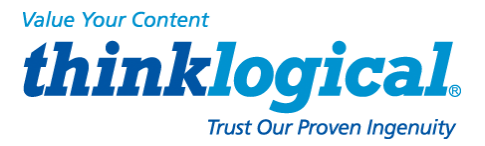

### **7.9.1 User Port Control**

The SCS can use NIS to control which user can access a port on the SCS. To use this feature, a database must be created on the NIS server. **The following files are needed to set up the port access database:**

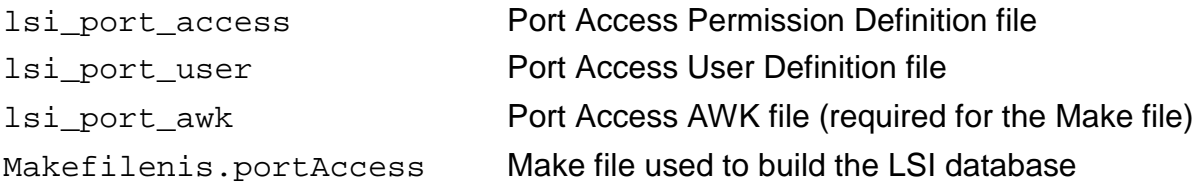

### **7.9.2 NIS Port Access**

The file lsi\_port\_access contains the port permissions for **connect, monitor** and **clear** and is referenced by a *group*. Users may define as many groups as needed. The following example, where **perm** = *permission*, illustrates how the group file is constructed:

group name:console server name:connect perm:monitor perm:clear perm

where: **group name** is the name of the user's group **console server name** is the SCS's hostname  **connect perm** is the port that a group can connect with  **monitor perm** are the ports that a group can monitor  **clear perm** are the ports that a group is allowed to clear

For example: pbxgrp:tvscs320:1,2-6,13:5-9:1-7

itgrp:tvscs160:8-16:7:1,3,5,7-11

The above example shows two groups, pbxgrp and itgrp, that are allowed to access ports on a Secure Console Server.

The first group**,** pbxgrp**,** can access an SCS with the hostname of tvscs320**.** The group can connect to ports 1, 2, 3, 4, 5, 6 and 13. It can monitor ports 5, 6, 7, 8 and 9. This group is allowed to clear ports 1, 2, 3, 4, 5, 6 and 7.

The second group**,** itgrp**,** can access the SCS with a hostname of tvscs160**.** This group can connect to ports 8, 9, 10, 11, 12, 13, 14, 15 and 16. It can monitor port 7, and can clear ports 1, 3, 5, 7, 8, 9, 10 and 11.

#### **LSI Port Access Permission file**

Port Access Permission for the user defined group names\* are defined below.

Permissions can be any or all of the following forms:

- **decimal value**
- decimal range using a dash (-) as the range indicator
- a comma (,) used to separate digits and/or ranges
- a colon (:) used as the field separator, as in: group name:console server name:connect perm:monitor perm:clear perm
- $i$  user\_group1:scs160\_milford:1-16:1-3,5,8,16:0
- \* user\_group2:scs320\_boston:1-6:12,15:3-7

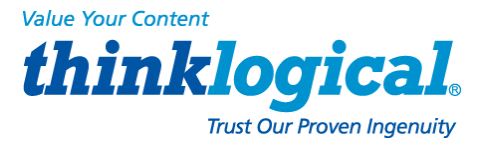

### **7.9.3 User Names and Groups**

The LSI Port User Definition file  $($ /nis/lsi port users) is used to assign a user to a given Port Access group. This file information is found in  $/usr/local/doc/nis$ .

The following example illustrates how it is set up:

User name:group name where: **user name** is a valid SCS user **group name** is a valid users' group

For example:

tomv:pbxgrp billf:itgrp

The above example shows two users, **tomv** and **billf.** User **tomv** is in the group pbxgrp and **billf** is in the group itgrp**.** When used with the lsi\_port\_access file, it illustrates how **tomv**  can log into tvscs320 and be able to connect, monitor and clear the ports that were set up in the previous example. The same goes for **billf.** 

#### **LSI Port Access User definition file**

Port Access user and respective port access group names are defined below.

- Users must be valid system usernames.
- Group names are those defined in the lsi\_port\_access file.

lsiuser1:user\_group1 lsiuser2:user\_group1 lsiuser3:user\_group2 lsiuser4:user\_group2

#### **Group Permissions**

A user might not have access to a particular port, depending on group permissions. Only members of the scsusers group (group ID of 701) may access SCS ports. Only members of the monitor group (group ID of 702) may access SCS monitor ports.

#### **7.9.4 NIS Database file**

The 1si port awk file is used to create the Isi database file (1siportdbase) on the NIS server. It contains the awk code that the Make file needs.

#### **7.9.5 NIS Make file**

The file Makefile.nis.portAccess is used to create the lsi port database.

To build the database, the above files (listed in Section 7.9, NIS and User Port Permissions, on page 46) need to be loaded onto the NIS server. The system has been tested on a Linux CPU running RedHat 8.0. The files were placed in the  $/var/yp$  directory. After executing the Make file, the lsi database file was placed in the NIS host directory.

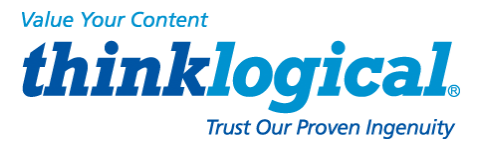

### **7.9.6 NIS Configuration File**

The NIS configuration file (located at /etc/nsswitch.conf) must be edited by the user to support your NIS server. To do this:

- 1. Open the file /etc/nsswitch.conf using your editor.
- 2. Edit (add or modify) a line to your config file that supports local files for local users and, if not assigned locally, refers to the NIS database. The line should read: port\_access:filesnis
- 3. Save your updated nsswitch.conf file.

# **7.10 NFS**

NFS information can be obtained from the man pages, which is an overview of setup information for an NFS application as it pertains to the SCS. Refer to the following:

```
man pages:nfs, mount, fstab.
```
### **7.10.1 Remote NFS Directory**

To mount a remote directory onto the SCS you must start the portmap and netfs services. To manually start portmap and netfs services, enter the commands:

service portmap start service netfs start

To automatically start portmap and netfs services at Power On, enter the commands:

chkconfig portmap on chkconfig netfs on

Determine which local directory name you will use to refer to the remote directory. The standard name is /mnt. If you need more than one remote directory mounted, create the additional directories under the /mnt directory. (e.g., /mnt/dir1, /mnt/dir2, /mnt/dir3...)

To test the mounting, enter the following:

mount -t nfs <remote server name>:<remote directory name> <local directory name>

**Example:** mount -t nfs nyc:/usr/local/cvs/mnt/dir2

! **Note: To have this mount occur at startup, you must edit the file** /etc/fstab. **See the** man **pages noted above for details.**

For example:

nyc:/isr/local/cvs/mnt/dir2nfshard,intr

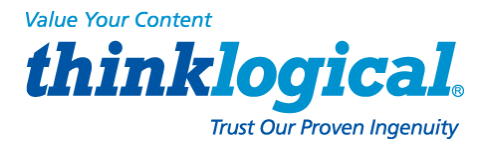

## **7.11 SNMP**

**S**imple **N**etwork **M**anagement **P**rotocol (SNMP) governs network management and the monitoring of network devices and their functions. Network management stations monitor and control the network components. SNMP is supported in the SCS as "read only". Refer to the man pages for more details.

### **7.11.1 Start SNMP**

Start SNMP with the command

service snmpd start chkconfig snmpd on

# **7.12 syslog**

Using default settings, the SCS will log all warnings and higher events. The SCS keeps a system log file called /var/log/messages. The level of logging is controlled by the file /etc/syslog.conf.

SCS products can log the following:

#### **Notice level events:**

- Port settings changed
- Begin and end Interactive mode
- Port buffer cleared

#### **Info level events:**

- User settings modified
- Port buffer accessed

The default file entry is  $*$ , notice, with lower level settings in  $*$ , info. (A lower level setting generates more messages.)

### **7.13 Timeouts**

The SCS system supports *timeout* on the network port. Refer to the man page for timeout options. Use the commands timeoutd and timeouts.

# **7.14 Changing Serial Port Settings**

Use stty to change things like the port name, baud rate or hard/soft flow control. Note that these changes are temporary and will be lost on the next reboot. To make the changes permanent, edit the file /etc/rc.d/rc.serial. This file contains a list of stty commands (one for each port).

### **7.14.1 Disable buffering while in Interactive**

To prevent unauthorized access, do not store data in the Port buffer while in *Interactive mode*. Under normal conditions, all data from the serial device is stored in the buffer and can be viewed at a later time. To disable buffering (only while the Interactive mode is in progress), use the command:

stty -F/dev/ttyBn -buffer

Secure Console Server Manual, Rev. K, July, 2013 | Page 50

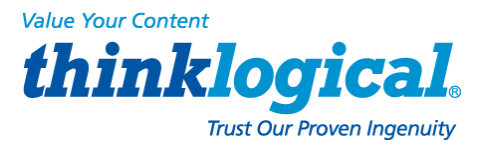

# **8. Administering Users**

**The following commands are used to change settings for users.** You can define as many users as you wish, up to the memory capacity of the system. The limiting factor for users is not the number of users but the number of simultaneous sessions invoked by any number of users (250 sessions maximum).

## **8.1 User Setup**

Each user account must have a unique name and its own password. Each User account has the following parameters:

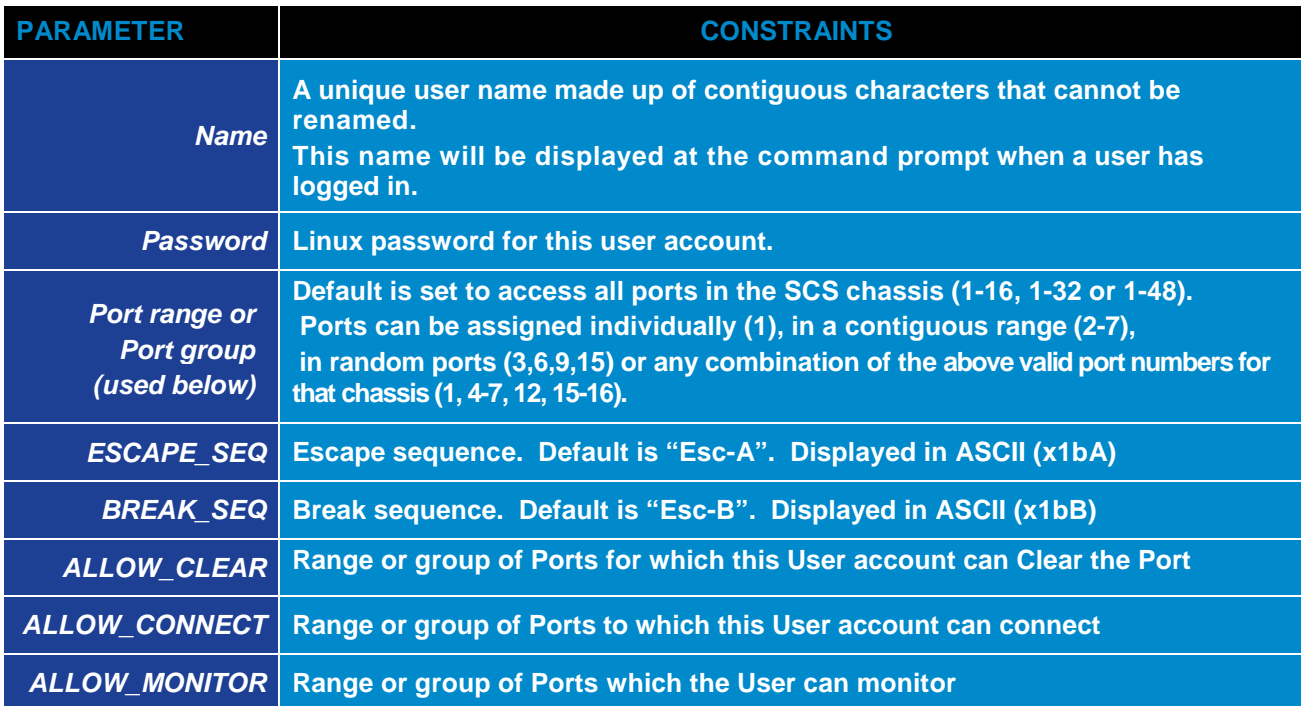

#### **There are three permissions in the user config files:**

- **ALLOW\_CONNECT:** The user can enter Interactive mode. The file name is /dev/ttyBnnn). To browse a buffer a user must have connect permissions on that port.
- **ALLOW\_MONITOR:** The user can view a specified port. The file name is /dev/monitor portnnn and must be opened in Read-Only mode.
- **ALLOW\_CLEAR:** A user can clear a specified buffer. The file name is /proc/port\_buffers/nnn)

#### **8.1.1 adduser**

SCS users are identified with a user name and the adduser command is used to create a new user account. The user's name, password and port access configurations are set, along with the escape and break command keystrokes. After a user has been added, this user can log into the system from a network or console port connection.

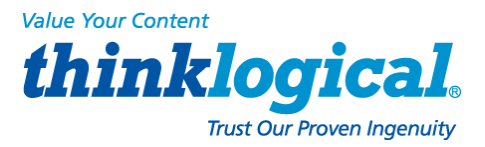

#### **8.1.2 edituser**

The edituser command is used to change the parameters for an existing user. **The user name cannot be edited using** edituser. In order to modify a user's name you must generate a new user account and enter the appropriate assignments. You should then delete the original user account (paragraph 8.1.3).

#### **8.1.3 deluser**

The del user command deletes an existing user account.

! **Note: The following command modifiers (options) apply to the add user and** edituser **commands.**

### **8.1.4 Other Editing Commands**

The following commands may be entered to change the following parameters. The root user may change the preset values for these parameters and a user may use this command to change the parameters for the Port they are connected to.

#### **8.1.4.1 editbrk <name>**

Use editbrk  $\leq$ name> to edit the break sequence for a user. The break sequence is presented in its ASCII form. (User key stroke default is **ESC – B**.)

#### **8.1.4.2 editesc <name>**

Use editesc  $\leq$  and  $\leq$  to edit the escape sequence for a user. The escape sequence is presented in its ASCII form. (User key stroke default is **ESC – A**.)

# **9. User Operations**

Commands that End Users need to connect to their Servers through the SCS

## **9.1 User Accounts**

The SCS has two types of user accounts: usex and root and supports multiple user accounts, each having a unique combination of read, write and review privileges for each of the Ports. Each user account is password protected and a defined user may or may not have permission to interact with the attached servers.

### **9.1.1 SCS users**

SCS users are the individuals that will connect to any or all of the attached networking devices for service, support or access needs. There can be many users defined and each user, when connecting to the system, establishes a session with a selected device by entering the connect command. There can be up to 250 simultaneous user sessions.

#### **9.1.2 root user**

The **root user** differs from other SCS users in that he root user will act as the System Administrator (sysadmin) for the full SCS system and has full access to the each of the SCS

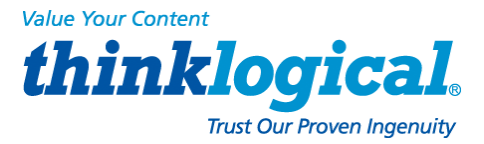

#### Ports. There is only one root user for each SCS system.

The root user defines the access rights of all users in the SCS system. The root user's access is secured with the root password (default password is **root).** The root password should be changed regularly and carefully guarded to prevent unauthorized access.

### **9.2 Port Identities**

Each Port is numbered and has a default name (port1, port2, etc.) but may be given any name by the sysadmin. Each user interacts with the servers connected to ports by entering a command associated with either the port number or port name.

### **9.3 What Users Can Do**

**Remember:** Use connect <Port number or name> to access a specific server or network device.

#### **9.3.1 Access via Network**

To access a connected server via the SCS network port, the user should use an ssh client to ssh to the IP address of the SCS.

#### **9.3.1.1 Secure Shell Host (ssh) to a Port**

You can ssh directly to a port by using the following command:

ssh user@scs -t -t connect <port number or name>

#### **9.3.2 Access via console port**

The console port is normally used by the System Administrator during service events. However, it can be used by any user that has access to the terminal and has a password to log into the system and access system Ports.

#### **9.3.3 Interactive Mode**

For a user to interact directly with an attached server, the user must enter the Interactive mode. Use connect  $\epsilon$  -port name or number to connect to a port (only applies to ports for which the user is allowed Connect access).

The user's terminal is then connected to the. The SCS displays the last page of the port buffer along with a system information message indicating which Port is selected as the user enters Interactive mode. If a user attempts to connect to a port that is in use, they will receive the message Device or Resource busy.

The Interactive Mode Escape Sequence is a series of two to ten characters that allows the user to exit Interactive Mode and return to the System Prompt. The default for the Interactive mode escape sequence is <ESC>A (**escape** key, then uppercase **A**). The user may change the sequence by using the command editesc.

#### **9.3.3.1 Break Sequence**

The user is not connected directly to the server, but rather is connected through the SCS, and therefore cannot use the **break** key. While a user is connected to a port in the Interactive mode the user can, however, send a break command to that port. The default sequence is  $<$ ESC $>$ B

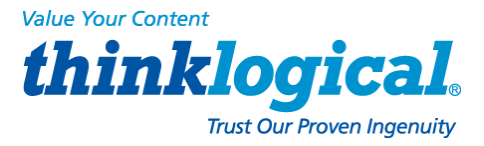

#### **editbrk**

When not in the Interactive mode, a user can enter editbrk to edit or view their preset break sequence. The break sequence is presented in its ASCII form (x1bB). The user key stroke default is <ESC>B. Press **Enter** to keep the existing setting.

∕<br>SТОР **Warning!: Because the sysadmin is responsible for configuration changes, it is recommended that only the sysadmin be allowed to change the** break **sequence.** 

#### **9.3.3.2 Escape Sequence**

A user-defined sequence of keys is used to leave the Interactive mode. The default sequence is <ESC>A

<u>ו</u> **Note: Do NOT use combinations of the <CTRL> key and other keys for the escape sequence as these combinations are usually reserved for sending and receiving special characters through a terminal.**

**Edit Escape Sequence:** It is recommended that only the sysadmin edit the escape command sequence. When logged in, enter editesc to edit or view the preset escape sequence. The escape sequence is presented in its ASCII form (x1bA). The user key stroke default is <ESC>A. Press **Enter** to keep the existing setting.

 **Warning!: Because the sysadmin is responsible for configuration changes, it is recommended that only the sysadmin be allowed to change the** escape **sequence.** 

### **9.4 Monitor Mode**

Monitor Mode allows a user to view the traffic on a port, but not to interact with it. Once in Monitor Mode, pressing any key will close the connection. Multiple users may monitor the same port at one time, unlike Interactive mode, which is limited to one user. A port may be monitored while an interactive session is in progress. The monitor command uses the same syntax as the connect command.

### **9.5 Browse the Buffers**

Any of the Linux text browsing commands (less, more, ftp, tftp, scp, etc.) may be used to view the Port buffers. These buffers are named:

/lsi/ports/buf\_<name> or /proc/port\_buffers/<number>

### **9.6 Clear the Port Buffers**

Use the following commands to erase the data in a Port buffer:

```
stty --clear -F/proc/port_buffers/<n>
```

```
or
```

```
stty --clear -F/lsi/ports/buf_<name>
```
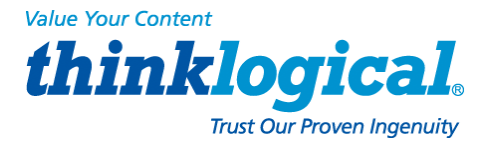

# **10. Regulatory and Safety Compliance**

# **10.1 Safety Requirements**

### **10.1.1 Symbols Found on Our Products**

Markings and labels on our products follow industry-standard conventions. Regulatory markings found on our products comply with all domestic and many international requirements.

# **10.2 Regulatory Compliance**

Thinklogical® Secure Console Server products are designed and made in the USA. They have been tested by a nationally recognized testing laboratory and found to be compliant with the following standards (both domestic USA and many international locations).

### **10.2.1 North America**

#### **These products comply with the following standards:**

#### **Safety**

- ANSI/UL60950-1:  $1^{st}$  Edition (2003)
- CAN/CSA C22.2 No. 60950-1-03

#### **Electromagnetic Interference**

- FCC CFR47, Part 15, Class A
- Industry Canada ICES-003 Issue 2, Revision 1

### **10.2.2 European Union**

#### **10.2.2.1. Declaration of Conformity**

#### **Product name**

- Model: SCS80 Secure Console Server, SCS801 Secure Console Server
- Model: SCS160 Secure Console Server, SCS1601 Secure Console Server
- Model: SCS320 Secure Console Server, SCS3201 Secure Console Server
- Model SCS480 Secure Console Server, SCS4801 Secure Console Server
- Model: SCS80R Secure Console Server, SCS801 R Secure Console Server
- Model: SCS160R Secure Console Server, SCS1601 R Secure Console Server
- Model: SCS320R Secure Console Server, SCS3201 R Secure Console Server
- Model: SCS480R Secure Console Server, SCS4801 R Secure Console Server
- Model: Sentinel 32 Secure Console Server, Sovereign 32 Secure Console Server

These products comply with the requirements of Low Voltage Directive 72/23/EEC and EMC Directive 89/336/EEC.

#### **10.2.2.2 Standards to Which Our Products Comply**

#### **Safety**

• IEC60950:1992+A1, A2, A3, A4, A11

#### **Electromagnetic Emissions**

- EN55022: 1994 (IEC/CSPIR22:1993)
- EN61000-3-2/A14: 2000
- EN61000-3-3: 1994

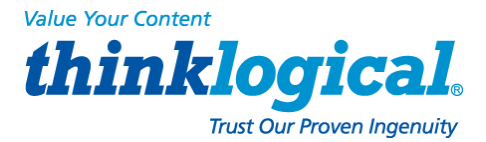

#### **Electromagnetic Immunity**

- EN55024:1998 Information Technology Equipment-Immunity Characteristics
- EN61000-4-2:1995 Electro-Static Discharge Test
- EN61000-4-3:1996 Radiated Immunity Field Test
- EN61000-4-4:1995 Electrical Fast Transient Test
- EN61000-4-5:1995 Power Supply Surge Test
- EN61000-4-6:1996 Conducted Immunity Test
- EN61000-4-8:1993 Magnetic Field Test
- EN61000-4-11:1994 Voltage Dips & Interrupts Test

#### **10.2.2.3 Supplemental Information**

The following statements may be appropriate for certain geographical regions but might not apply to your location.

! **Note: This equipment has been tested and found to comply with the limits for a Class A digital device, pursuant to part 15 of the FCC Rules. These limits are designed to provide reasonable protection against harmful interference when the equipment is operated in a commercial environment. This equipment uses, generates and can radiate radio frequency energy and, if not installed and used in accordance with the instruction manual, may cause harmful interference to radio communications, in which case the user may be required to correct the interference.** 

! **Note: This Class A digital apparatus complies with Canadian ICES-003 and has been verified as compliant within the Class A limits of the FCC Radio Frequency Device Rules (FCC Title 47, Part 15, Subpart B Class A), measured to CISPR 22: 1993 limits and methods of measurement of Radio Disturbance Characteristics of Information Technology Equipment.**

This Class A digital apparatus meets all requirements of the Canadian Interference-Causing Equipment Regulations.

Cet appareil numérique de la classe A respecte toutes les exigencies du Règlement sur le matérial brouilleur du Canada.

! **Note: Users may notice degraded audio performance in the presence of electro-magnetic fields.**

### **10.3 Product Serial Number**

Secure Console Server products have a unique serial number, imprinted on a small silver label that is placed on the bottom of the chassis. The serial number includes a date-code. The format for **the date-code is two digits for the week; two digits for the year and two or three digits for a unique unit number**. This serial number is also found on the original shipping carton.

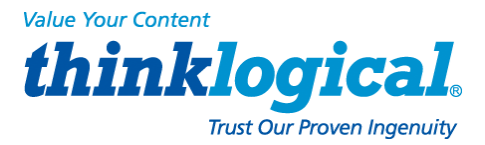

# **10.4 Lithium Battery**

The SCS products have a replaceable, long-life Lithium battery (CR2032, 3 volt) to support the system BIOS which will likely never need field replacement. However, if it ever does need to be replaced, the following caution statement applies:

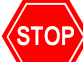

 **Warning!: There is a risk that the battery could rupture if it is replaced by an incorrect type. Be sure to use only a CR2032, 3 volt lithium battery. Properly dispose of spent batteries.**

# **10.5 SCS-R Models and Sentinel 32 Power Modules**

The SCS80R, SCS160R, SCS320R, SCS480R and Sentinel 32 systems have hot-swappable Power Modules that can be replaced in the field without interrupting service. Each Power Module is held in place with a single captive screw.

 **Warning!: When replacing a Power Module in the field, first turn the power switch off, then remove the Power Cord BEFORE loosening the captive screw and pulling the module out. When replacing the module, fully insert the module and tighten its screw before replacing the power cord.** 

# **11. How to Contact Us**

 **11.1 Customer Support** 

Thank you for choosing Thinklogical® products for your application.

We appreciate your business and are dedicated to helping you successfully use our products.

thinklogical。 is always here to help you.

To contact us, please use the following telephone numbers and internet-based methods:

### **11.1.1 Website**

Visit our website at **www.thinklogical.com** for more product information, current updates and the full line of Thinklogical® products. Our internet website offers product information on all current systems, including technical specification sheets and Quick Start Guides (for viewing online or for download), product diagrams showing physical connections and other useful information. **We regularly update our website, so to see our most current information, be sure to update your browser when you visit us online.** 

! **Note: Most online documents are stored as Adobe Acrobat .pdf files. If you do not have the Adobe Acrobat reader needed to view .pdf files, visit www.adobe.com for a download.**

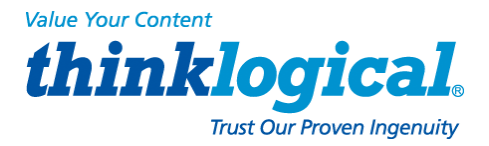

#### **11.1.2 Email**

Thinklogical® is staffed Monday through Friday from 8:30am to 5:00pm, Eastern Time Zone. We will try to respond to your email inquiries promptly. Please use the following email addresses for your various needs:

**Info@thinklogical.com** – Information about Thinklogical® and our products.

**sales@thinklogical.com** – Sales Department: orders or questions**.** 

**support@thinklogical.com** – Product support, technical issues or questions, product repairs and request for Return Merchandise Authorization.

### **11.1.3 Telephone**

**Telephone Sales:** Please contact our expert sales staff in Milford, CT at **1-203-647-8700** or, if in the continental US, use our toll-free number **1-800-291-3211**. We are here Monday through Friday from 8:30am to 5:00pm, Eastern Time Zone. Be sure to ask for your sales representative's direct dial phone number when you call.

**Telephone Product Support:** Please contact our expert Product Support staff in Milford, Connecticut at **1-203-647-8700**. The support lines are manned Monday through Friday, 8:30am to 5:00pm, Eastern Time Zone.

 **International Sales:** Please contact our expert Sales Staff in Milford, Connecticut, USA at **1- 203-647-8700**. We are here Monday through Friday, 8:30am to 5:00pm, Eastern Time Zone (same as New York City). If leaving a voice message, please provide a preferred time to call back so we may reach you at your convenience.

Our switchboard attendant will direct your call during regular business hours. We have an automated attendant after regular business hours and on holidays. Please leave a voice message for any of our representatives at any time. Each of our sales and service representatives has a direct number to accommodate your calls.

#### **11.1.4 Fax**

Our company facsimile number is **1-203-783-9949**. Please indicate the nature of the fax on your cover sheet and provide return contact information, including your phone number.

### **11.2 Product Support**

Thinklogical's® support personnel are available Monday through Friday from 8:30am to 5:00pm, Eastern Time Zone. If you need assistance at some time outside of normal business hours, please contact us beforehand and we will do our best to make arrangements to assist you.

### **11.2.1. Limited Warranty Information**

Thinklogical®, LLC ("Thinklogical") warrants this product against defects in materials and workmanship for a period of one (1) year from the date of delivery (ordinary wear and tear excluded). This limited warranty does not cover defects resulting from (i) use of the product other than as described in the applicable documentation for the product; (ii) modifications to or repairs of the product that are made by any party other than Thinklogical® or a party acting on Thinklogical's® behalf, or (iii) combination of the product with third party products that is not consented to by Thinklogical®. Occurrences of events described in  $(i) - (iii)$  shall void the foregoing warranty. This warranty gives you specific legal rights, and you may also have other

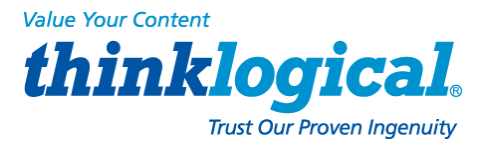

rights which vary from state to state.

**Except for the express warranty set forth above, to the fullest extent permitted under applicable law, Thinklogical**®**, LLC and its suppliers disclaim any and all other warranties, express and implied, including without limitation the implied warranties of merchantability, fitness for a particular purpose, title and non-infringement.** 

If the defective product is returned to the authorized dealer within one (1) year of the delivery date, repair or replacement of the product will be made. Repairs may be made with refurbished parts. If repair or replacement is not possible, Thinklogical® may keep the defective product and refund the amount that you paid for the defective product. These are Thinklogical's® sole obligations, and your exclusive remedies, for a breach of the limited warranty set forth above.

To return a defective product, contact the Thinklogical® authorized dealer from whom you purchased the product. **Do not return a product directly to Thinklogical**® **without prior authorization from your dealer**.

If you have received prior authorization from your dealer and are returning a product directly to Thinklogical®:

1. Contact your sales representative, or call Customer Support at:

#### **1-800-291–3211** or **1-203-647–8700**.

2. Describe the product defect and Customer Support will issue a Return Merchandise Authorization Number (**RMA#**).

3. If possible, pack the product in all of its original packing and be sure to include the RMA number with the address, so it is clearly visible on the outside of the box.

4. Return the product to:

**Thinklogical, LLC**® **Attn: RMA# (**Insert the RMA# issued to you by Thinklogical®, here.) **100 Washington Street Milford, CT 06460 USA** 

If you have any issues with our products, have product questions or need technical assistance, please call us at **1-203-647-8700** and let us help.

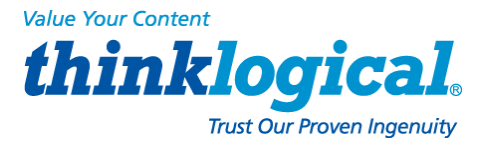

# **Appendix A: File System**

# **A.1 Read-Only vs. Read-Write**

In some instances you may need to interact directly with the SCS's file system, in which case you must mount it for **read-write (R/W) access** before changes can be made to the system's Compact Flash.

**To mount R/W:** mount -o remount,rw/

 **Warning!: Regular SCS use does not require changes to the Read-Write operation. The sysadmin may only need to use this to interact with the SCS's Linux file system directly. Do not leave the system in Read-Write mode. Leaving the system in read-write mode could shorten the life span of the SCS**.

The SCS's file system is normally mounted in a **read-only mode** and is run from RAM to prolong the life (read-write cycles) of the system's Compact Flash memory card. **Leaving the system in read-write mode could shorten the life span of the SCS**.

**To mount R/O:** mount -o remount,ro/

### **A.1.1 Read-Only Mode for Normal Use**

**STOP Warning!: It is VERY IMPORTANT to remount as Read-Only when you are done with any changes.**

During system startup, the tar file is expanded into RAM. The root file system is then mounted as Read-Only. It must be remounted as Read-Write in order to make changes (e.g. mount –o remount,ro/

#### **A.1.2 LSI Directories**

The following LSI directories are those most often used with SCS products:

/etc /home /var /root /lsi

The save command tars these directories and stores the tar file in /misc.

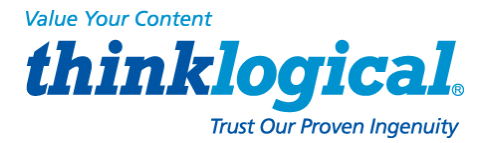

# **Appendix B: FAQ**

A few frequently-asked questions

## **B.1 How To…**

This section is a collection of tips and hints for various setup items. The root user can change any of the following features using the given command steps:

### **B.1.1 Change Port Parameters**

Serial Port settings are modified via the stty command (see man page stty). The serial port settings are modified in the  $rc$  serial file to be permanently changed. Note the following:

- Changing port names is persistent over a reboot
- Changing port communication settings (baud rate, parity etc.) is temporary. The file  $/etcirc$ . serial must be edited in order to save the settings.

To change the Port Parameters, edit the file: /etc/rc.d/rc.serial For example, to change the baud rate for Port 5 to 19,200 baud, enter: Stty -F/dev/ttyB5 19200 {other options}

### **B.1.2 Change the Name of a Port**

You can change the name of a Port if you know the original name. For example, to change the Port <current name> to payroll, enter:

Stty --name=payroll -F/lsi/ports/<current name>

### **B.1.3 View a Buffer**

Use **less** or **cat** to view a port's buffer. There are at least two methods:

/lsi/ports/buf\_<portname> or /proc/port\_buffers/<portnumber>

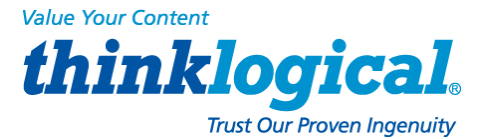

# **Appendix C: Sentinel 32 Modem Commands**

The following modem commands information has been extracted, with the permission of the modem's manufacturer, from the Multi-Tech Systems, Inc., Developer's Guide (2003).

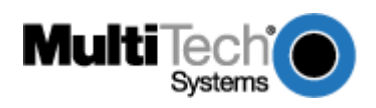

#### **Introduction**

The AT commands are used to control the operation of your modem. They are called AT commands because the characters AT must precede each command to get the ATtention of the modem.

AT commands can be issued only when the modem is in command mode or online command mode.

The modem is in command mode whenever it is not connected to another modem.

The modem is in data mode whenever it is connected to another modem and ready to exchange data. Online command mode is a temporary state in which you can issue commands to the modem while connected to another modem.

To put the modem into online command mode from data mode, you must issue an escape sequence (**+++)** followed immediately by the AT characters and the command, e.g., **+++ATH** to hang up the modem. To return to data mode from online command mode, you must issue the command **ATO.** 

To send AT commands to the modem you must use a communications program, such as the HyperTerminal applet in Windows 98/ 95 and NT 4.0, or some other available terminal program. You can issue commands to the modem either directly, by typing them in the terminal window of the communications program, or indirectly, by configuring the operating system or communications program to send the commands automatically. Fortunately, communications programs make daily operation of modems effortless by hiding the commands from the user. Most users, therefore, need to use AT commands only when reconfiguring the modem, e.g., to turn auto answer on or off.

The format for entering an AT command is  $ATXn$ , where X is the command and  $n$  is the specific value for the command, sometimes called the command parameter. The value is always a number. If the value is zero, you can omit it from the command; thus, **AT&W** is equivalent to **AT&W0.**  Most commands have a default value, which is the value that is set at the factory. The default values are shown in the "AT Command Summary" (See below).

You must press ENTER (it could be some other key depending on the terminal program) to send the command to the modem. Any time the modem receives a command, it sends a response known as a result code. The most common result codes are OK, ERROR, and the CONNECT messages that the modem sends to the computer when it is connecting to another modem. See a table of valid result codes at the end of this chapter.

You can issue several commands in one line, in what is called a command string. The command string begins with **AT** and ends when you press ENTER. Spaces to separate the commands are optional; the command interpreter ignores them. The most familiar command string is the initialization string, which is used to configure the modem when it is turned on or reset, or when your communications software calls another modem.

#### **AT Command Summary**

Organization of AT Commands on the following pages: 1st, by the initial command character (&, +, %) 2nd, alphabetized by the second command character (Except for listing of **AT)** 

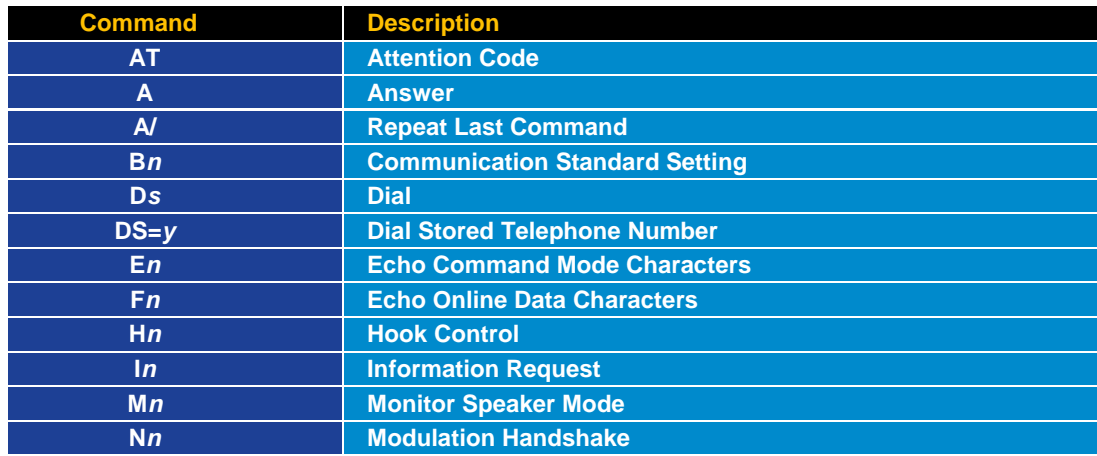

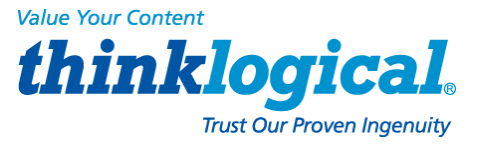

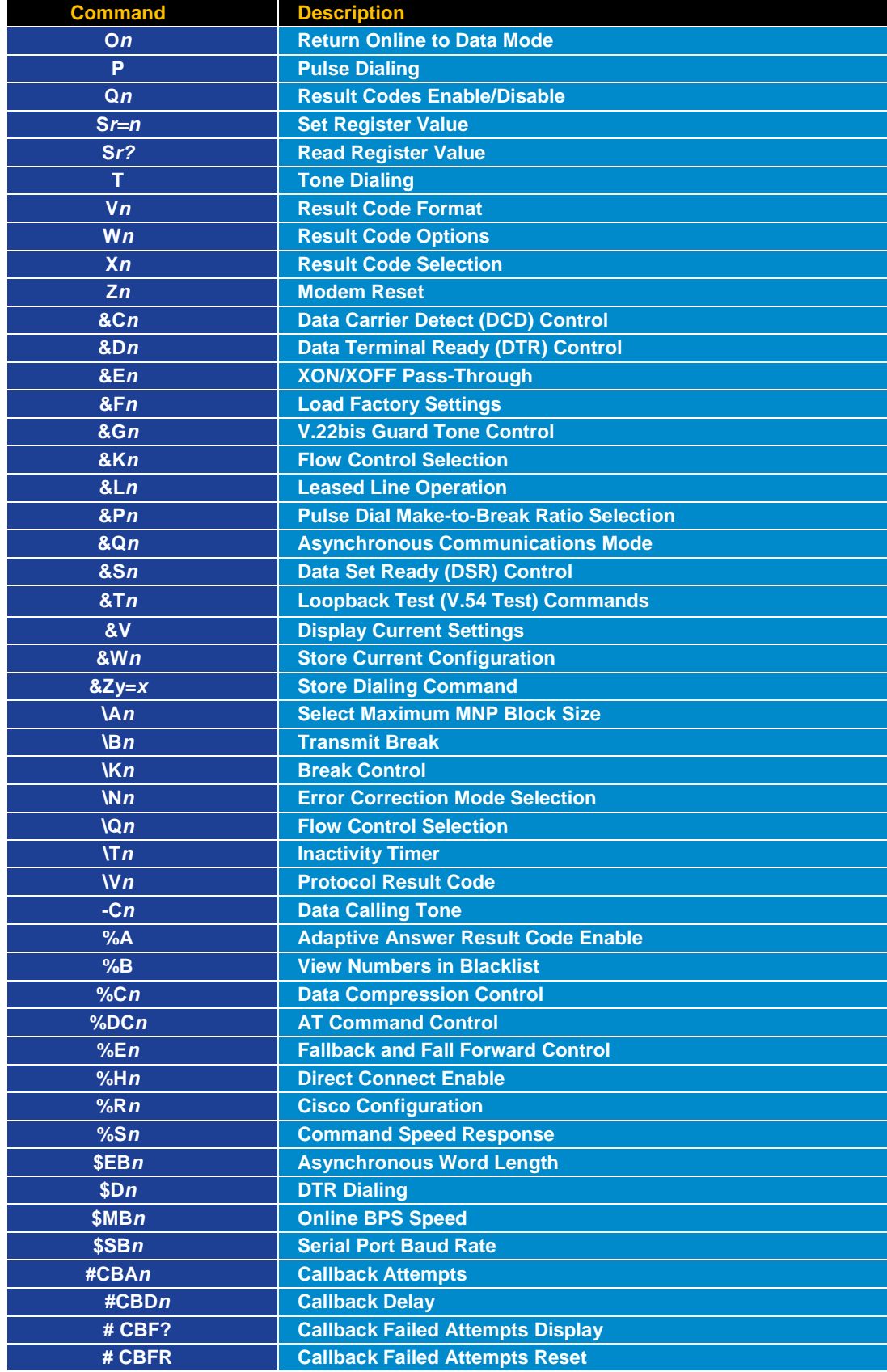

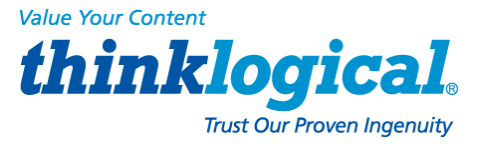

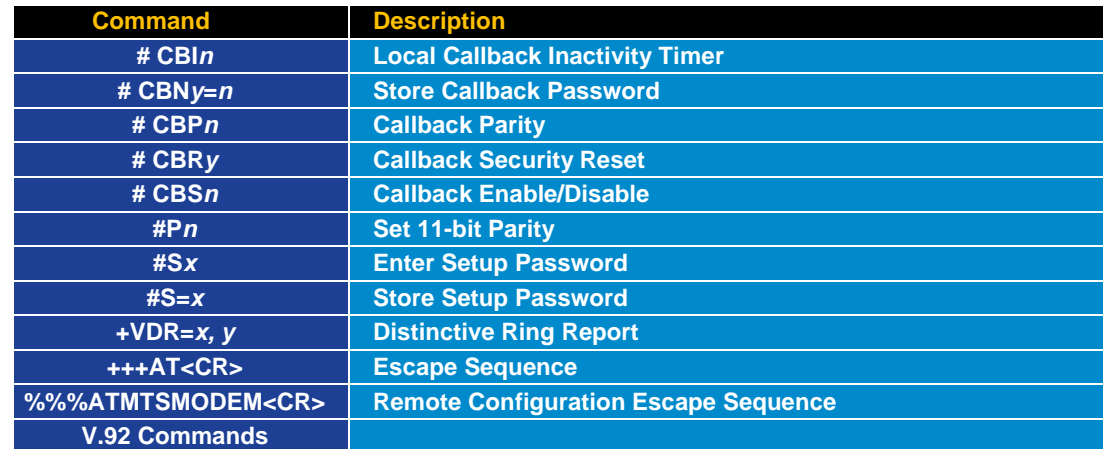

#### **AT Commands**

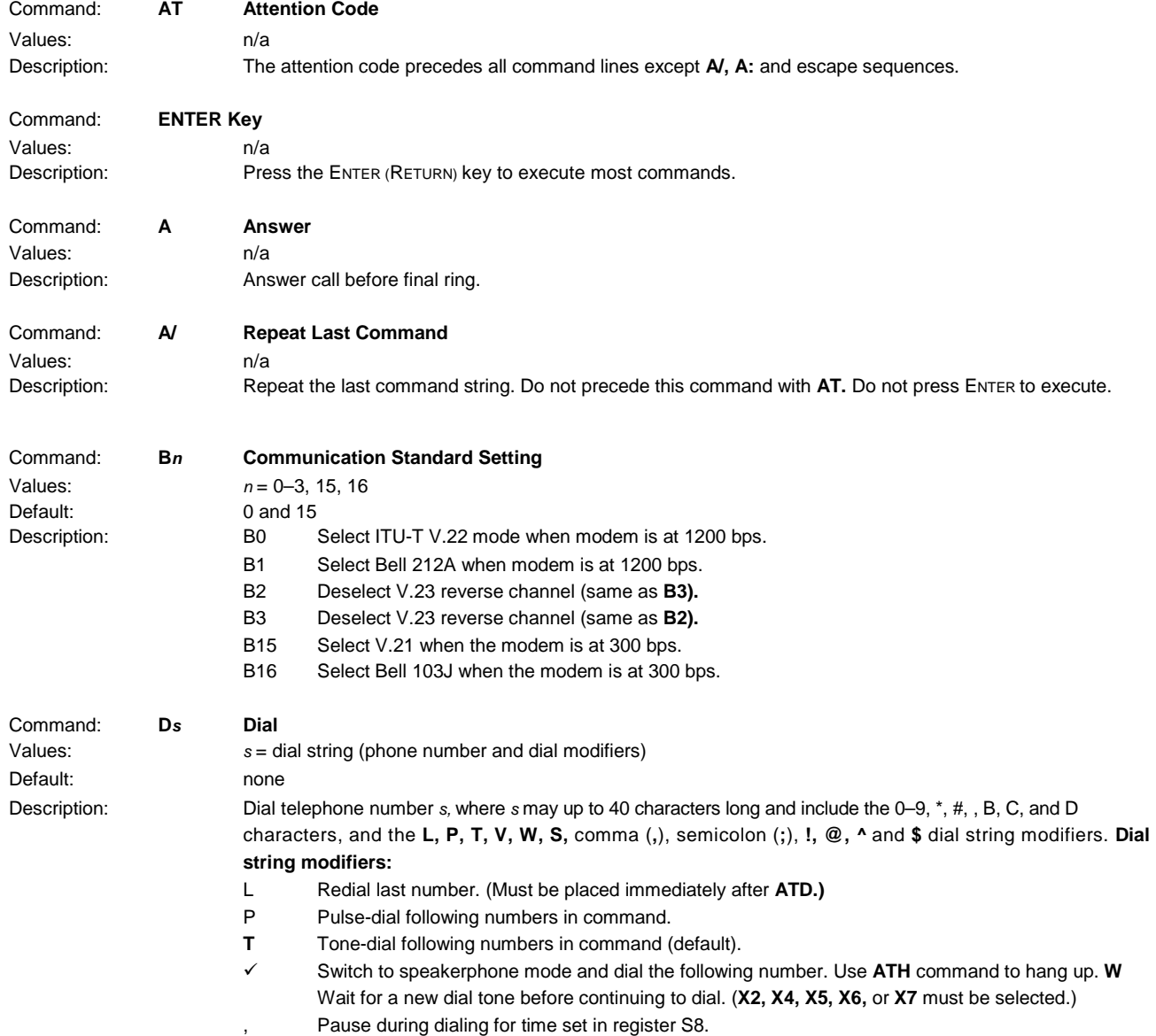

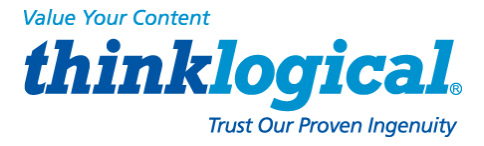

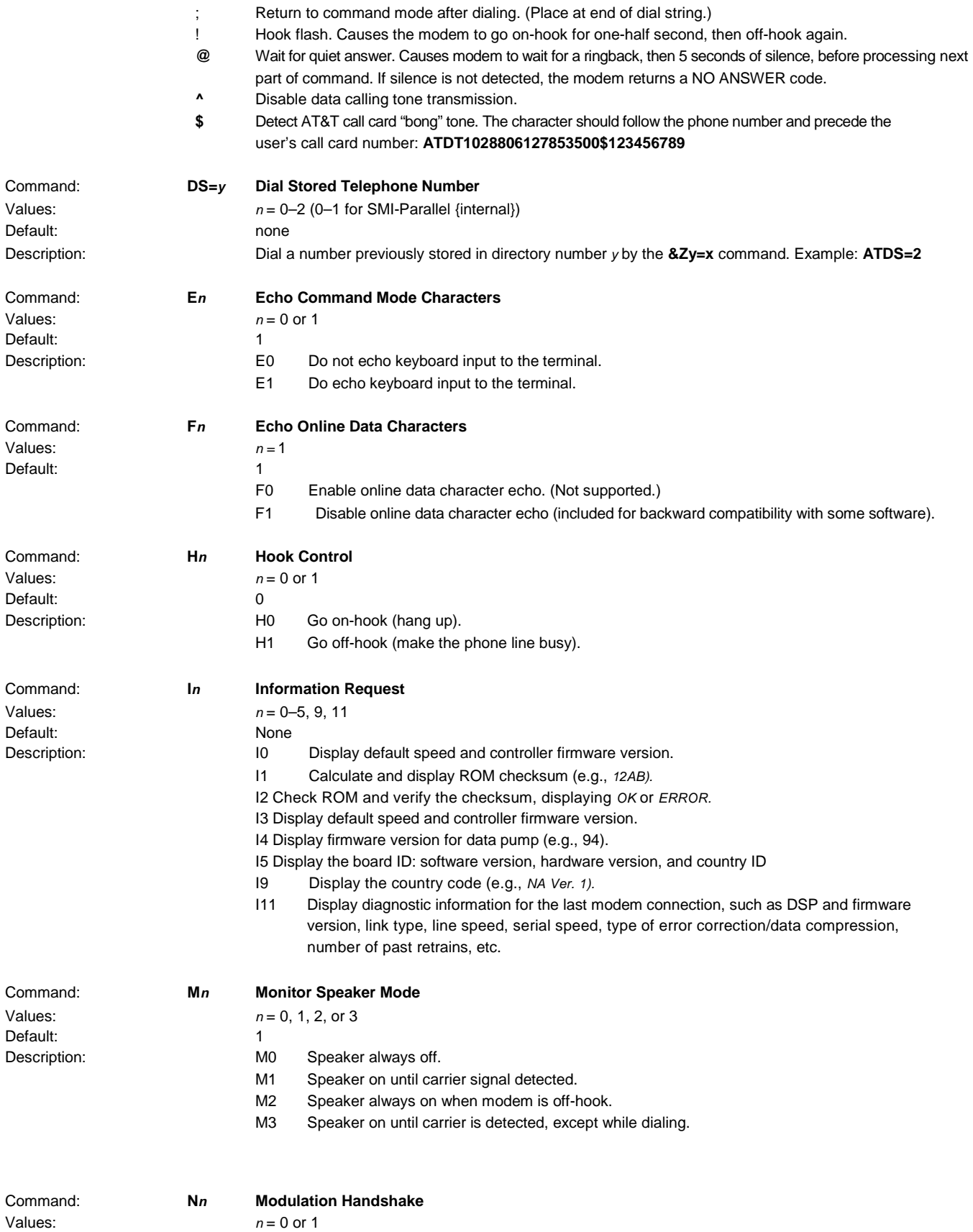

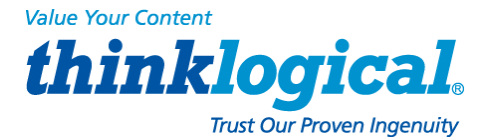

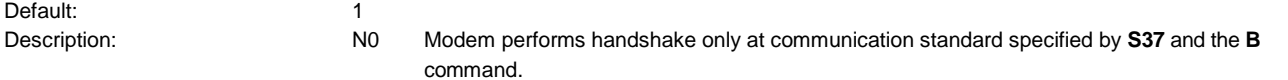

N1 Modem begins handshake at communication standard specified by **S37** and the **B** command. During handshake, fallback to a lower speed can occur.

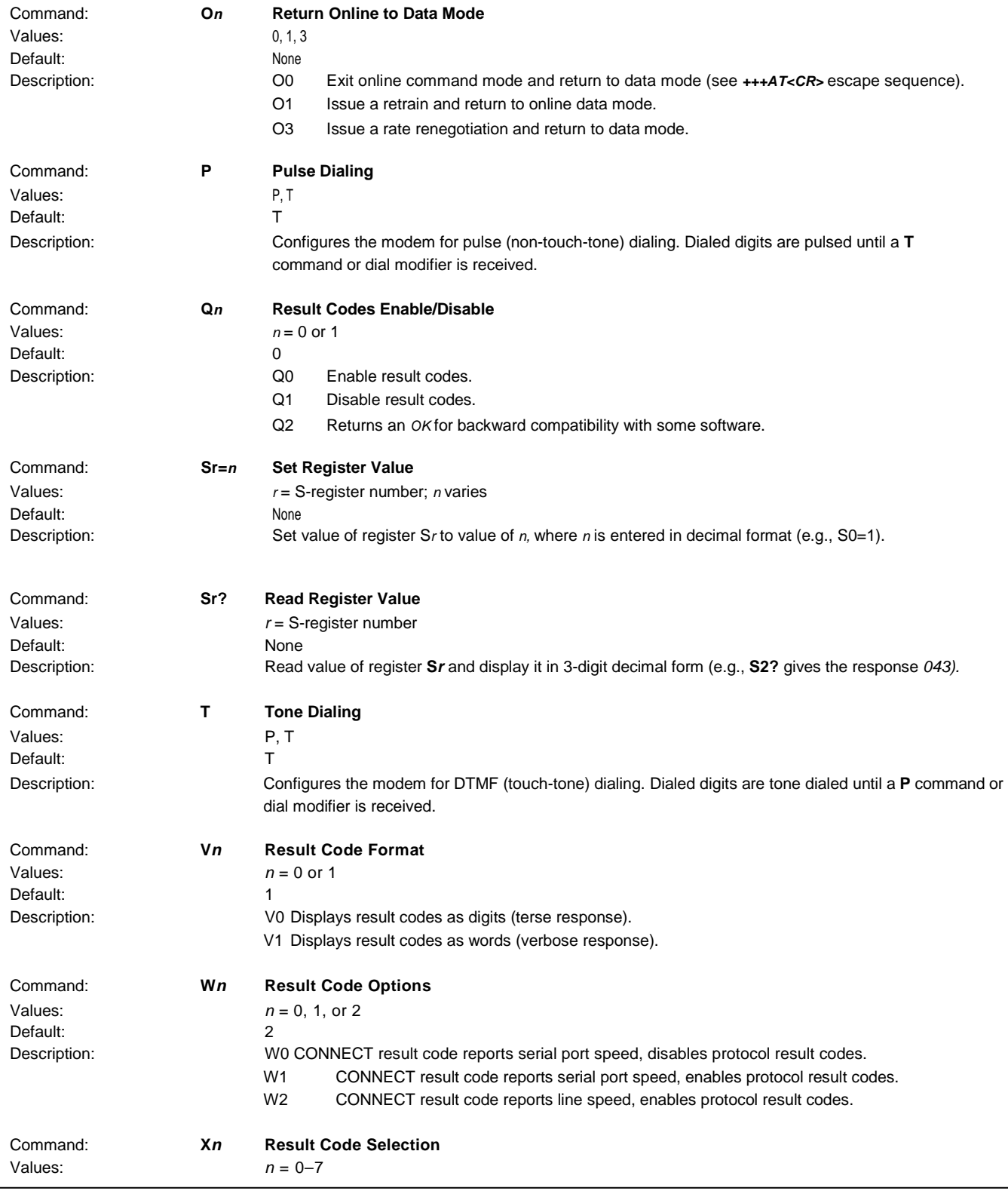

Secure Console Server Manual, Rev. K, July, 2013 **Page 66** 

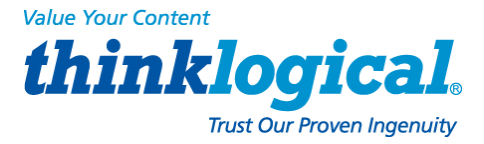

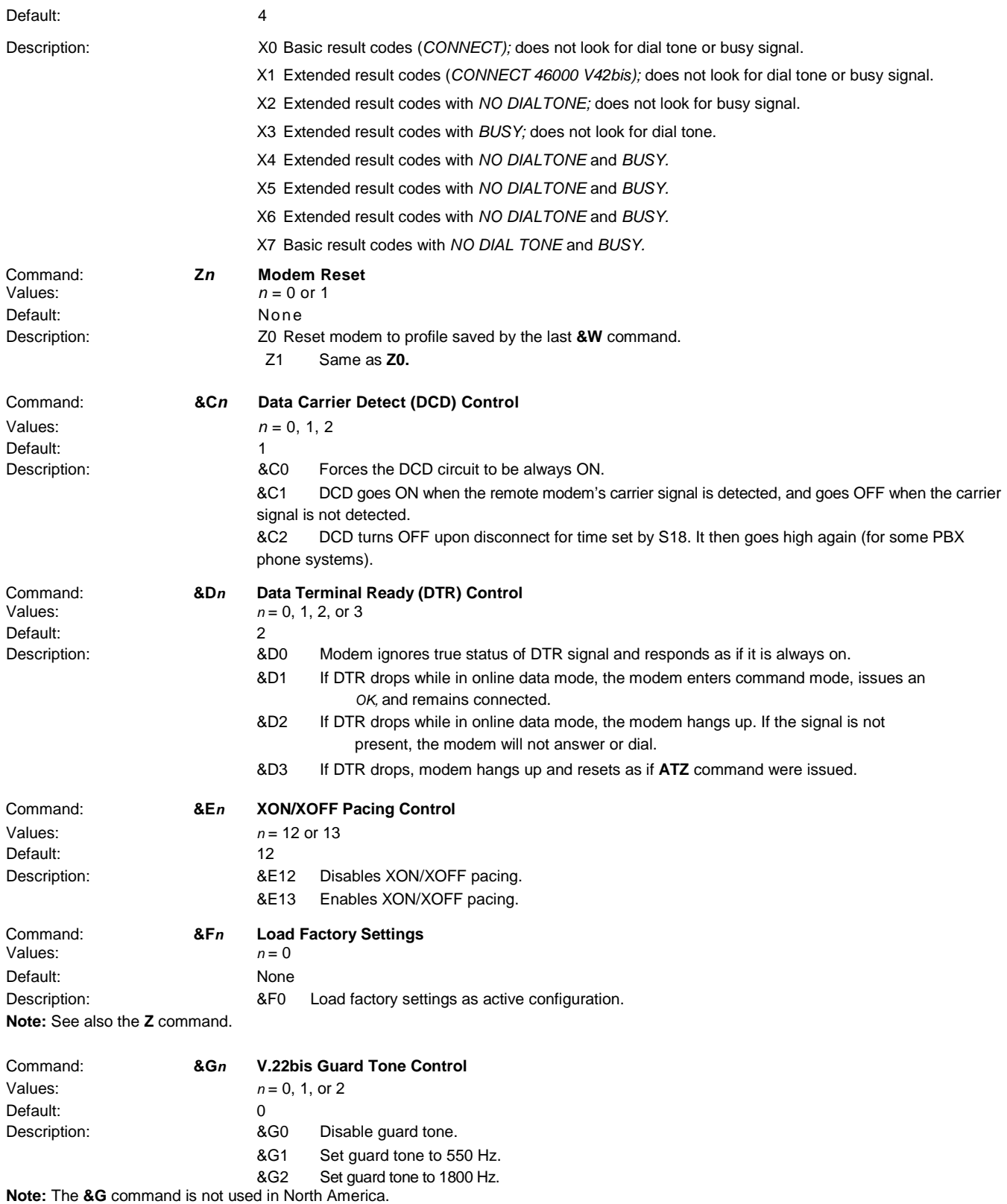

Command: **&Kn Flow Control Selection** 

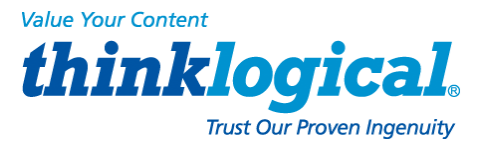

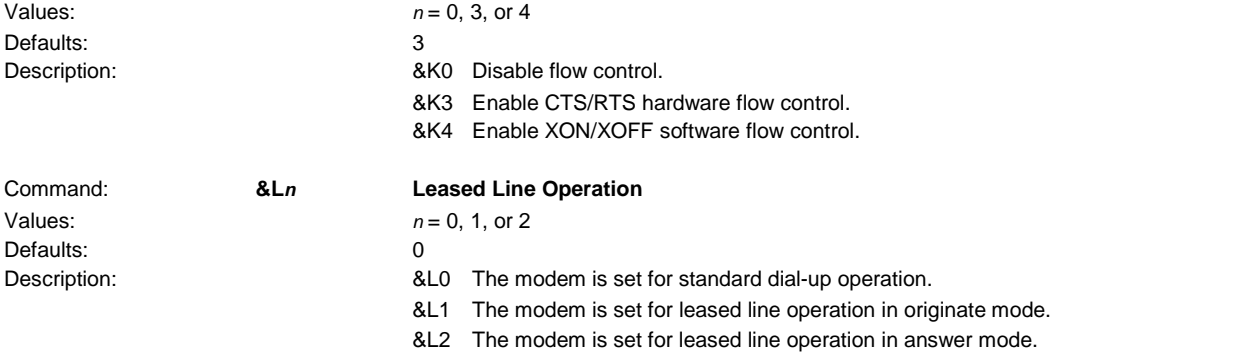

**Note:** For **&L1** and **&L2,** there is a 30-second window between power up and the starting of the leased line handshake. During this time, you can turn off the command, if desired.

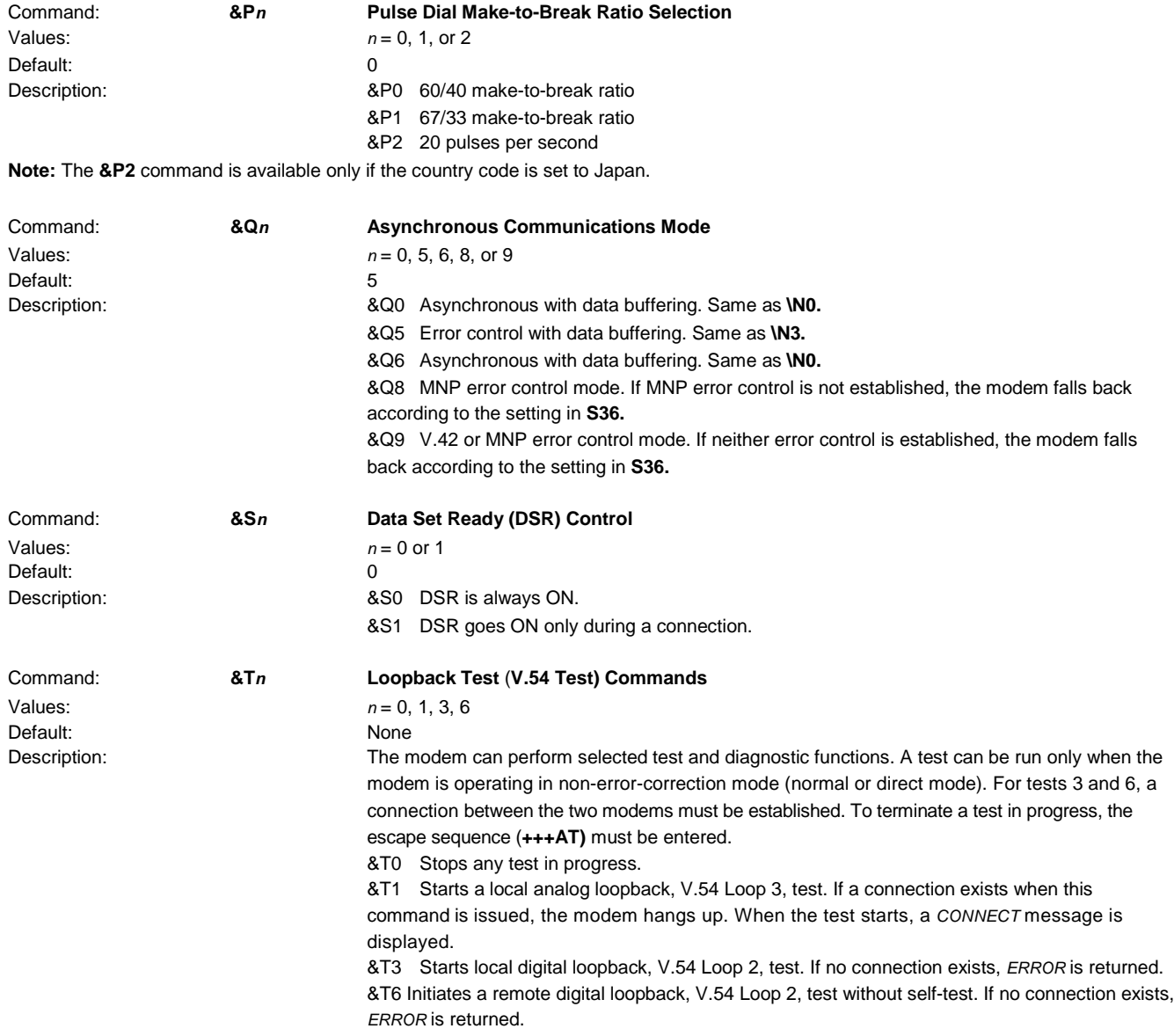

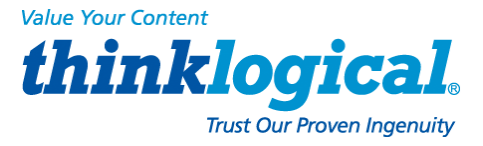

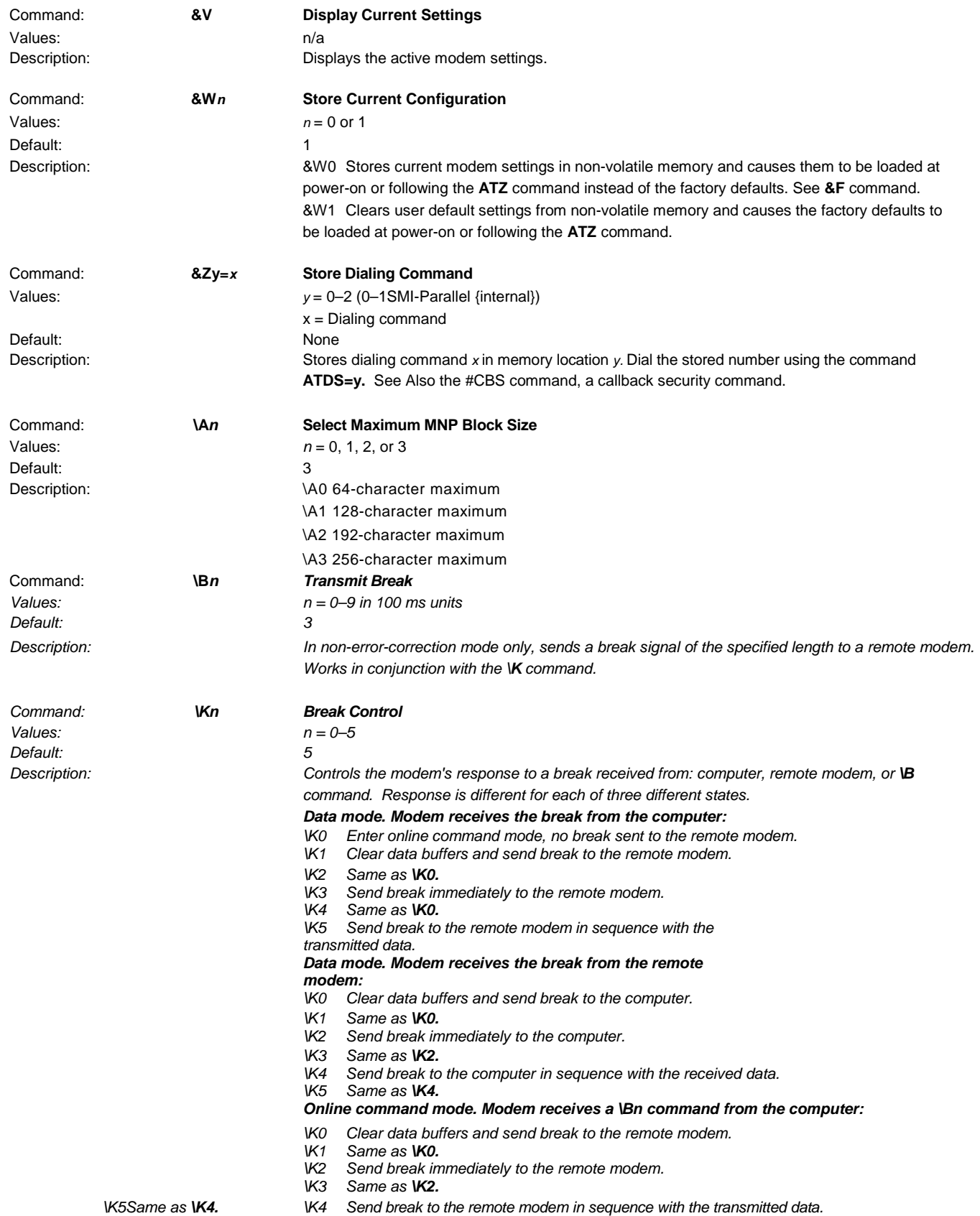

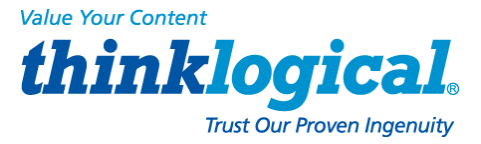

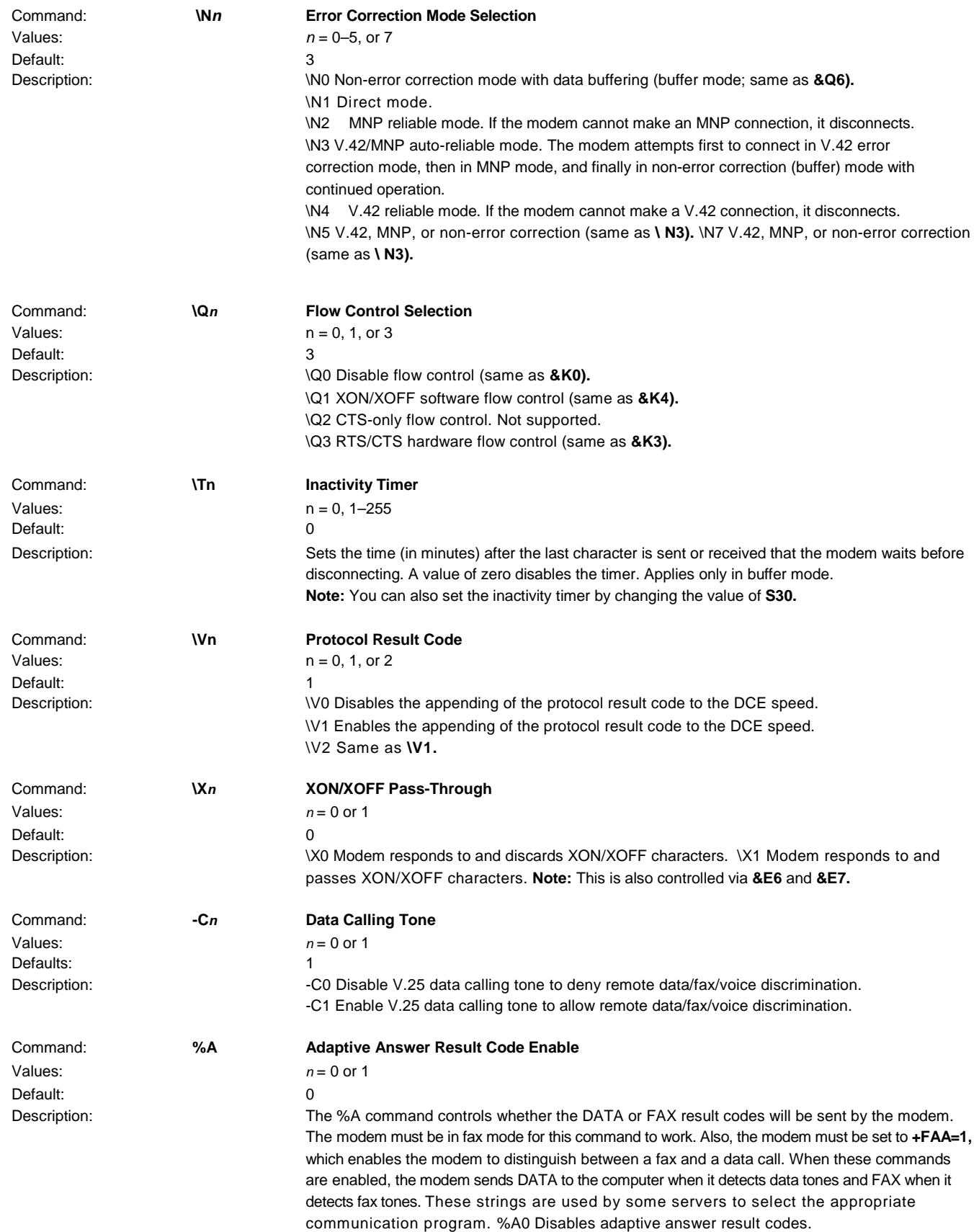

%A1 Enables adaptive answer result codes.

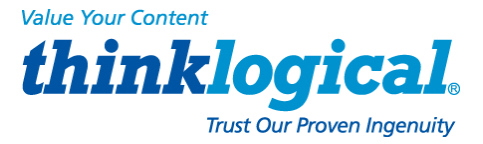

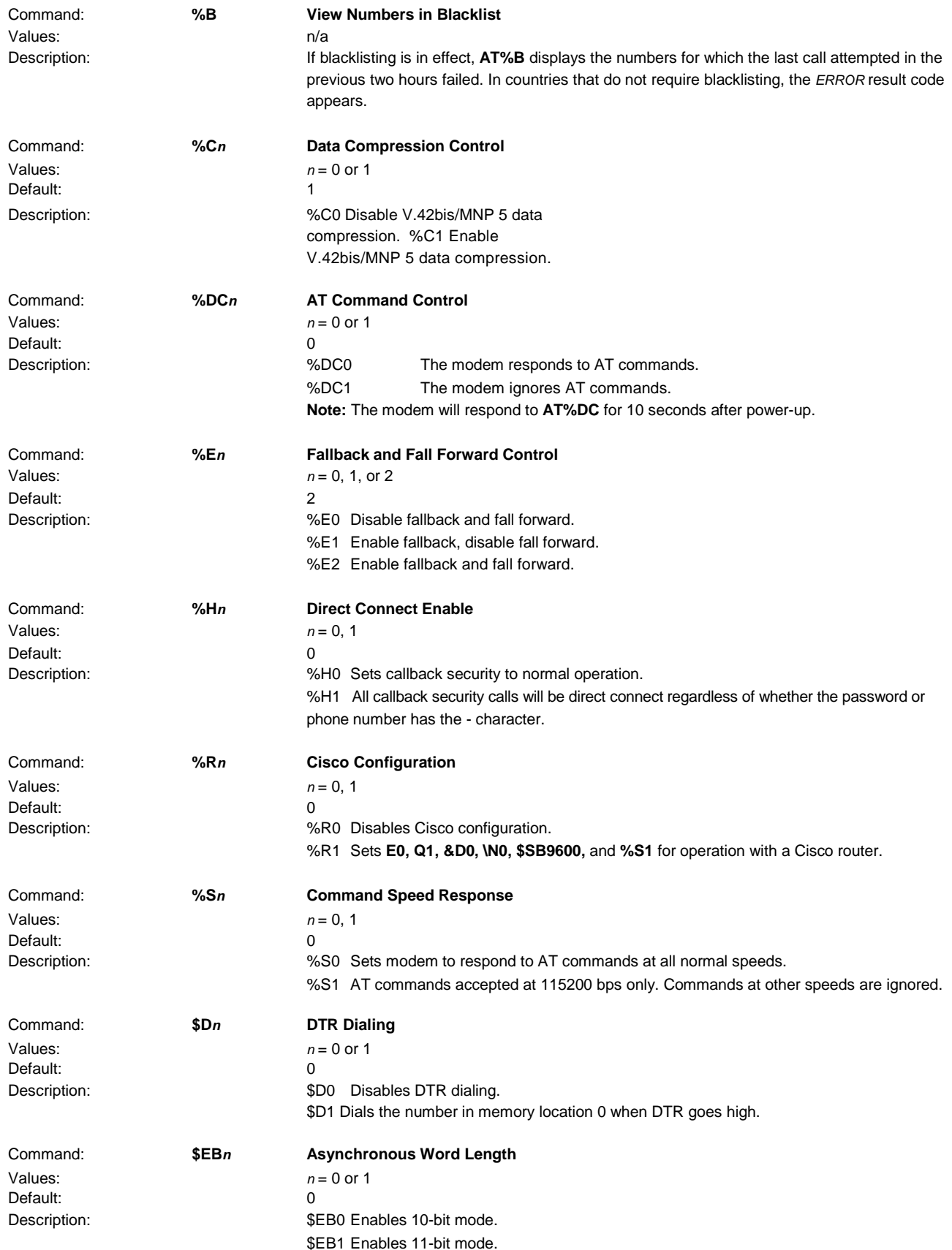

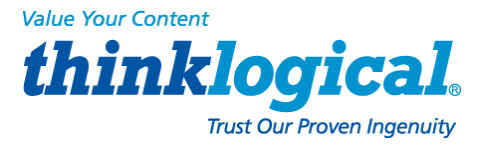

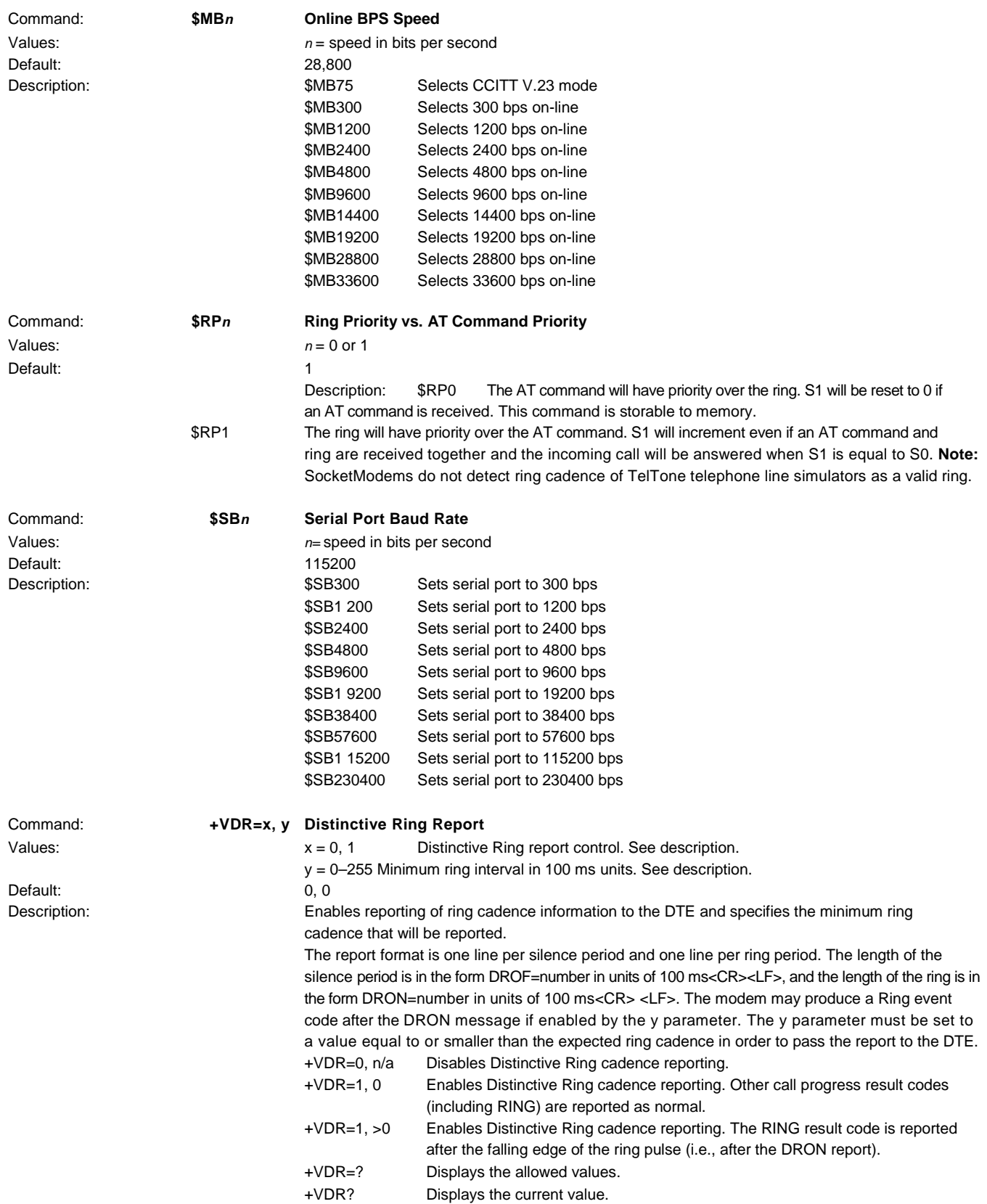
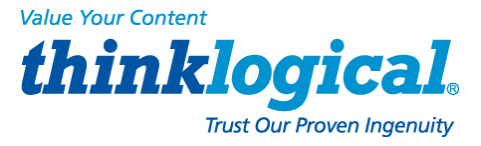

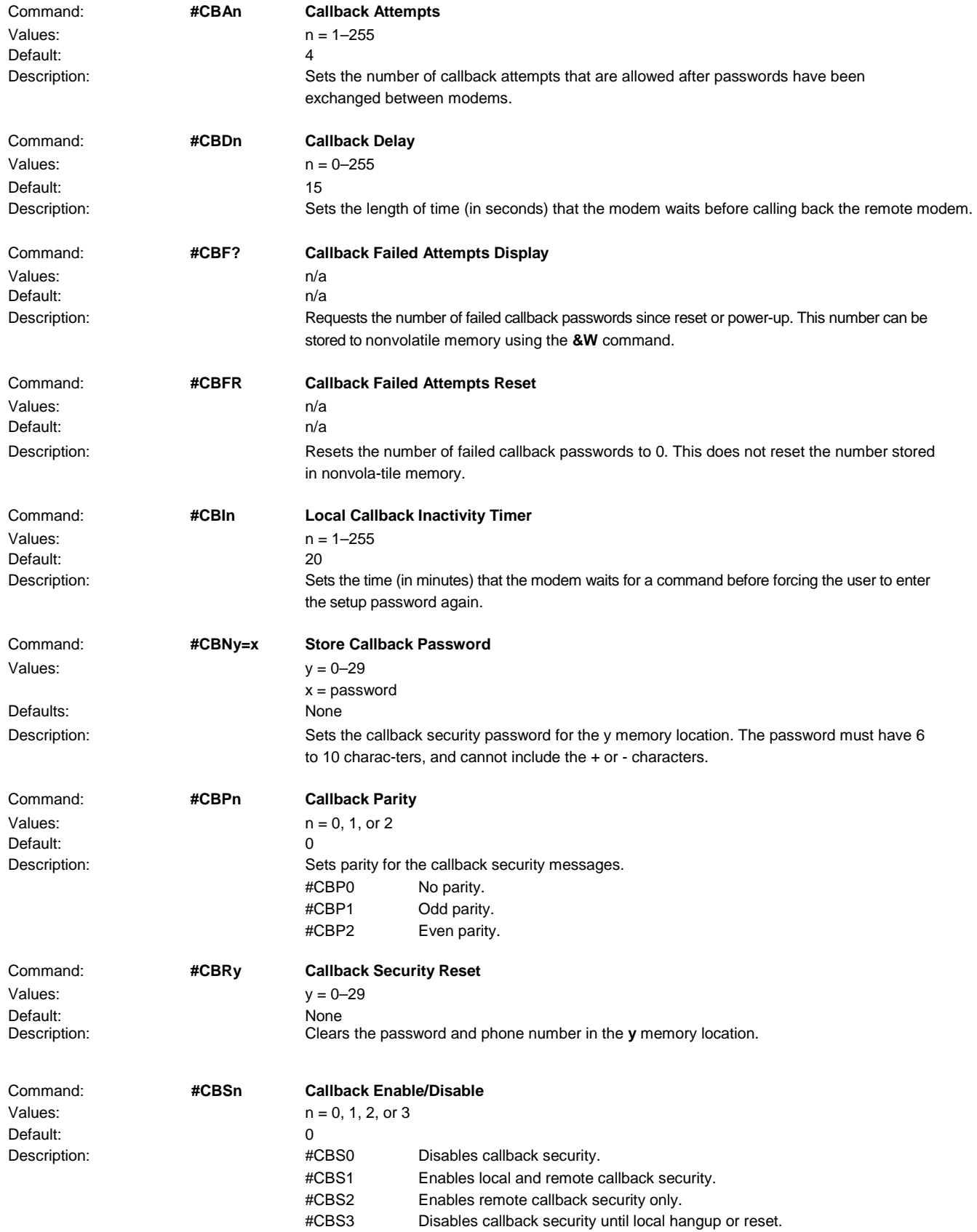

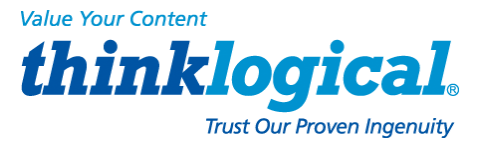

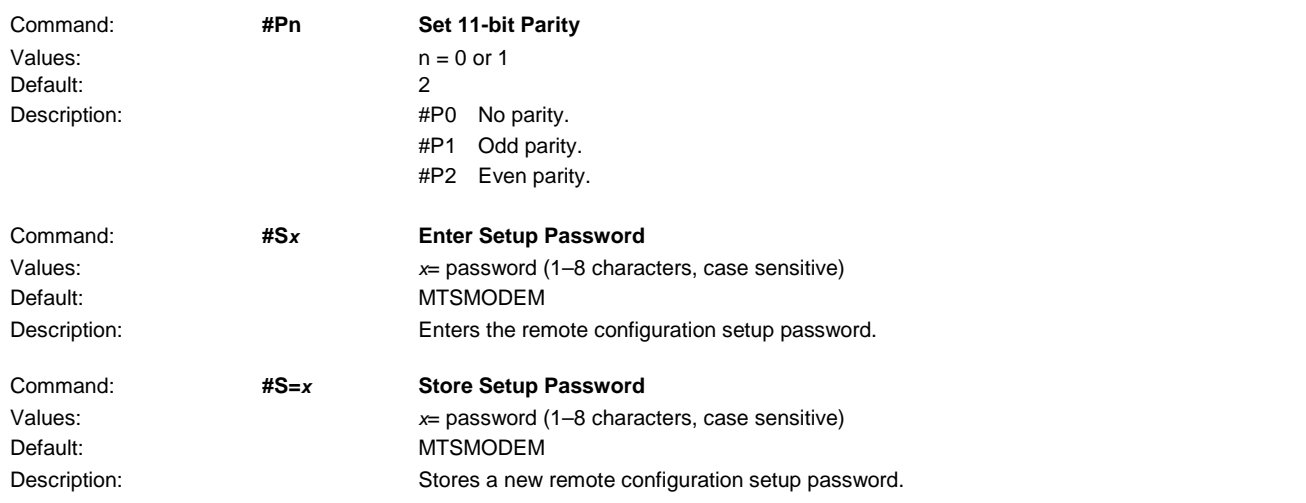

### **Escape AT Commands**

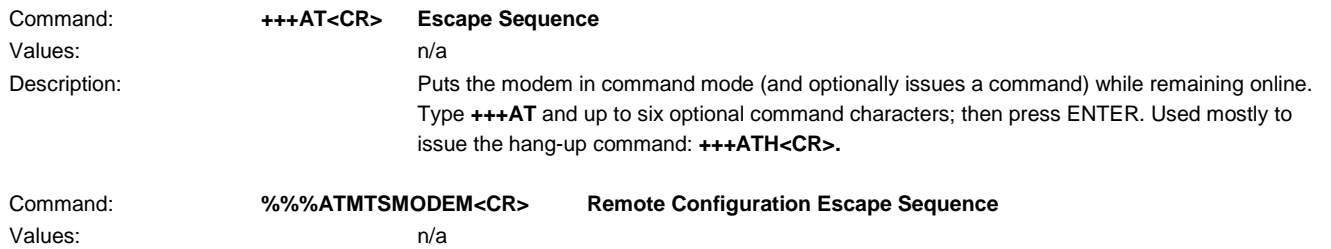

Description: Initiates remote configuration mode while online with remote modem. The remote configuration escape character (%) is defined in register **S13.** 

### **V.92 Commands**

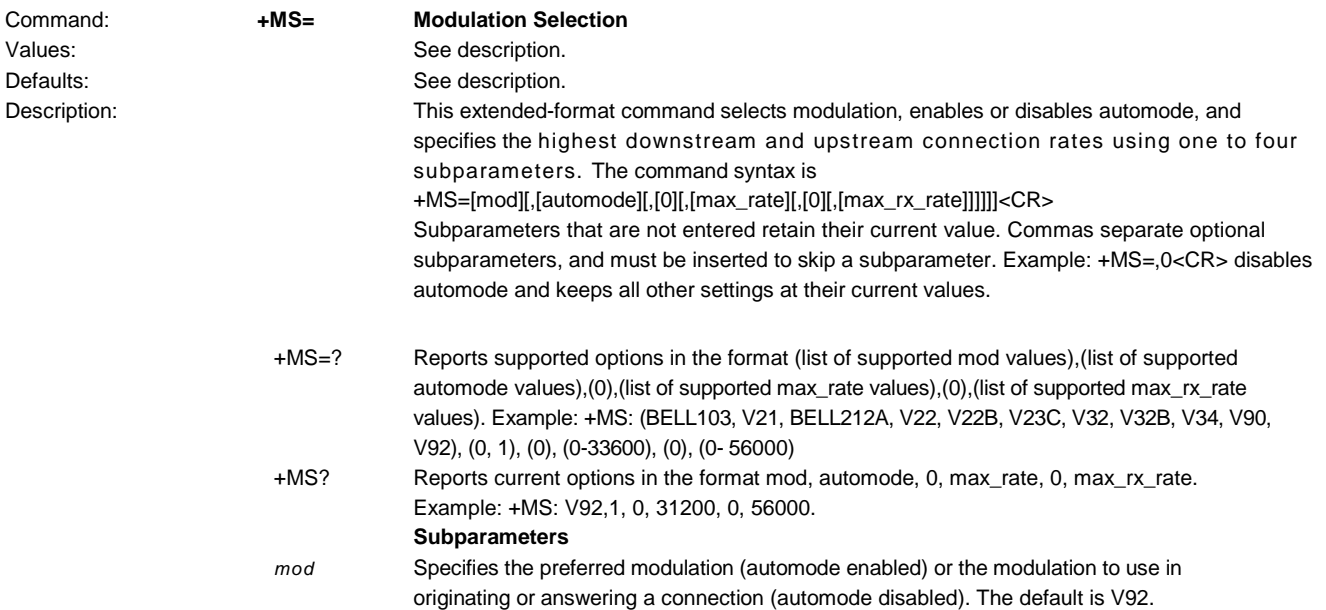

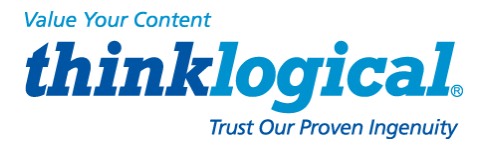

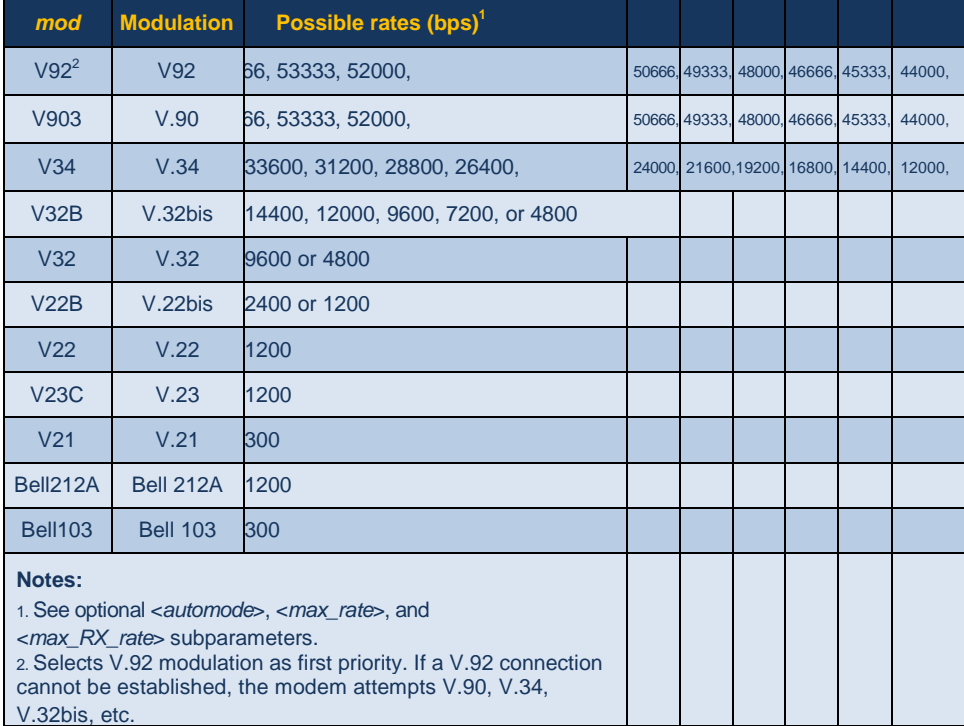

automode An optional numeric value that enables or disables automatic modulation negotiation using V.8 bis/V.8 or V.32 bis Annex A. Automode is disabled if values are specified for the max\_rate and max\_rx\_rate parameters. The options are:

- 0 Disable automode
- 1 Enable automode (default)

max\_rate An optional number that specifies the highest rate at which the modem may establish an upstream (transmit) connection. The value is decimal coded in units of bps, for example, 33600 specifies the highest rate to be 33600 bps.

- 0 Maximum rate determined by the modulation selected in mod (default).
- 
- 300–33600 Maximum rate value limited by the modulation selected in mod. For valid max\_rate values for each mod value, see the following table.

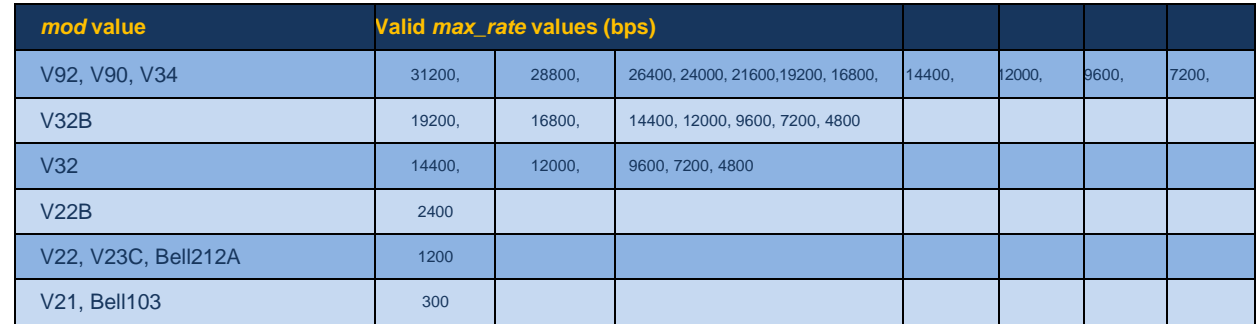

max\_rx\_rate: An optional number that specifies the highest rate at which the modem may establish a downstream (receive) connection. The value is decimal coded in units of bps, e.g., 28800 specifies the highest rate to be 28800 bps.

0 Maximum rate determined by the modulation selected in mod (default). 300–56000 Maximum rate value limited by the modulation selected in mod. See "Possible rates" in the mod table. Command: **+PCW=n Call Waiting Enable**  Values:  $n = 0, 1, or 2$ 

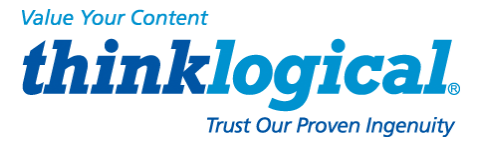

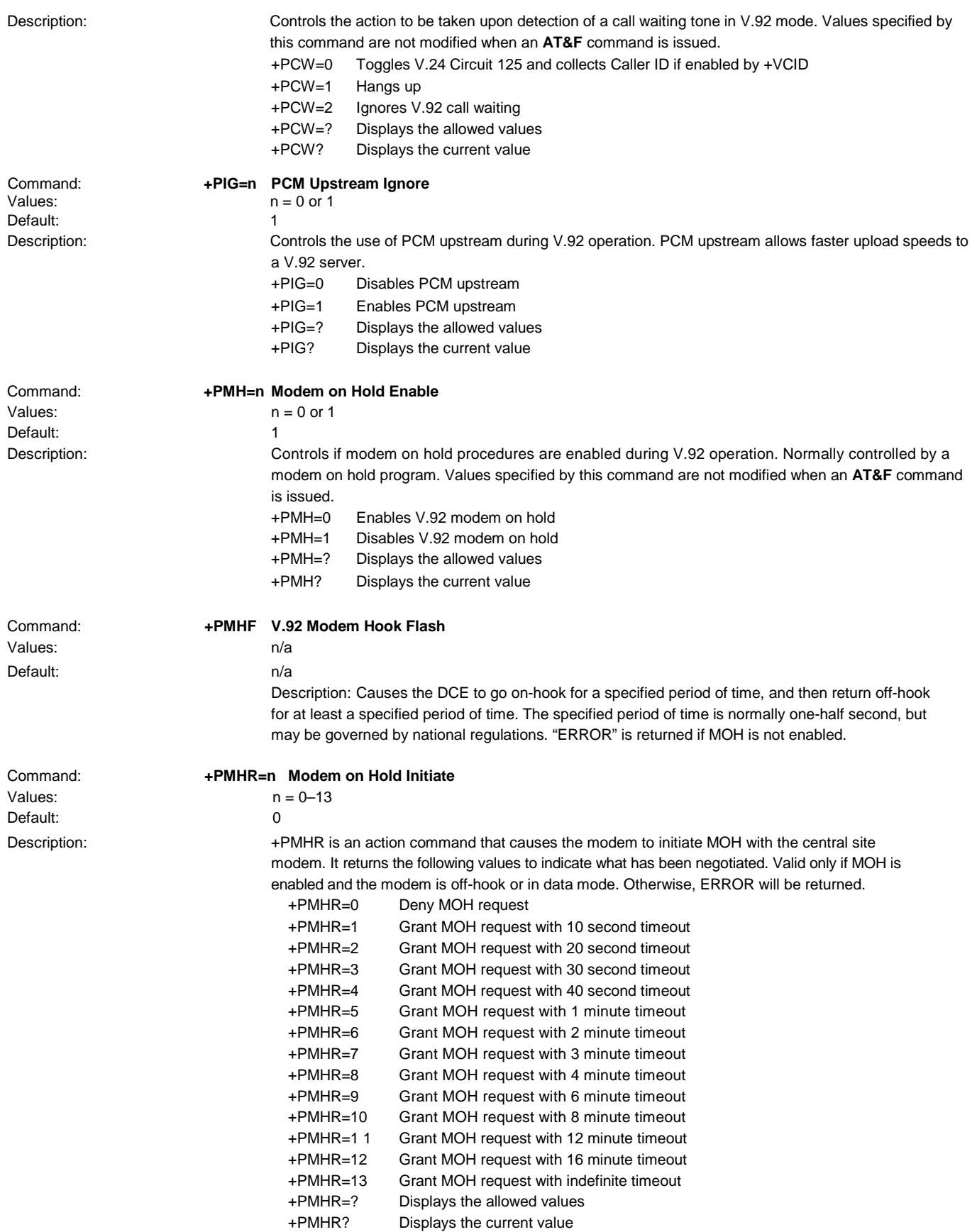

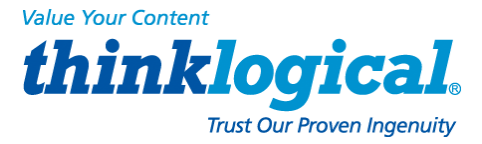

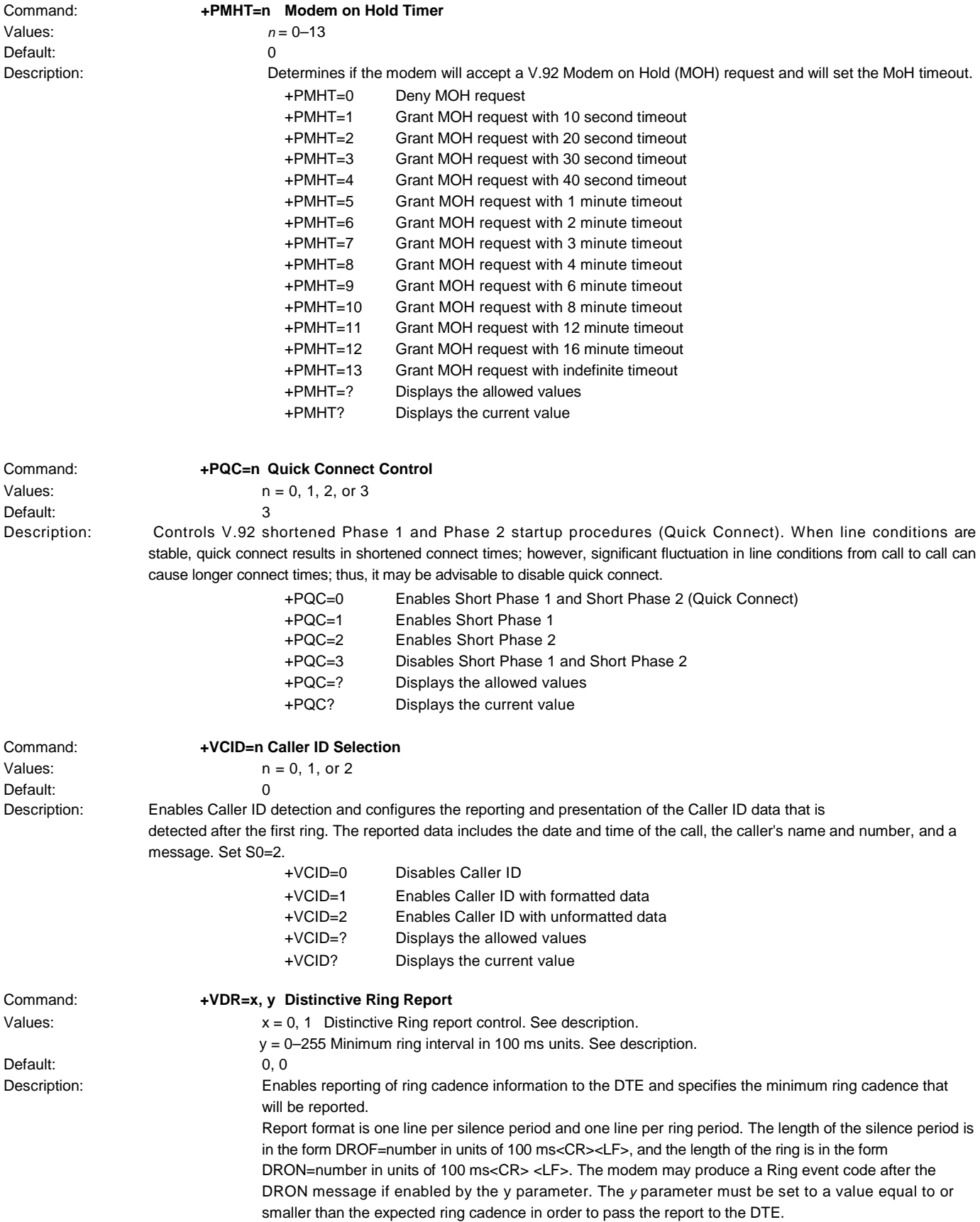

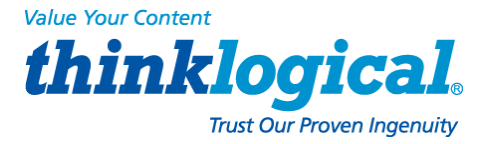

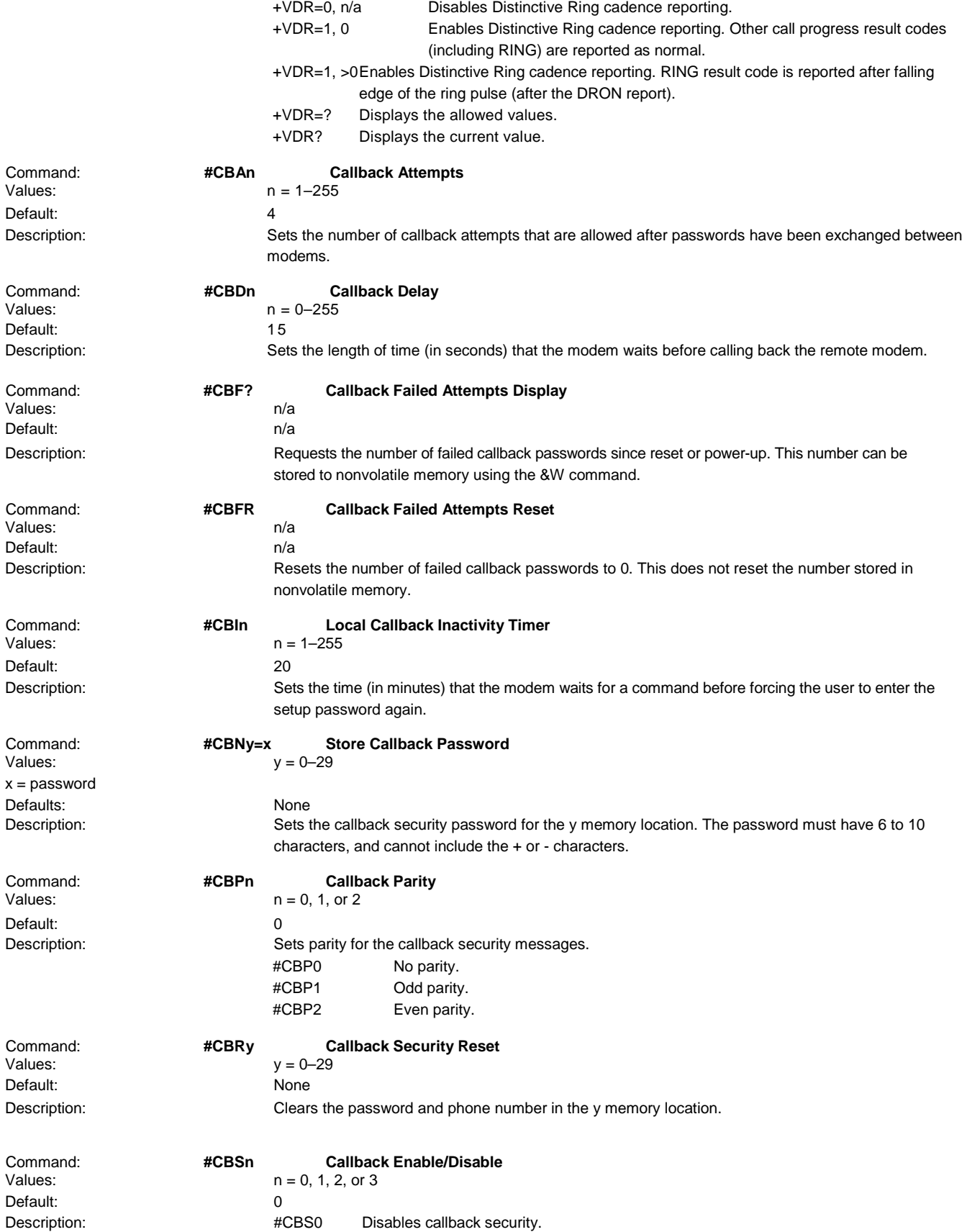

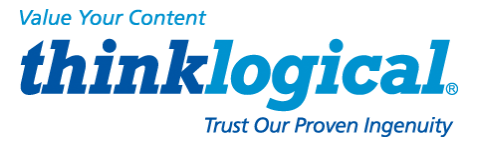

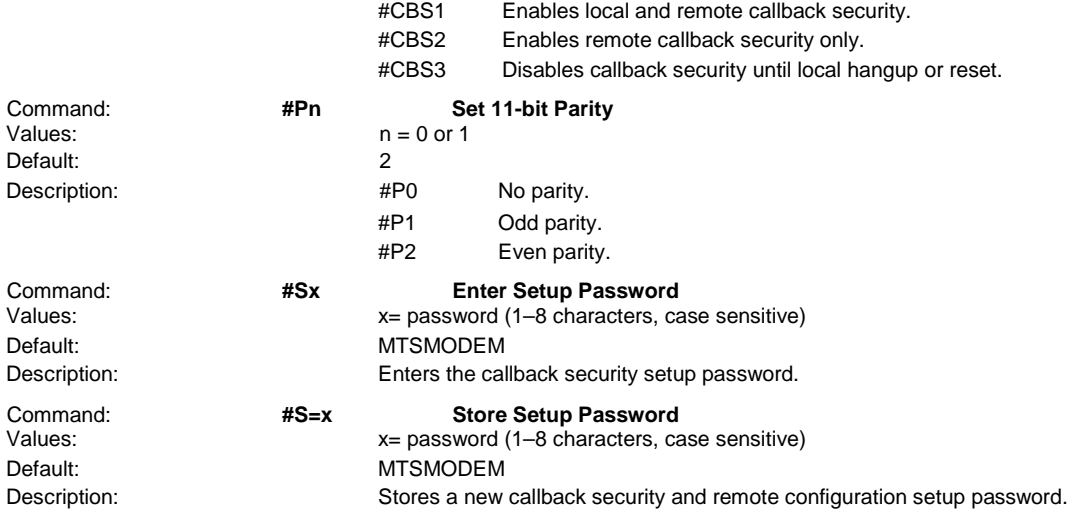

### **S-Registers**

Certain modem values, or parameters, are stored in memory locations called S-Registers. Use the **S** command to read or to alter the contents of S-Registers (see previous section).

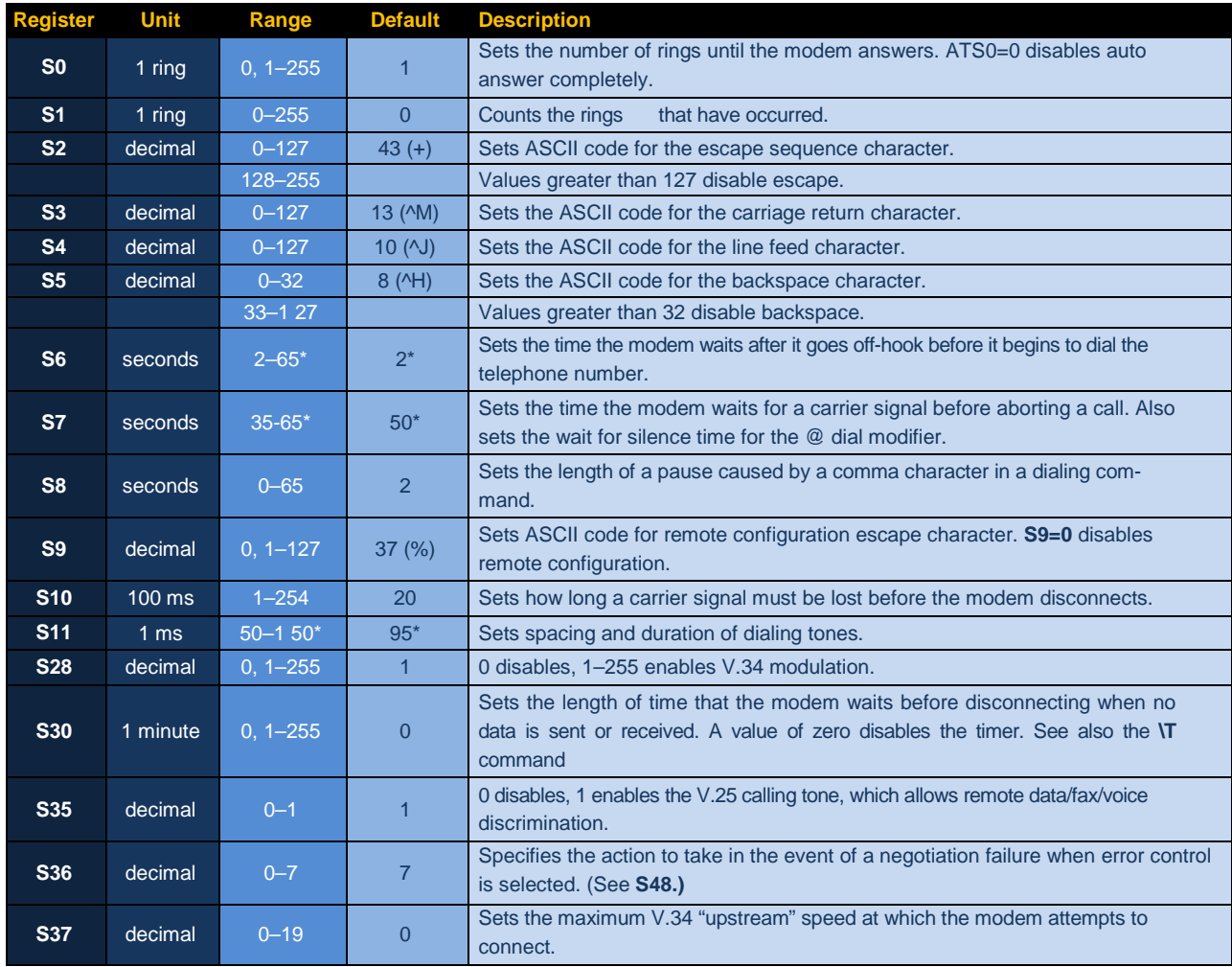

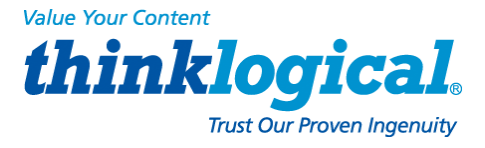

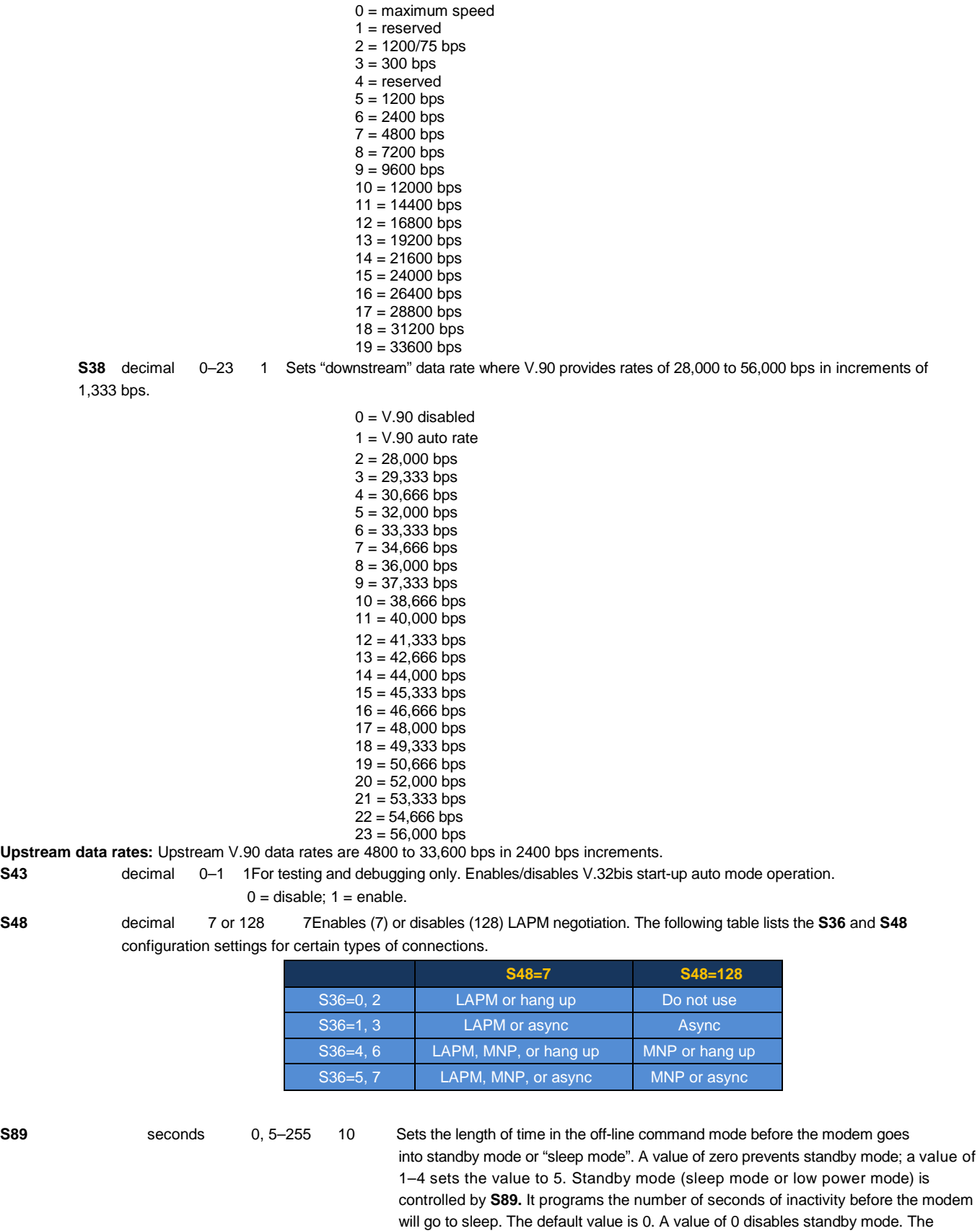

Secure Console Server Manual, Rev. K, July, 2013 **Page 80** 

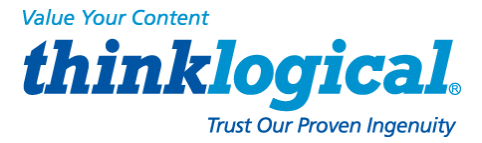

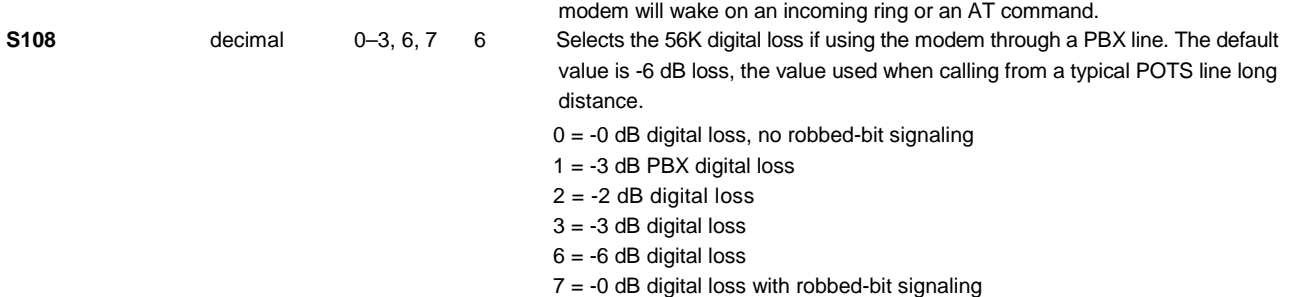

### **Result Codes**

In command mode your modem can send responses called **Result Codes** to your computer. Result codes are used by communications programs and can also appear on your monitor.

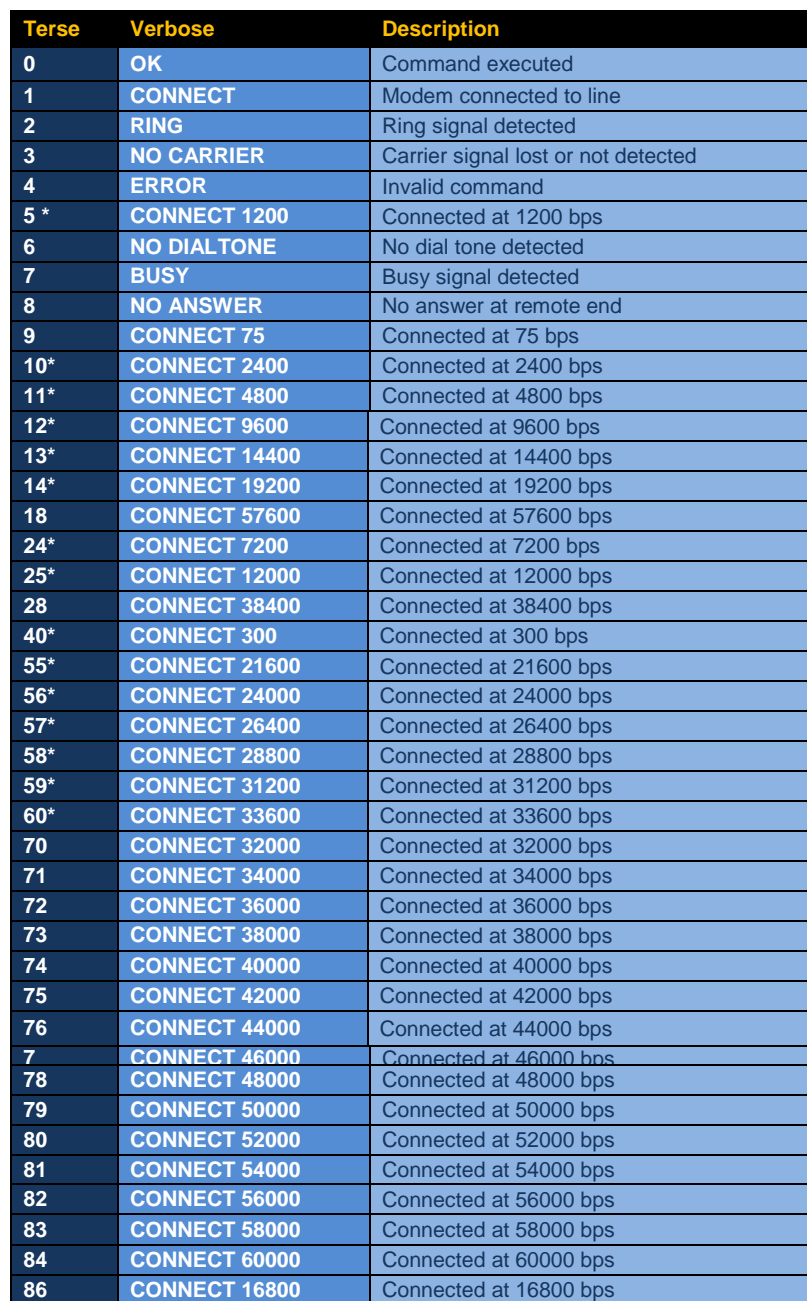

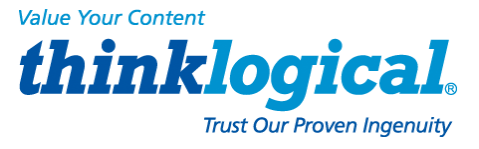

Ŧ

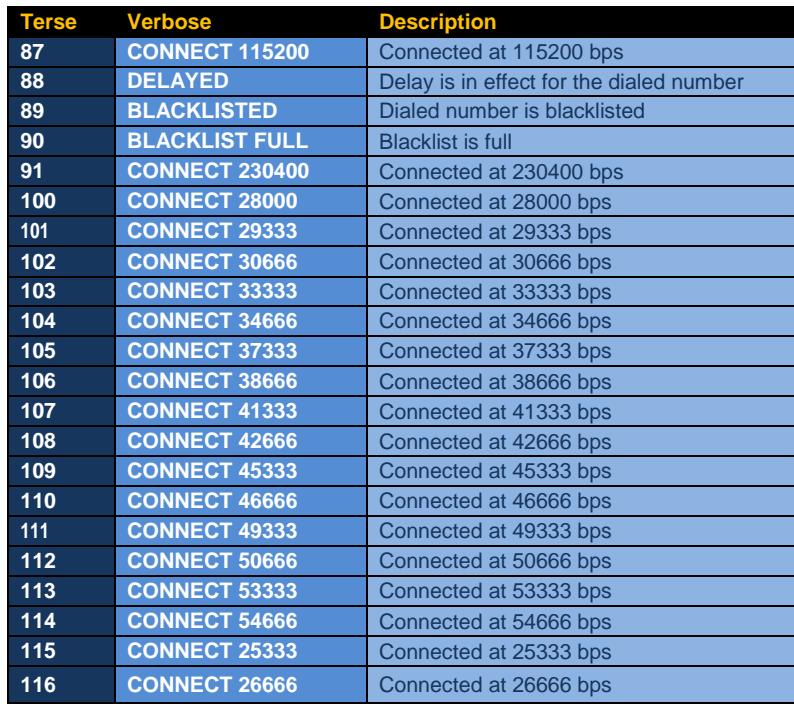

\* EC is added to these result codes when the extended result codes configuration option is enabled. EC is replaced by one of the following codes, depending on the type of error control connection:

V42bis – V.42 error control (LAP-M) and V.42bis data compression

V42 – V.42 error control (LAP-M) only

MNP5 – MNP 4 error control and MNP 5 data compression

MNP4 – MNP 4 error control only

NoEC – No error control protocol).

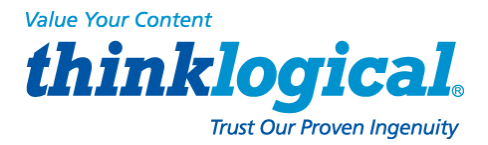

# **Appendix D: DC Power**

## **D.1: Assembly of the WAGO MCS DC Power Connector**

**What you will need:** Small flat-blade screwdriver, Wire stripper, DC power connector kit (provided with DC models), 48 VDC power cord (See Step 2, below and Appendix D.3)

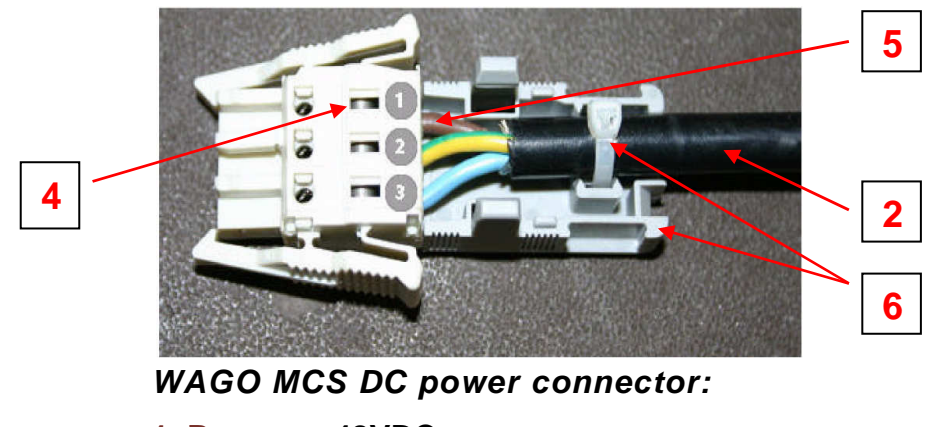

- **1. Brown = -48VDC**
- **2. Green/Yellow = Power Supply Ground**
- **3. Blue = Common**
- **1**. Turn off the circuit breaker to the DC power supply.

**2**. Select a UL style 1028 or other UL 1581 (VW-1) compliant equivalent 16 AWG three-wire set (-48V, Power Supply Ground and Common).

**3**. Strip 0.35 inches (9 mm) of installation from each wire.

**4**. Insert a small flat-blade screwdriver, one at a time, into each of the connector's clamp slots to depress the internal wire clamp.

**5**. Insert the appropriate wire into the connector. Remove the screwdriver.

Check that the clamp has captured the wire. Repeat steps 4 and 5 for the other two wires.

**6**. Attach the provided strain relief to the connector. Be sure to use a tie-wrap to firmly attach the strain relief to the cable.

**7**. Attach the connector to the socket on the back of the Console Server. Repeat the above steps to attach each power module input.

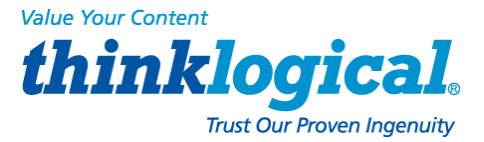

### WAGO MCS DC power connector

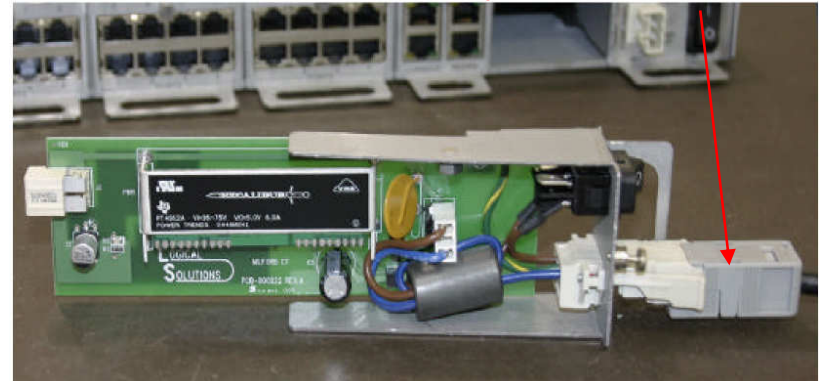

-48VDC Power Supply (removed from back panel)

### **Input voltage:** -48VDC

Minimum voltage: -40 VDC Maximum voltage: -60 VDC

### **Maximum operating current:** 0.5A

### **The DC power source must be:**

- Electrically isolated from any AC source
- Reliably connected to earth ground
- Capable of providing up to 100 Watts of continuous power

### **D.2: Over-Current Protection**

Over-current protection requirements:

- 10 Amp fast trip
- Double pole
- DC rated

Over-current protection devices (e.g., circuit breakers) must be provided as part of each equipment rack and are not included with the Console Server. The device must be located between the DC power source and the Console Server.

## **D.3: DC Supply Connector**

The supply input connectors are provided with each Console Server; the conductors are not.

### **Conductor specifications:**

- Material: copper only
- Wire gauge: 16 AWG
- Insulation rating: 75 °C minimum, low smoke-fume, flame retardant Branch circuit cable.
- Insulation color: per applicable national electrical codes.
- Grounding cable insulation color: green/yellow

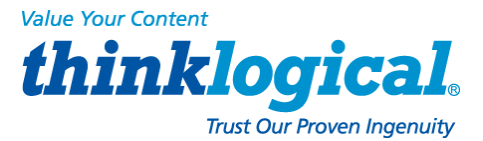

### **The cable type should be one of the following:**

- UL style 1028 or other UL 1581 (VW-1) compliant equivalent
- IEEE 383 compliant
- IEEE 1202-1 991 compliant

# **Appendix E: Assign an IP Address to a Device Port**

Version 1.7-9 of the SCS software can assign an IP address to the SCS's device ports. The user can use ssh to access a port directly without having to first login to the SCS. If DNS is used to give names to each address it becomes easier to associate device ports with the corresponding server.

To do this, modify the openSSH server code. The SCS ships with the original ssh code installed and running. Several steps are taken to use the modified ssh program and to assign addresses to the device ports. There is a README file called:

/usr/local/doc/README.lsisshd that explains the steps to use the feature.

### **The steps are:**

- 1. Run a makefile to replace the original ssh with our modified version
- 2. Edit the configuration file that defines the IP addressing
- 3. Run a makefile that creates the IP configuration

# **Appendix F: Adapter Pin-Outs**

The following pages show the pin-out drawings for the adapters which are supplied in the accessory kit with each Console Server.

### **KIT-000001 contains:**

ADP-000005, ADP-000006, ADP-000007, ADP-000008, ADP-000009, ADP-000010, ADP-000011, ADP-000012

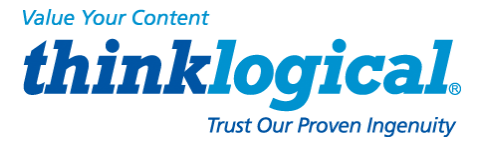

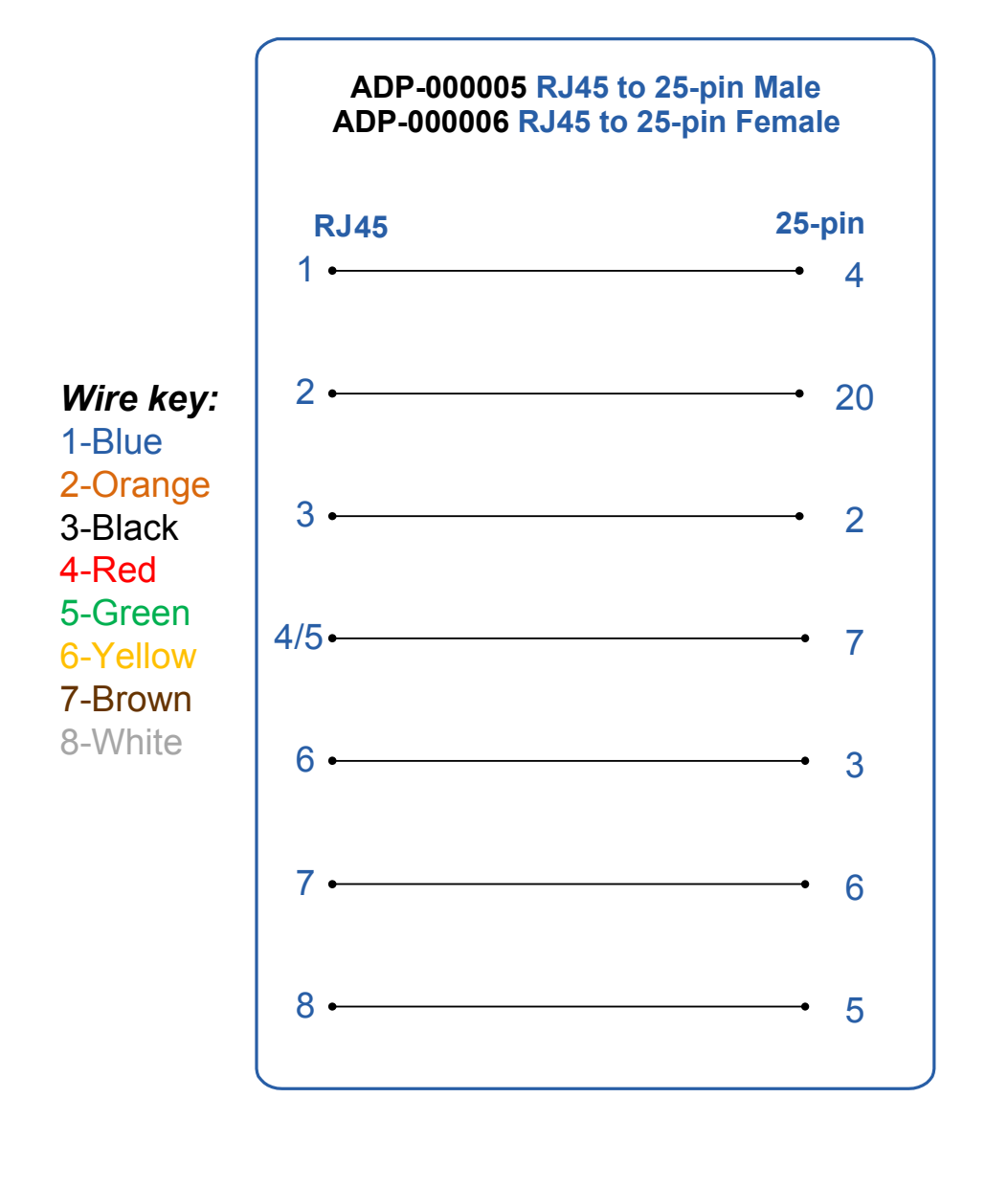

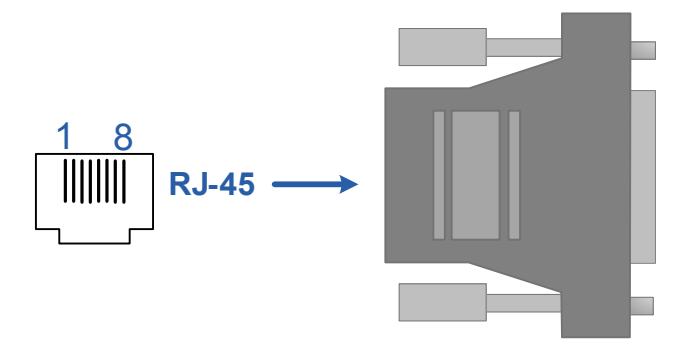

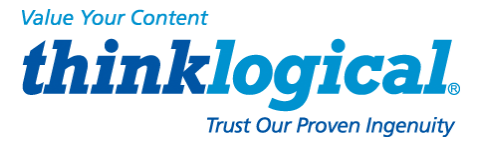

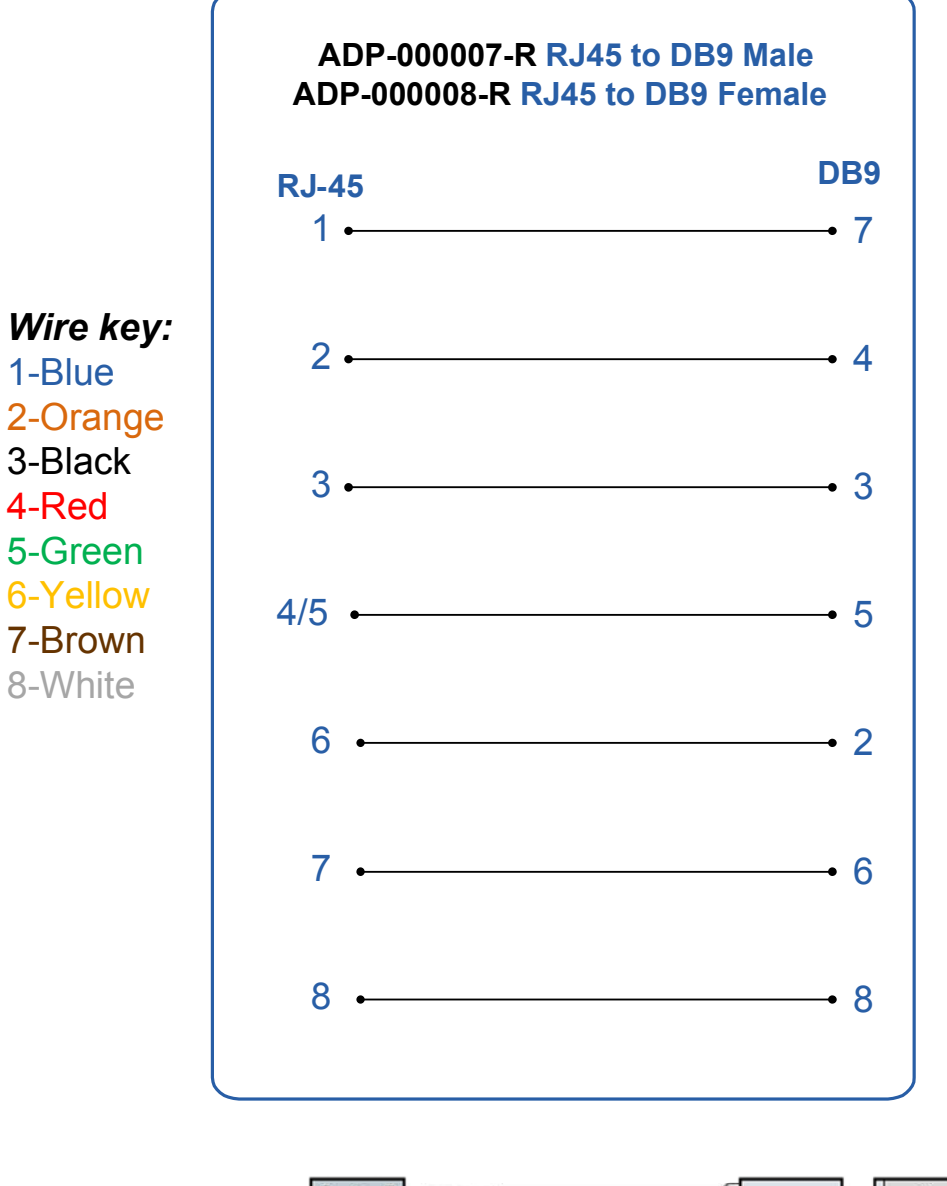

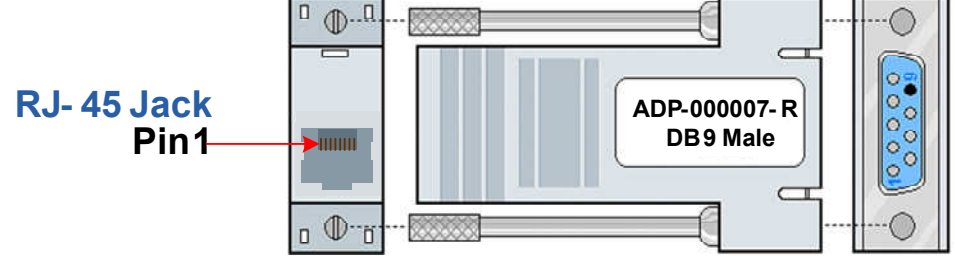

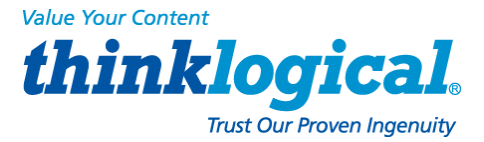

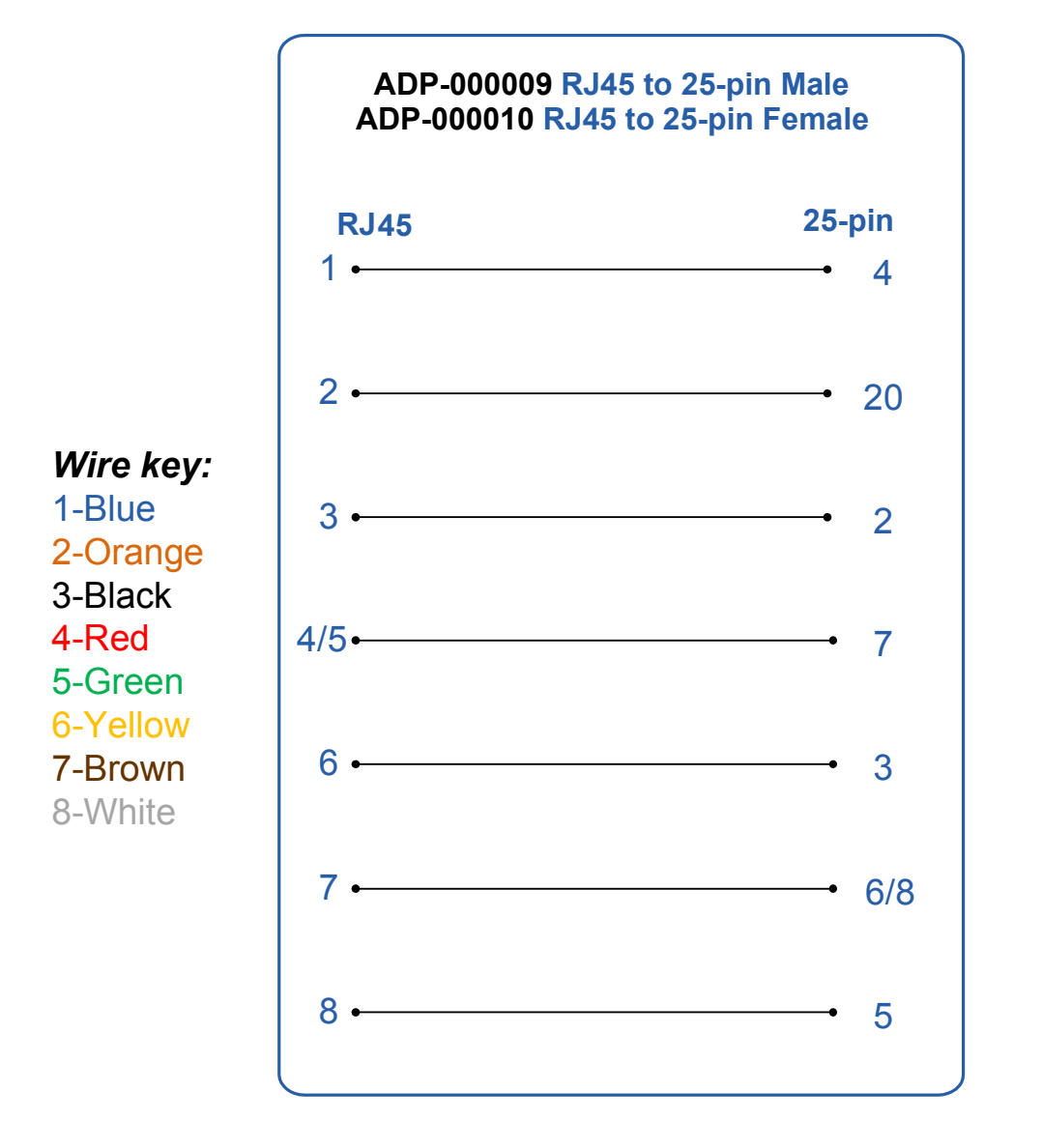

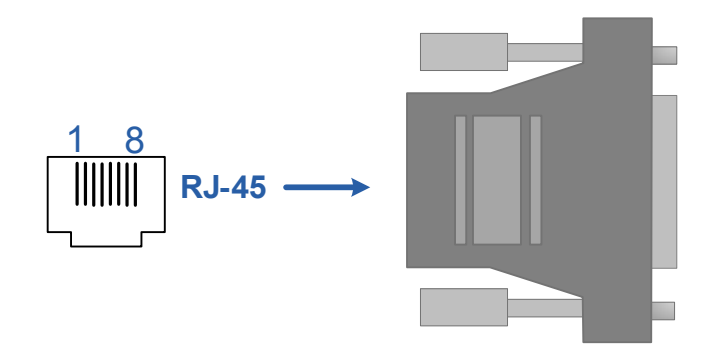

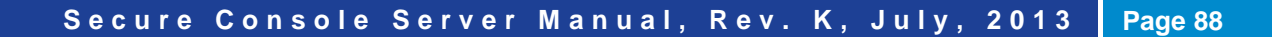

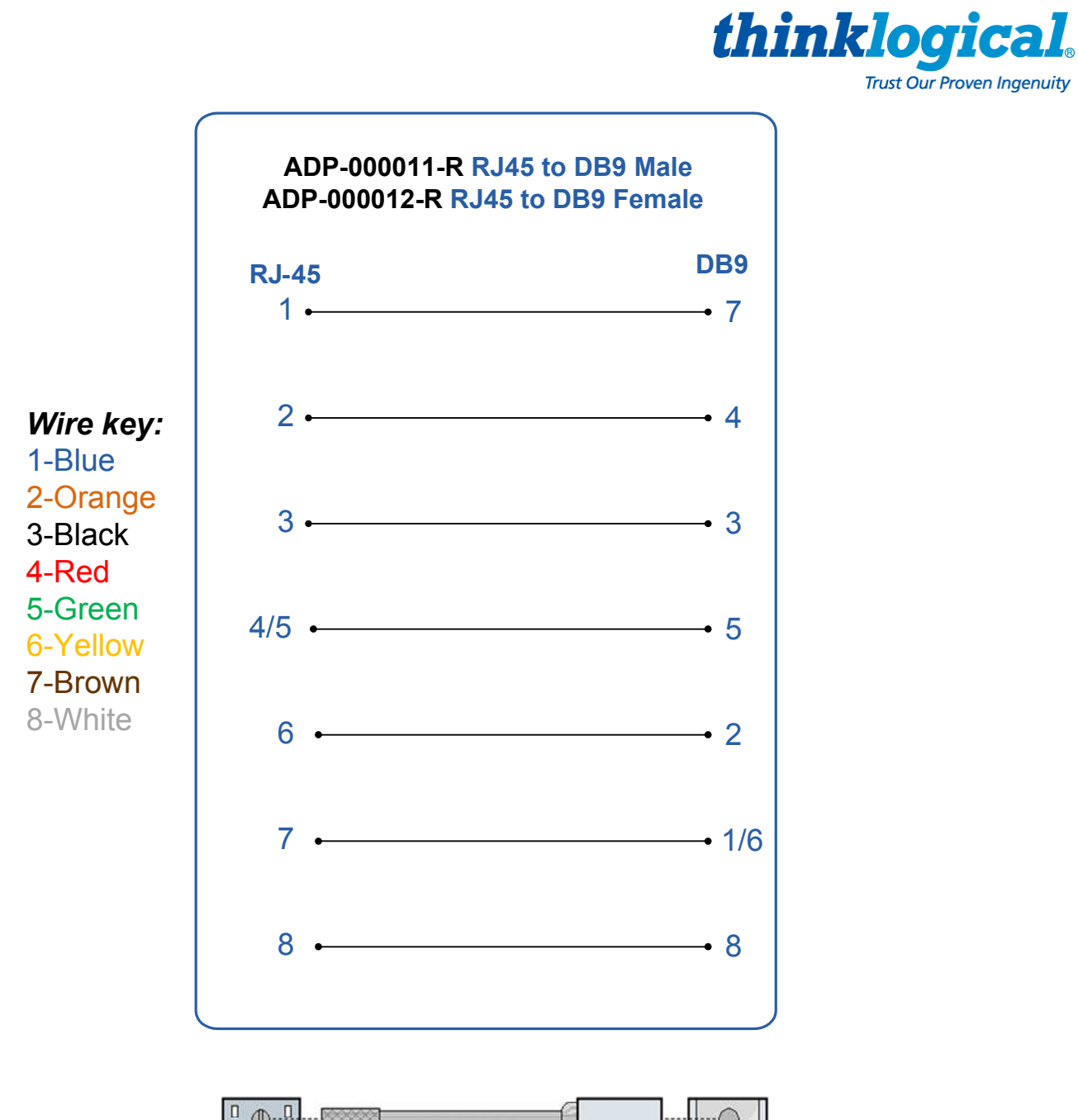

**Value Your Content** 

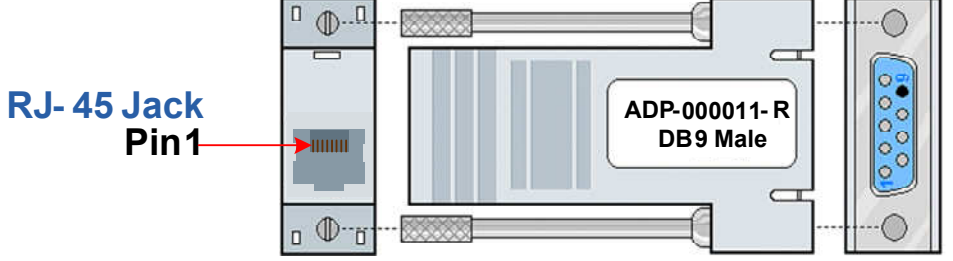

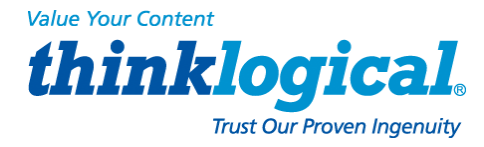

## **Appendix G: Quick Start Guide**

All models are available with the following options: **SECURE CONSOLE SERVER** Standard Models,<br>SCS80 & SCS80R:<br>SCS320 & SCS320R: 8 Ports • AC or DC power (SCSxx0 or SCSxx1) From the Swappable redundant Power Supplies (SCSxxxR)<br>dual hot-swappable redundant Power Supplies (SCSxxx-D) 16 Ports<br>32 Ports  $\ddot{\cdot}$ **QUICK START GUIDE** 48 Ports **SCS480 & SCS480R:** - 32-bit CardBus (SCSxxx-C) Linux SCS, SCS-R and Sentinel 32 Models • Modem (SCSxxx-M) Sentinel 32: The core of Thinklogical's™ Secure Console Server is an x86-based computer running GNULinux. In addition, the SCS has built in technologies such as 4 GB<br>Compact Flash Drive and support for plug-compatible micro drives. Up Compact rash prive and support or plug-compatible micro drives. Upon seup the SUS generates a unique set or security techniques in the SUS is the only considered to the feature lacking in some traditional conside servers.  $-1$ ............. \*STEP 4: Switch the unit ON (1).<br>The initial startup takes about 2 \*NETWORK < minutes to generate the pre-4 defined ssh host keys. The<br>boot progress is displayed on<br>the front panel LCD. nts (SCS AC): STEP 1: Connect to **SCS320** the Network with a Secure Console Server<br>Rack Mount Brackets<br>AC Power Cord (PWR-000006-R)<br>Adapter Kit (KIT-000001-R) CAT5 cable. **Secure Console Server** 20 21 22 23 24  $30$   $31$   $32$  $17$  18  $19$ 25 26 27 28 29  $\blacksquare$  $\epsilon$ <u>╢═╀═╀═╀═╀═╂═╂═╂═</u> Adapter Kit (KIT-000003-R) <u>|=|=|=|=|</u> Users' Manual CD i 1 Contents (SCS DC): Secure Console Server<br>Rack Mount Brackets 5) STEP 2: (Optional) Connect to<br>the Console with a CAT5 cable. \*STEP 5: Verify STEP 3: Ensure that the ON/ STEP 3: Ensure that the OFF<br>OFF switch is in the OFF (0)<br>position. Connect the supplied<br>AC Power Cord and plug it into<br>a standard AC source. Rack Mount Brackets<br>Adapter Kit (KIT-000001-R)<br>Adapter Kit (KIT-000003-R)<br>Users' Manual CD SERIAL CONSOLE \*CONSOLE CONNECTIONS (PORTS 1-32) ے Thinklogical's™ SCS-R series of Secure Console Servers provides server and network management as well as secure console and integrated power management<br>with enterprise-class security features. Unique to this line of conso experience of the state of the state of the state of the state of the state of the state of the state of the state of the state of the state of the state of the state of the state of the unit is operating. In addition, use **Macadoos association in the** \*NETWORK 2-\* STEP 4: Put both switches in the ON (1) \*NETWORK1<sup>+</sup> position. The initial startup takes about 2<br>minutes to generate the predefined ssh host STEP 1: Connect to<br>
s 1 and/or Network 2<br>
with CAT5 cable **SCS320R** Z **Contents (SCS-R & Sentinel AC):**<br>Secure Console Server<br>Rack Mount Brackets<br>2 AC Power Cords (PWR-000006-R)<br>2 AC Y' Power Cord (PWR-000003-R)<br>Adapter Kit (KIT-000001-R)<br>Adapter Kit (KIT-000001-R) Networks 1 and/or Network 2 keys. The boot progress is displayed on the<br>front panel LCD. **Secure Console Server**  $\overline{18}$ O <del>{={={={={={={={</del>  $\sqrt{\frac{1}{2}}$ 8 7 8 9 10 11 12 13 14 15 16 Adapter Kit (KIT-000003-R)  $\overline{1}$   $\overline{2}$   $\overline{3}$ Users' Manual CD \*STEP 5: Verify Contents (SCS-R & Sentinel-48VDC): Secure Console Server port connections. Secure Console Server<br>Rack Mount Brackets<br>Adapter Kit (KIT-000001-R)<br>Adapter Kit (KIT-000003-R)<br>Users' Manual CD STEP 2: (Optional) Connect to<br>Console 1 and/or Console 2<br>with CAT5 cable. SERIAL CONSOLE CONSOLE 1<sup>-</sup> ے CONNECTIONS STEP 3: Ensure that both (PORTS 1-32) \*CONSOLE 2-STEP 3: Ensure that both<br>ONOFF switches are in the<br>OFF (0) position. Connect the<br>supplied AC Power Cords and plug<br>them into a standard AC source. **Sentinel 32** All of the Sentinel 32's hot swappable<br>modules are deigned for easy field  $58$ 1316-21.24 PORTS: replacement.  $6697$  $6.67$ replacement<br>Replace serial<br>ports in groups<br>of 8 without<br>affecting any of<br>the other ports.  $5 6 + 7$  $\overline{\phantom{a}}$  $5697$ =1= 血血素  $\theta$ 3555  $\circ$ PORTS: |  $\mathbf{I}$  $\overline{\phantom{a}}$  $\perp$  $\mathbf{I}$  $\mathbf{I}$  $\mathbf{I}$  $-14$  $-9.12.$  $-17-20$  $-25-28$ **\* Using Secure Shell Host (SSH)**<br>You must use SSH to connect to the SCS. From the command line, run the following ssh xoot \$10.9.8.7 Setting Up Via the Network ing of the Network<br>of the following Network addresses ready;<br>a Your workstationPC's IP address (if the SCS is using Dynamic Host Configuration Protocol (DHCP)<br>addressing, nothing more is required.)<br>addressing, nothing more **Documentation** Thinklogical<sup>TW</sup>uses Linux man (short for manual) pages to document its software. The command man 1 1 si will list<br>user commands. The command man 8 1 si will list the administrator commands and man 5 1si will list the vari address, Primary Domain Name System (DNS) server address.<br>
2. Settings<br>
a Create a route from your vorsitation PC to the SCS default <sup>1</sup>P address of 1.0.9.8.7<br>
a Create a route from your vorsitation PC to the SCS default **User Commands Section in the commands connect and monitorallow the user to use a short version of the port names.**<br>The commands connect and monitor (1 through 48) or leave off / **lsi/ports/**<br>2. Connect  $\text{cportname or number}$ b. From a SSH connection run service network restart && exit (You will then have to restart your SSH session.) Examples:  $i.$  connect  $5$ Examples it connect ports<br>
ill connect ports<br>
ill connect (1si/ports/ports<br>
Note: To exit connect, the default key sequence is 'Esc A'.<br>
Note: To exit connect, the default key sequence is 'Esc A'. SSH session.)<br>5. Use the acts command to change things like port names, baud rates, etc. These are temporary changes and<br>be lost at reboot. To make permanent changes, edit /ects/rs..d/rs..earsial. This file contains a list 3. Monitor <portname or number> Examples: i. monitor 5 Setting Up the Serial Console Examples in monitor ports<br>
ii, monitor ports<br>
iii, monitor /lsi/ports/ports<br>
iv. monitor /dev/tty/B5<br>
4. Browsing the port buffers Setting Op the Settings= 9600, N, B, 1<br>
2. Login as rock The password is rock.<br>
2. Login as rock The password is rock.<br>
XNote: Console Port 1 is in Data Circuiteminating Equipment (DCE) mode. Console Port 2 is in Data<br>
The 4. Browsing the port buffers<br>  $Examples$  i. leas /lsi/ports/buf\_port5<br>
ii. leas /proc/port\_buffers/5<br>
iii. more </proc/port\_buffers/5<br>
iii. more </proc/port\_buffers/7<br>
5. Help is available for all SCS commands via man pages. The **\*Testing Port Connections** The command pm can be us<br>correct DTE/DCE settings. -<br>to verify device port connections. pm --all will test all ports and report the